# デジタルストレージオシロスコープ & デジタルマルチメータ

GDS-122

ユーザーマニュアル

GW INSTEK PART NO.

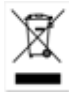

ISO-9001 CERTIFIED MANUFACTURER GWINSTEK

## 保証

#### (GDS-122 デジタルストレージオシロスコープ&デジタルマルチメータ)

この度は GW Insturument 社の計測器をお買い上げいただきありがとう ございます。今後とも当社の製品を末永くご愛顧いただきますようお願 い申し上げます。

GDS-122 は、正常な使用状態で発生する故障について、お買上げの日 より 1 年間、バッテリについては 3 ヶ月間に発生した故障については無 償で修理を致します。

ただし、保証期間内でも次の場合は有償修理になります。

- 1. 火災、天災、異常電圧等による故障、損傷。
- 2.不当な修理、調整、改造がなされた場合。
- 3.取扱いが不適当なために生ずる故障、損傷。
- 4. 故障が本製品以外の原因による場合。
- 5.お買上げ明細書類のご提示がない場合。

お買上げ時の明細書(納品書、領収書など)は保証書の代わりとなりま すので、大切に保管してください。

また、校正作業につきましては有償にて受け賜ります。

この保証は日本国内で使用される場合にのみ有効です。

This warranty is valid only Japan.

このマニュアルは著作権によって保護された知的財産情報を含んでい ます。 当社はすべての権利を保持します。 当社の文書による事前承諾 なしに、このマニュアルを複写、転載、翻訳することはできません。

このマニュアルに記載された情報は印刷時点のものです。製品の仕 様、機器、および保守手順は、いつでも予告なしで変更することがありま すので予めご了承ください。

Microsoft, Microsoft® Excel および Windows は、米国 Microsoft Corporation の、米国、 日本およびその他の国における登録商標または商標です。

Good Will Instrument Co.、 Ltd. No. 7-1、 Jhongsing Rd.、 Tucheng City、 Taipei County 236、 Taiwan.

目次

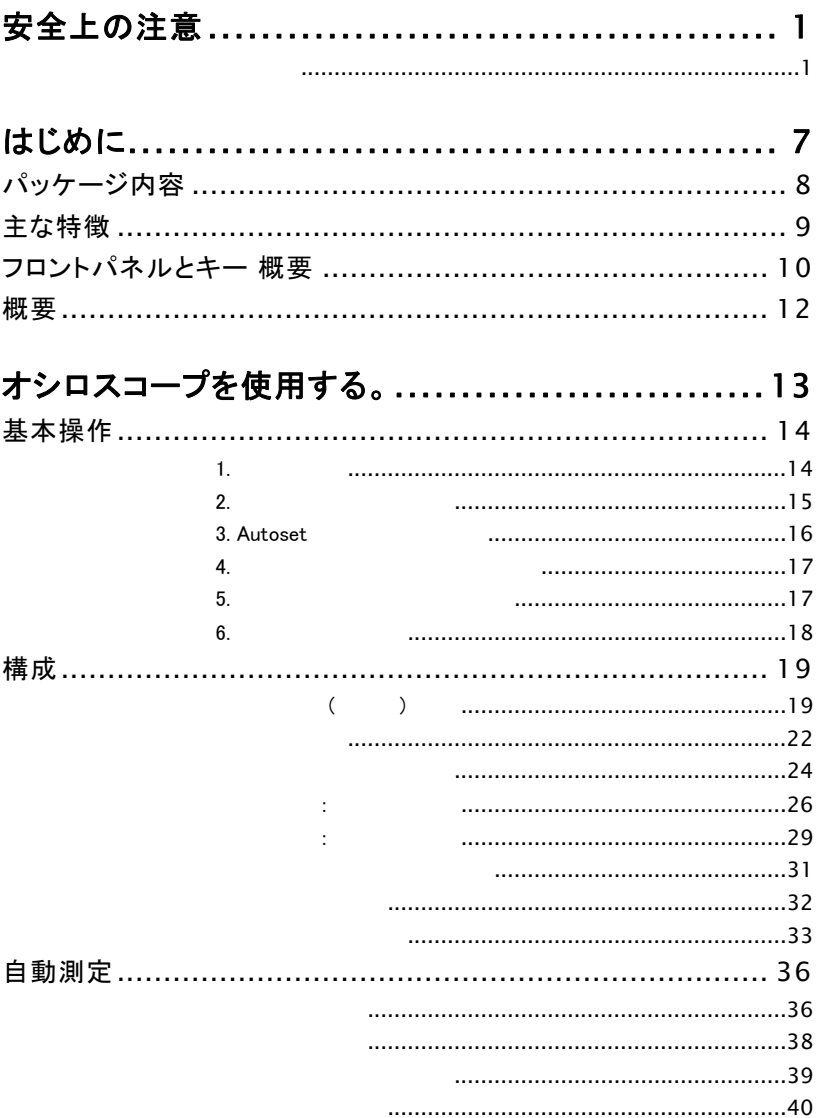

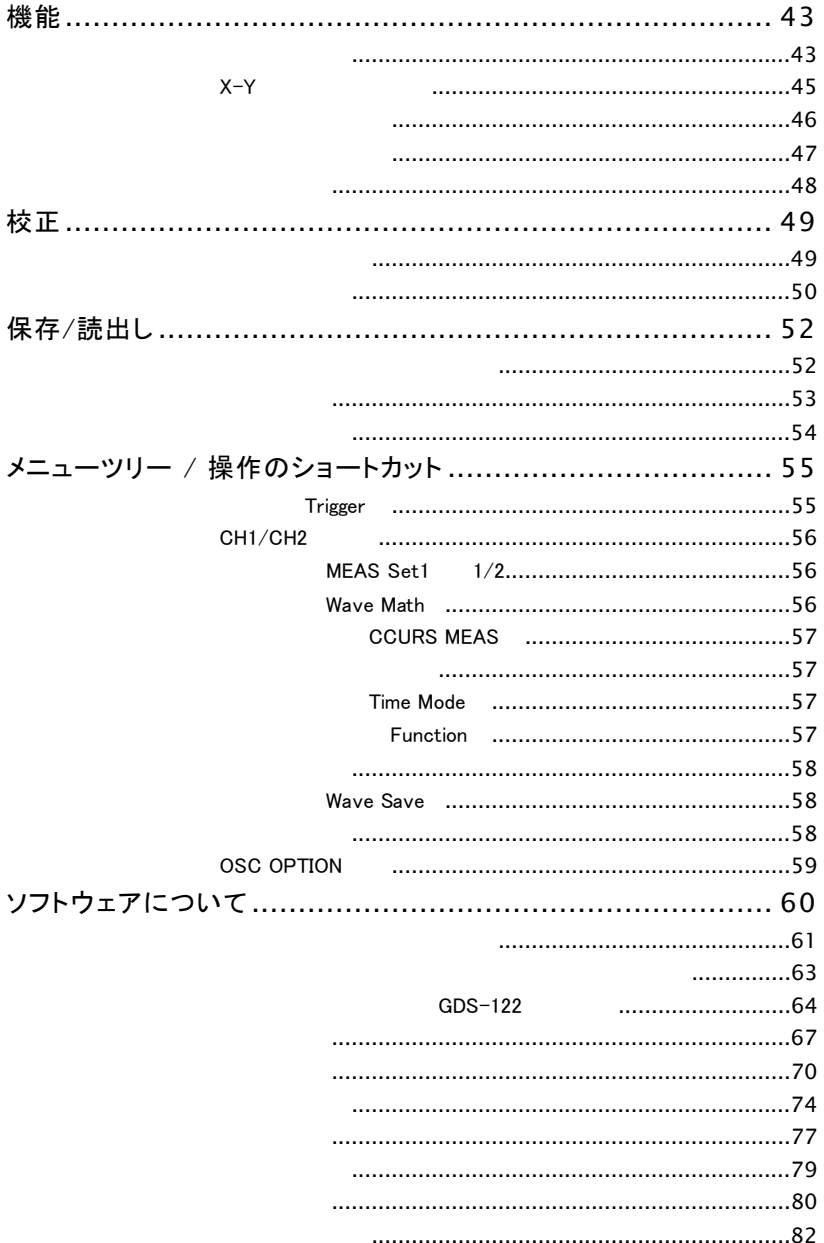

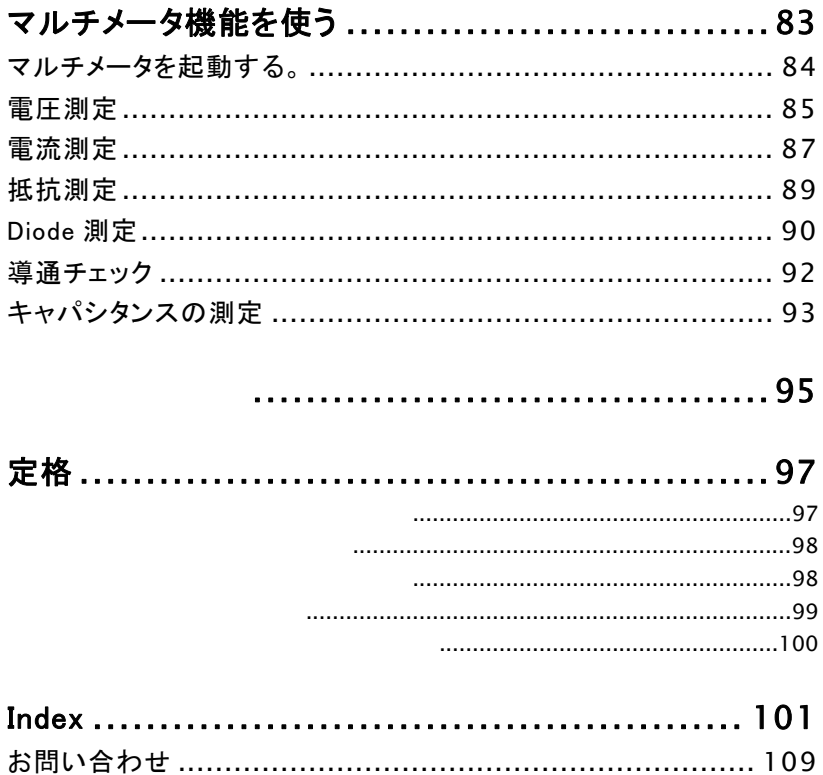

# 安全上の注意

この章は本器の操作及び保存時に気をつけなければなら ない重要な安全上の注意を含んでいます。 操作を開始す る前に以下の注意をよく読んで、安全を確保してください。

### 安全記号

以下の安全記号が本マニュアルもしくは本器上に記載されています。

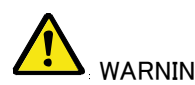

 WARNING 恐れのある箇所、用法が記載されています。 警告: ただちに人体の負傷や生命の危険につながる

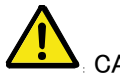

 CAUTION る箇所、用法が記載されています。 注意: 本器または他の機器へ損害をもたらす恐れのあ

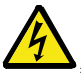

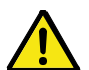

危険:高電圧の恐れあり

危険・警告・注意:マニュアルを参照してください

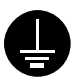

保護導体端子

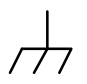

シャーシ(フレーム)端子

#### 安全上の注意

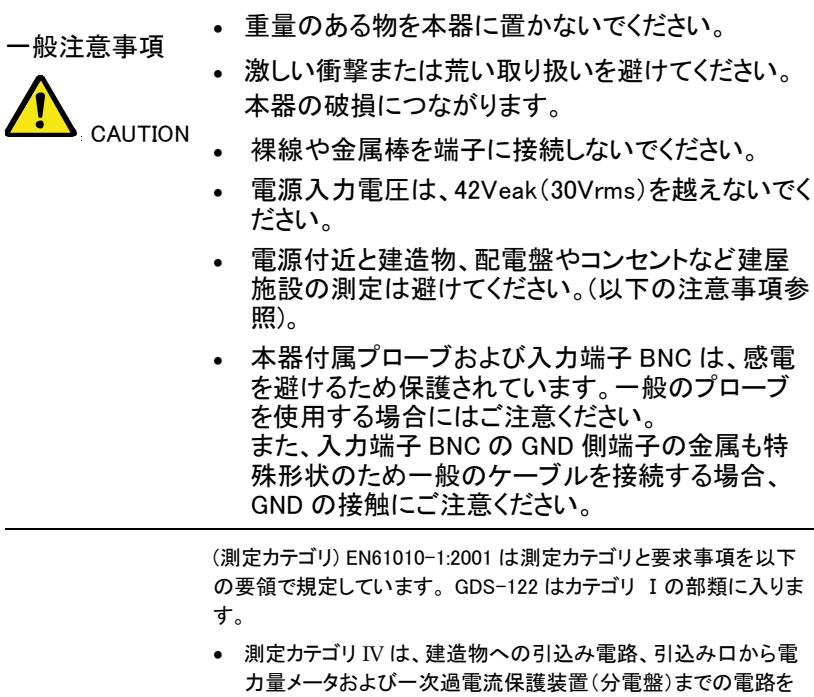

- 規定します。 ● 測定カテゴリ III は、直接分電盤から電気を取り込む機器(固定 設備)の一次側および分電盤からコンセントまでの電路を規定し ます。
- 測定カテゴリ II は、コンセントに接続する電源コード付機器(家 庭用電気製品など)の一次側電路を規定します。
- 測定カテゴリ I は、コンセントからトランスなどを経由した機器内 の二次側の電気回路を規定します。

危険性を避けるために、GDS-122 にのみご使用くださ い。

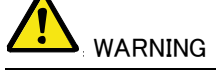

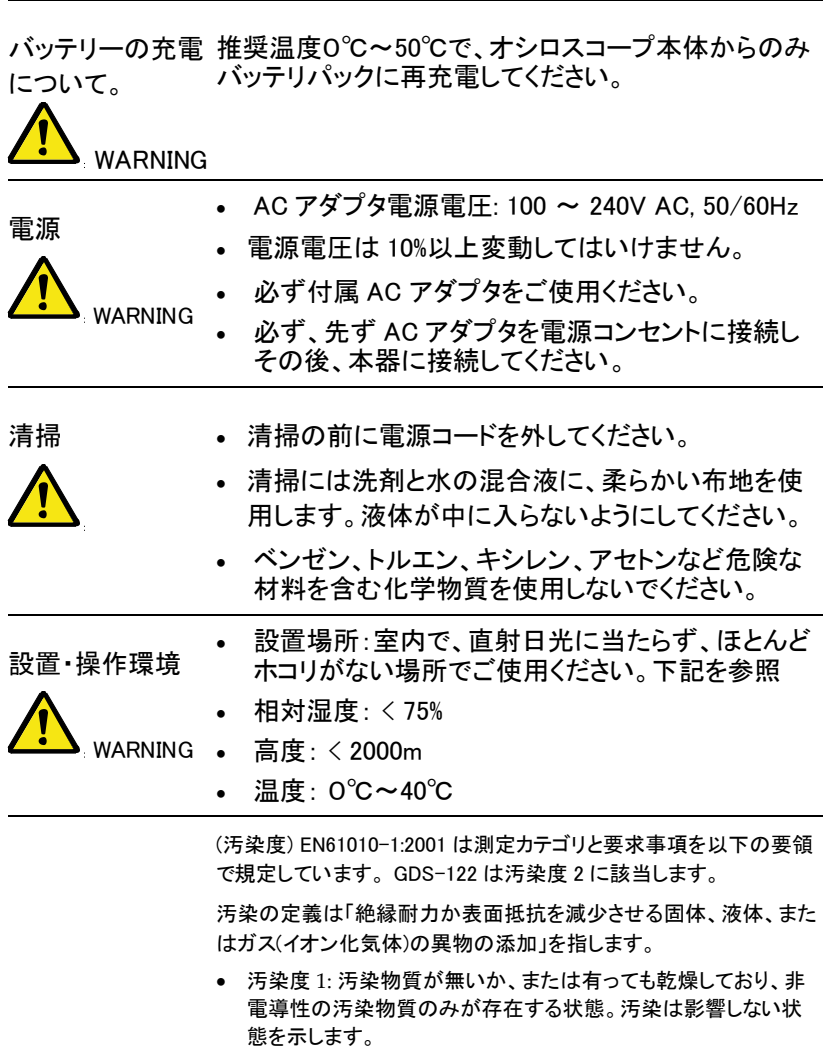

● 汚染度 2: 結露により、たまたま一時的な電導性が起こる場合を 別にして、非電導性汚染物質のみが存在する状態。

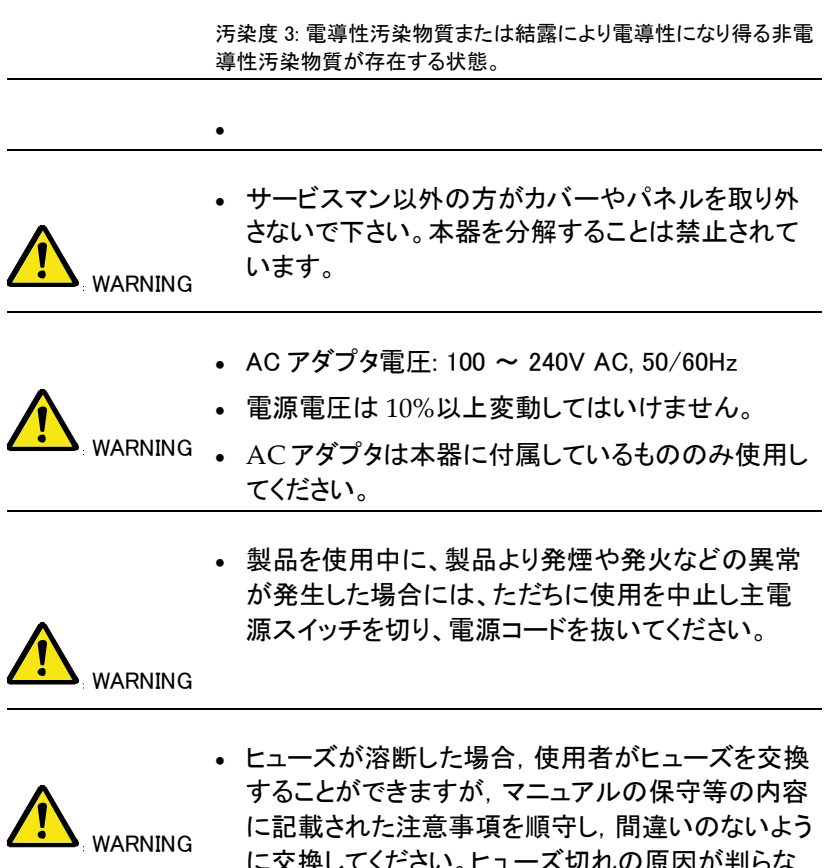

- に交換してください。ヒューズ切れの原因が判らな い場合,製品に原因があると思われる場合,ある いは製品指定のヒューズがお手元にない場合は, 当社までご連絡ください。間違えてヒューズを交換 された場合,火災の危険があります。
- ヒューズ定格: T1A/250V
- 電源を入れる前にヒューズのタイプが正しいことを 確かめてください。
- 火災防止のために、ヒューズ交換の際は指定され たタイプのヒューズ以外は使用しないでください。
- ヒューズ交換の前は雷源コードを外してください。 • ヒューズ交換の前にヒューズ切断の原因となった問 題を解決してください。 清掃 • 清掃の前に電源コードを外してください。 • 清掃には洗剤と水の混合液に、柔らかい布地を使 用します。液体が中に入らないようにしてください。 • ベンゼン、トルエン、キシレン、アセトンなど危険な 材料を含む化学物質を使用しないでください。 WARNING • 設置および使用箇所: 屋内で直射日光があたらな い場所、ほこりがつかない環境、ほとんど汚染のな い状態(以下の注意事項参照)を必ず守ってくださ い。 • 可燃性雰囲気内で使用しないで下さい。 • 高温になる場所で使用しないでください。 • 湿度の高い場所での使用を避けてください。 • 腐食性雰囲気内に設置しないで下さい。 • 風通しの悪い場所に設置しないで下さい。 • 傾いた場所、振動のある場所に置かないで下さ い。 • 相対湿度: ≦ 75% • 高度: < 2,000m • 気温: 0℃ ~ 50℃ (汚染度) EN61010-1:2001 は測定カテゴリと要求事項を以下の要領 で規定しています。 GDS-122 は汚染度 2 に該当します。 汚染の定義は「絶縁耐力か表面抵抗を減少させる固体、液体、また
	- 汚染度 1: 汚染物質が無いか、または有っても乾燥しており、非 電導性の汚染物質のみが存在する状態。汚染は影響しない状 態を示します。

はガス(イオン化気体)の異物の添加」を指します。

● 汚染度 2: 結露により、たまたま一時的な雷導性が起こる場合を

別にして、非電導性汚染物質のみが存在する状態。

- 汚染度 3: 電導性汚染物質または結露により電導性になり得る 非電導性汚染物質が存在する状態。
- 保存環境 保存場所: 屋内
- 相対湿度: ≦ 75%
- 気温: -10℃~ 70℃
- 調整・修理 本製品の調整や修理は、当社のサービス技術およ び認定された者が行います。
- サービスに関しましては、お買上げいただきました 当社代理店(取扱店)にお問い合わせ下さいますよ うお願い致します。なお、商品についてご不明な点 がございましたら、弊社までお問い合わせください。
- 製品の性能、安全性を維持するため定期的な保 守、点検、クリーニング、校正をお勧めします。

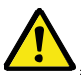

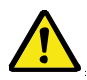

• この製品は、当社の厳格な試験・検査を経て出荷 されておりますが、部品などの経年変化により、性 能・仕様に多少の変化が生じることがあります。 また、製品の性能・仕様を安定した状態でご使用い ただくために定期的な校正をお勧めいたします。 校正についてのご相談はご購入元または当社まで ご連絡ください。

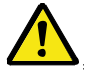

• 本製品は、一般家庭・消費者向けに設計・製造され た製品ではありません。電気的知識を有する方が マニュアルの内容を理解し、安全を確認した上でご 使用ください。また、電気的知識のない方が使用さ れる場合には事故につながる可能性があるので、 必ず電気的知識を有する方の監督下にてご使用く ださい。

# はじめに

この章は、GDS-122 の概要と、パッケージ内容について 説明します。

GDS-122 を開封した後に、パッケージ内容をチェックして ください。また、主な機能とフロントパネルおよびキー説明 とインタフェースについて説明します。

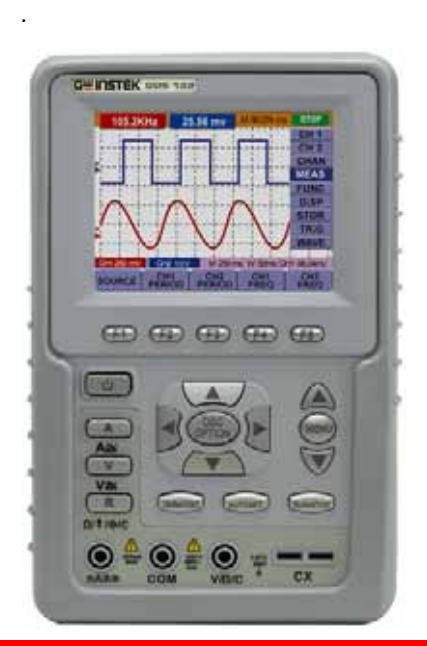

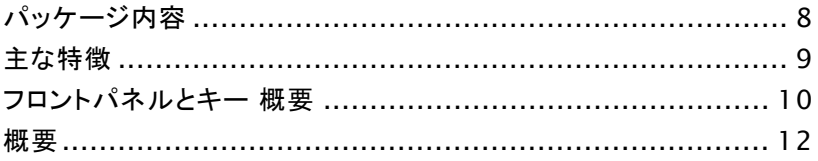

パッケージ内容

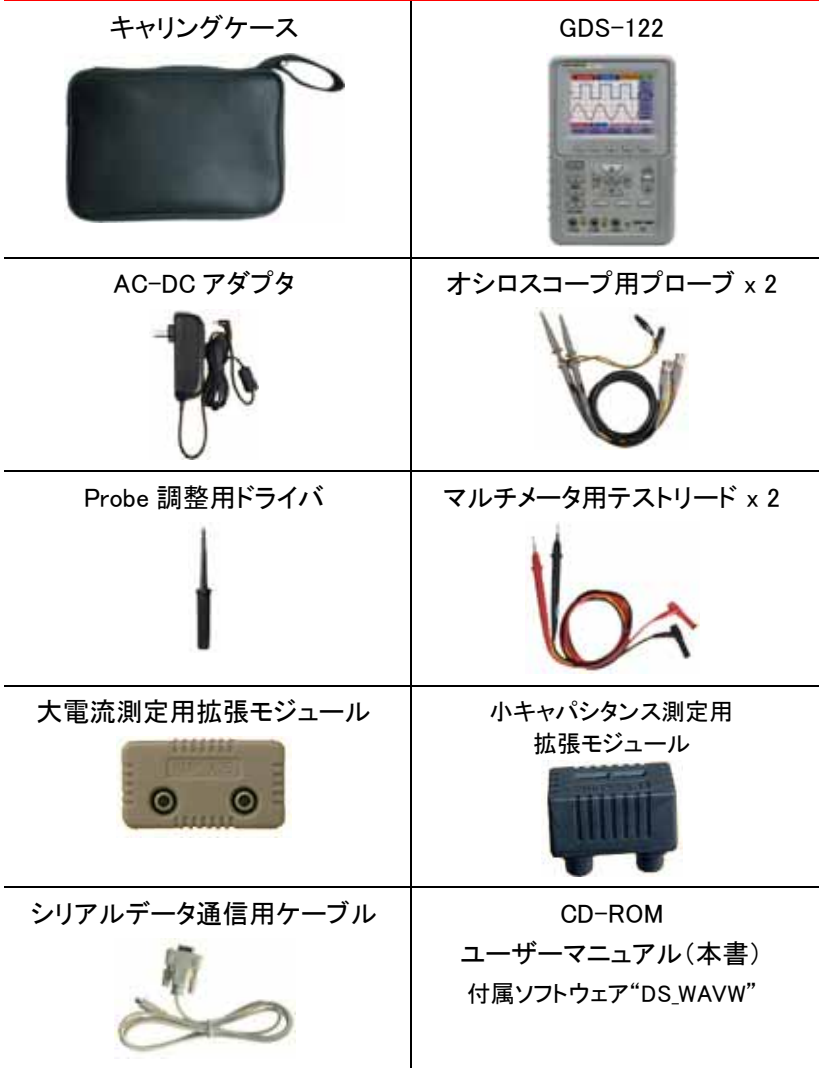

# 主な特徴

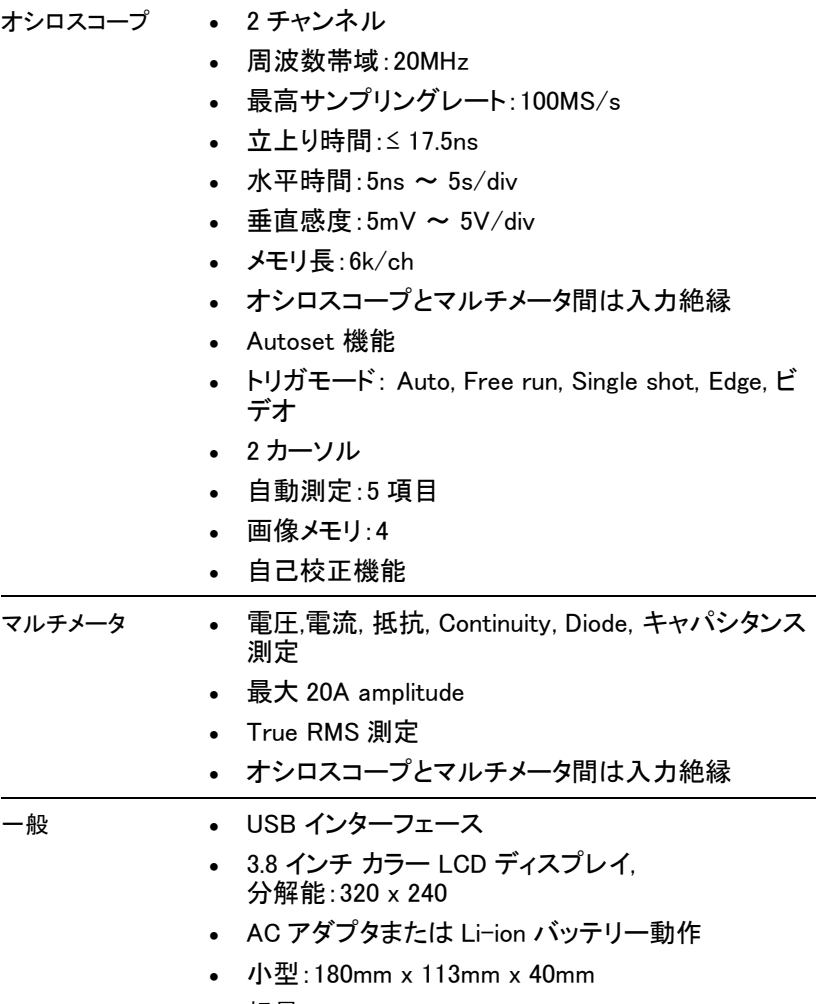

• 軽量:690g

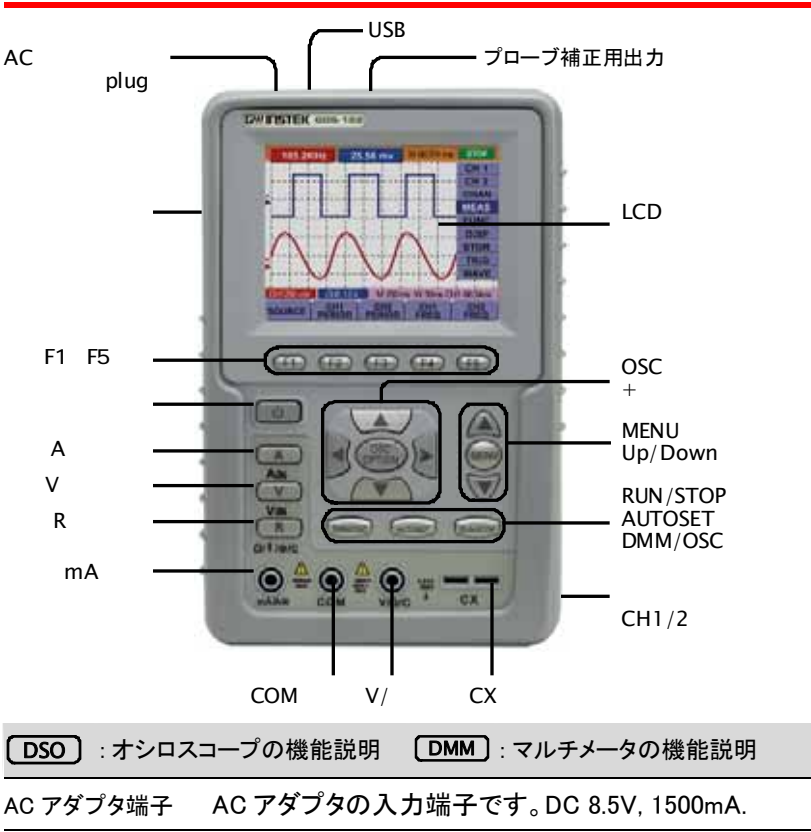

# フロントパネルとキー 概要

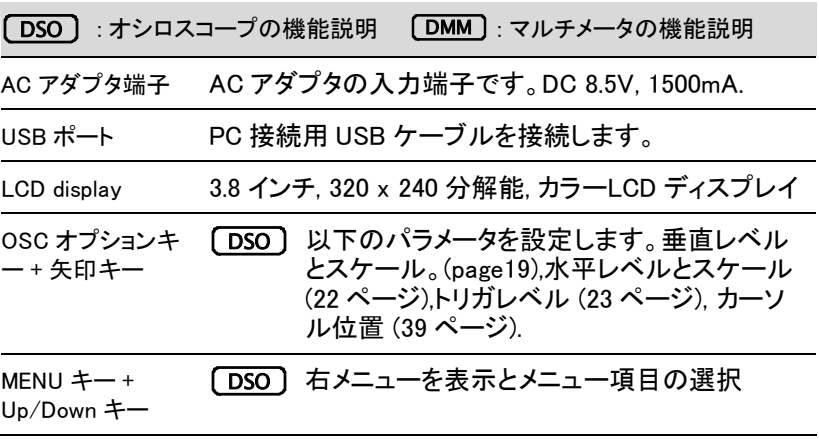

## GWINSTEK はじめに

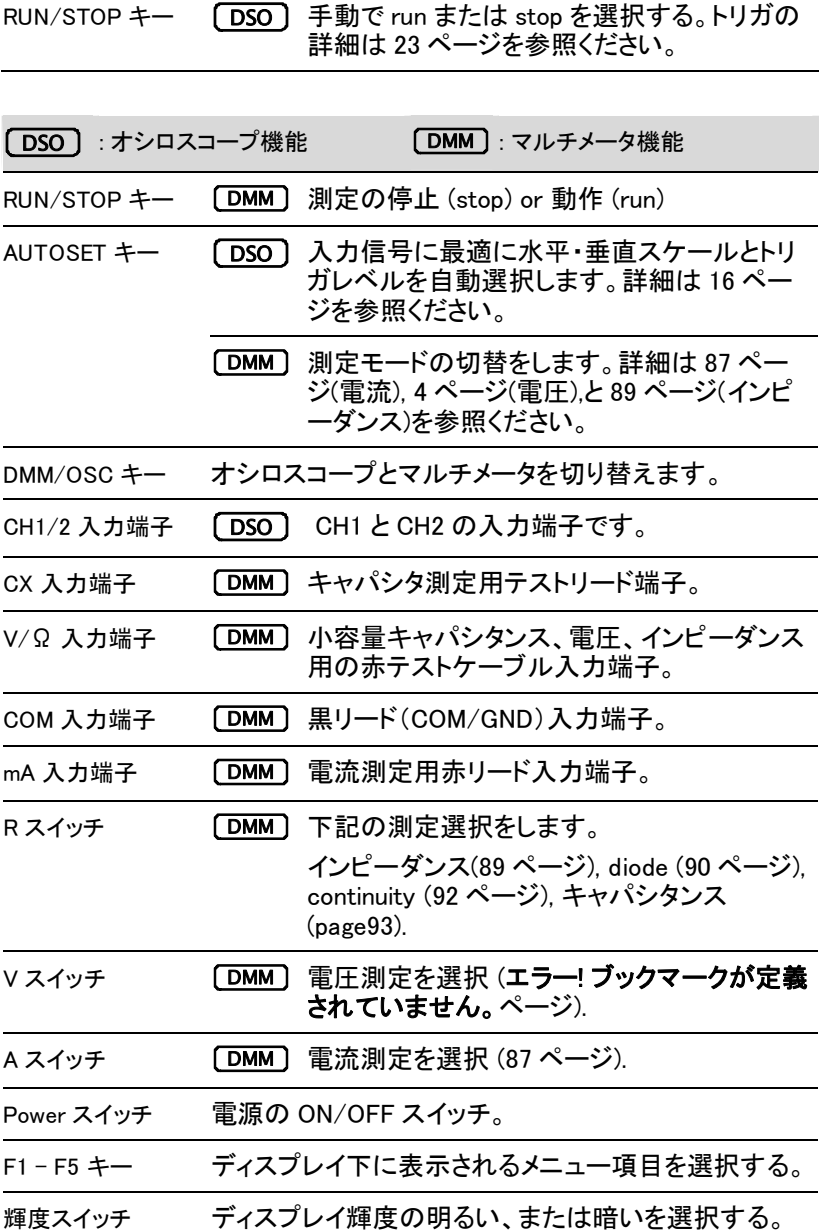

# 概要

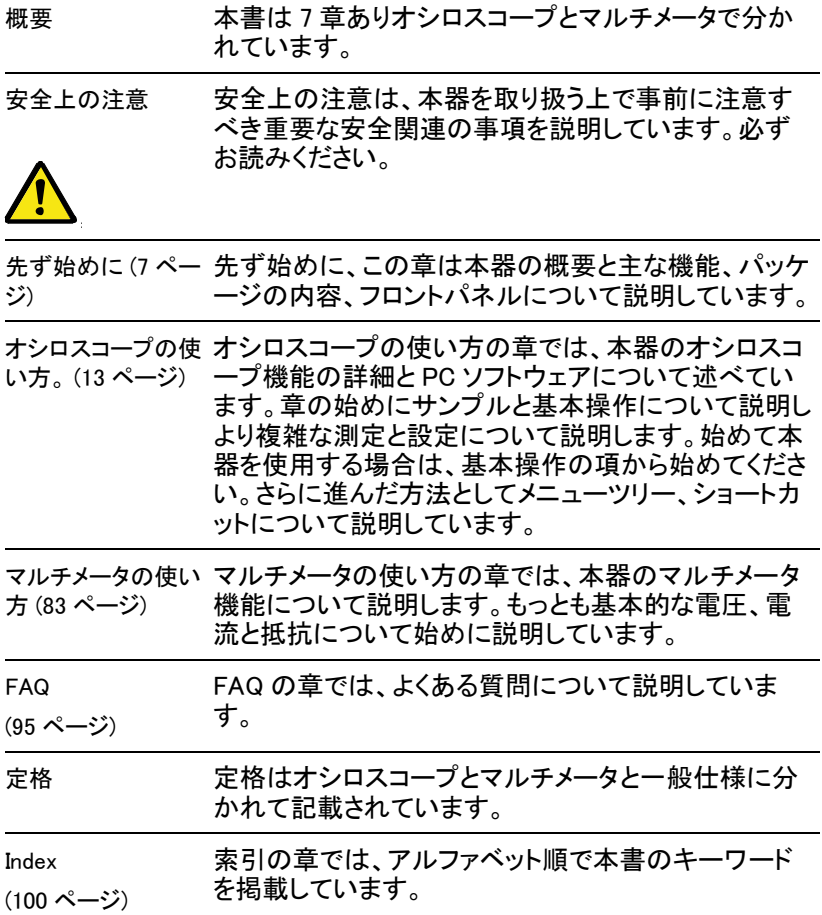

# オシロスコープを使用する。

この章では本器のデジタルストレージオシロスコープにつ いて波形観測の設定と方法、測定機能およびシステム設 定および機能について説明をします。メニューの項目では、 全ての機能概要とクイックアクセスについて説明します。 マルチメータ機能にすいては 83 ページを参照してください。

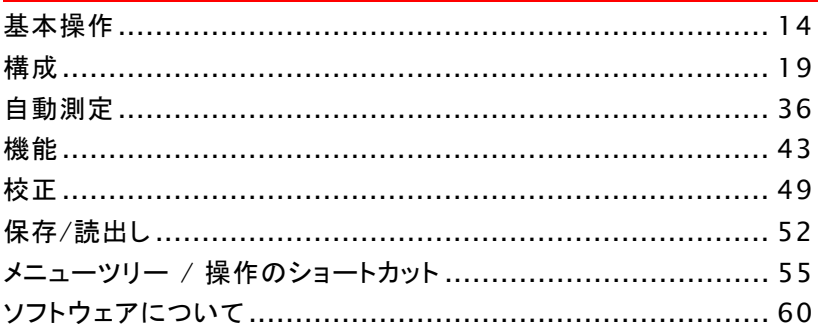

## 基本操作

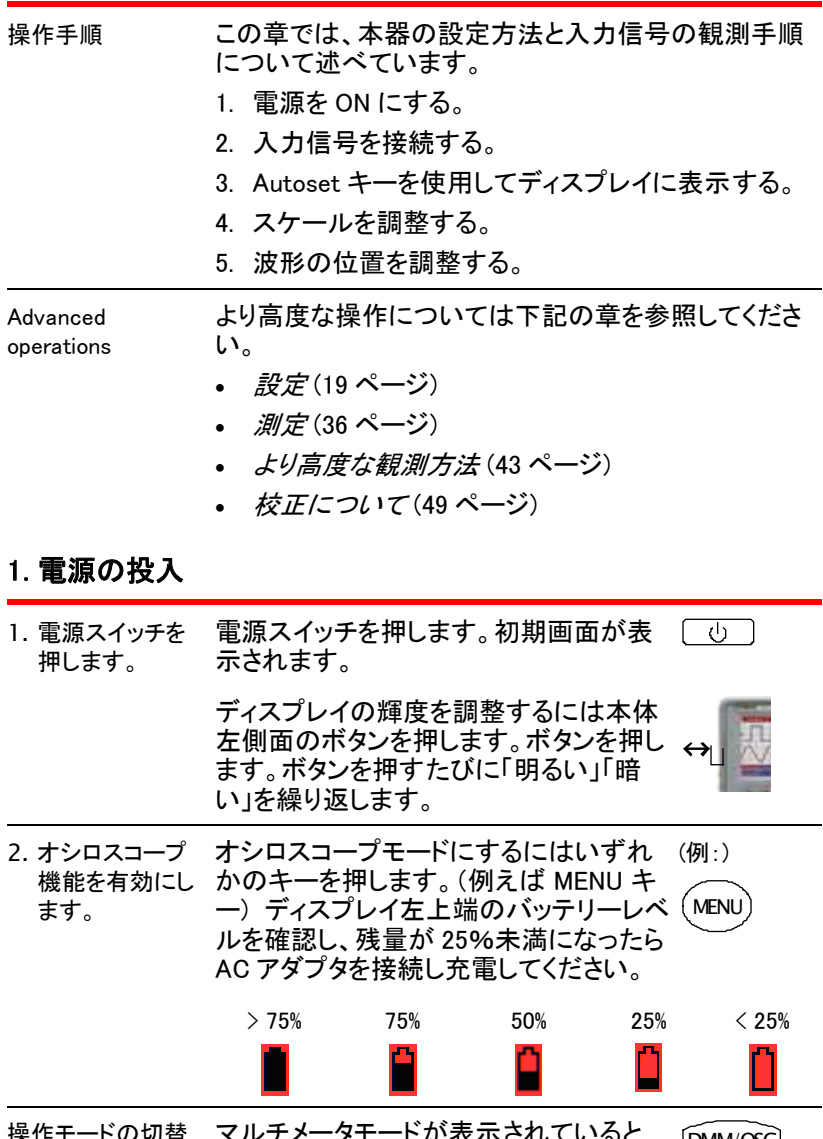

プモードに切り替えます。

スタンドを使う 本器背面のバーを使用し斜 めに立てることができます。

注意 マンファン 電源スイッチを ON にしても起動しない場合は、バッテ リを充電する必要があります。AC アダプタを接続して 少なくとも 15 分以上充電してください。

#### 2. 入力信号を接続する。

- 1. プローブを接続 被測定物(DUT)と本器 CH1(CH2)入力をプローブで する。 接続します。 プローブ補正 注意 付属のプローブを使用する場合は使用する前に、プロ ーブ補正を必ず実行してください。 49 ページ
- 2. プローブのアッ テネータを設定 プローブ減衰器をx10 位置に設定することをお勧めし する。 先ず始めは、過大な電圧を本器に入力しないために ます。

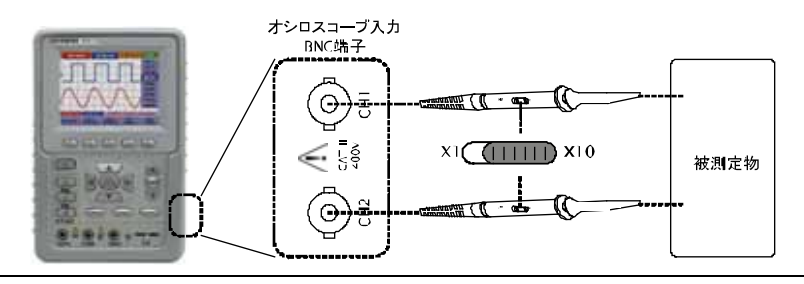

3. ディスプレイの 減衰率を設定し ます。

1. プローブの減衰率をx10 にした場合、ディスプレイ レベルをx10 に設定し入力信号のレベルをそのま ま読めるようにします。MENU キーと UP/DOWN キーで CH1 または CH2 の SETUP メニューを開き ます。

2. F3 キーを押し、プローブの減衰率をx10 に設定し ます。減衰率の設定に従ってディスプレイ左下端 垂直スケールが設定に従って変わります。

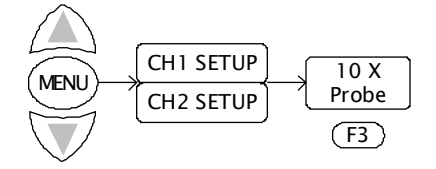

#### 3. Autoset 機能を使用する。

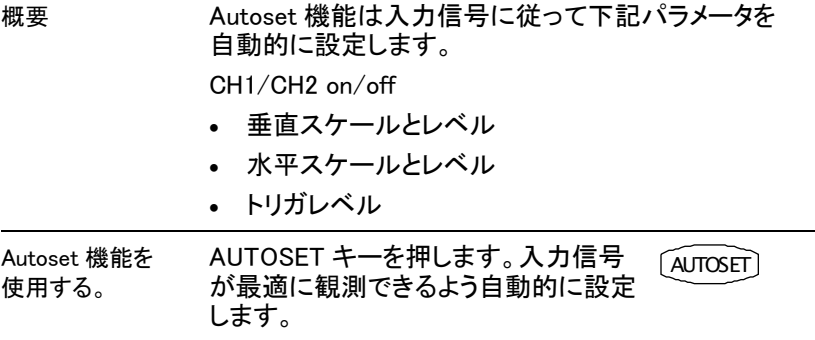

【例】

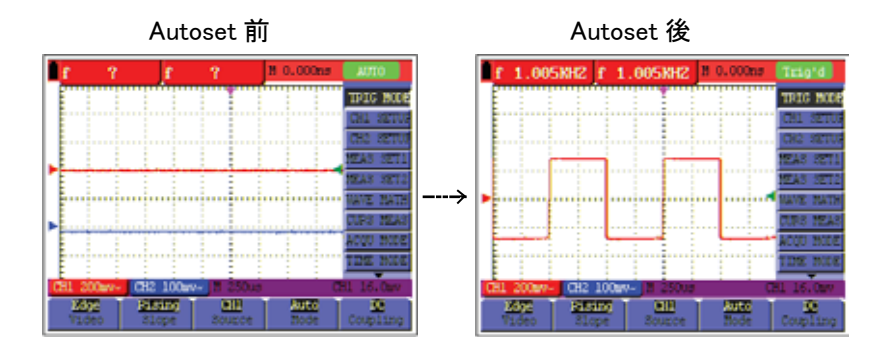

4. ディスプレイ表示項目について

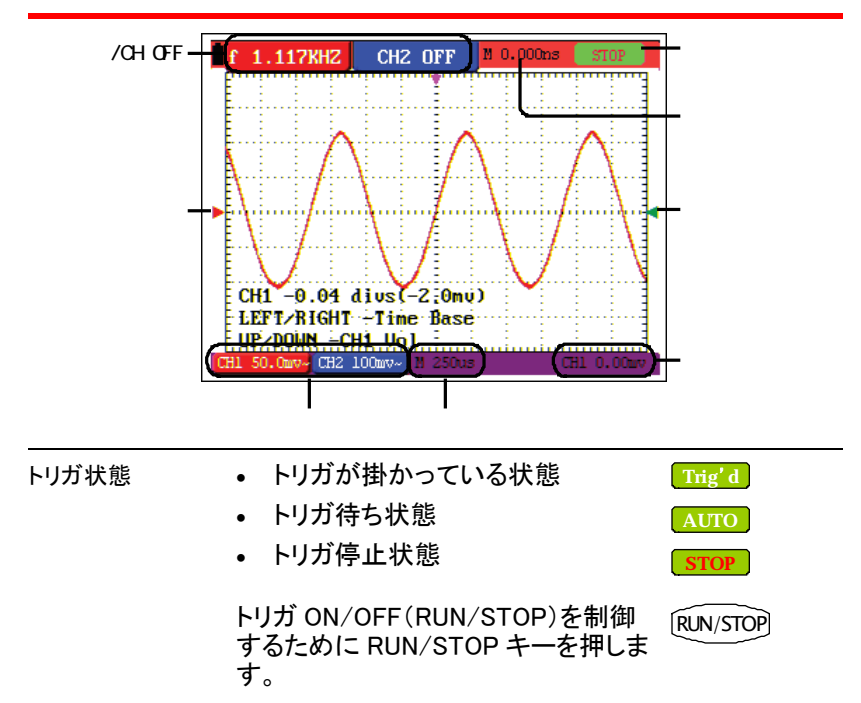

#### 5. 波形のスケールを調整する。

メニューの選択 OSC OPTION キーを下記のメニュ ーが表示されるまで繰り返し押しま **OSC** す。 **OPTION**  $\blacklozenge$  – Time Base  $\triangle$   $\blacktriangledown$  - CH1 (or CH2) Volts/div E LEFT/RIGHT - Time Base : UP/DOWN <del>. C</del>H1 Uo1 CH1 50.0mv~CH2 100mv~ Vertical scale Horizontal scale

水平スケールの調 右/左キーで水平スケールを調整します。

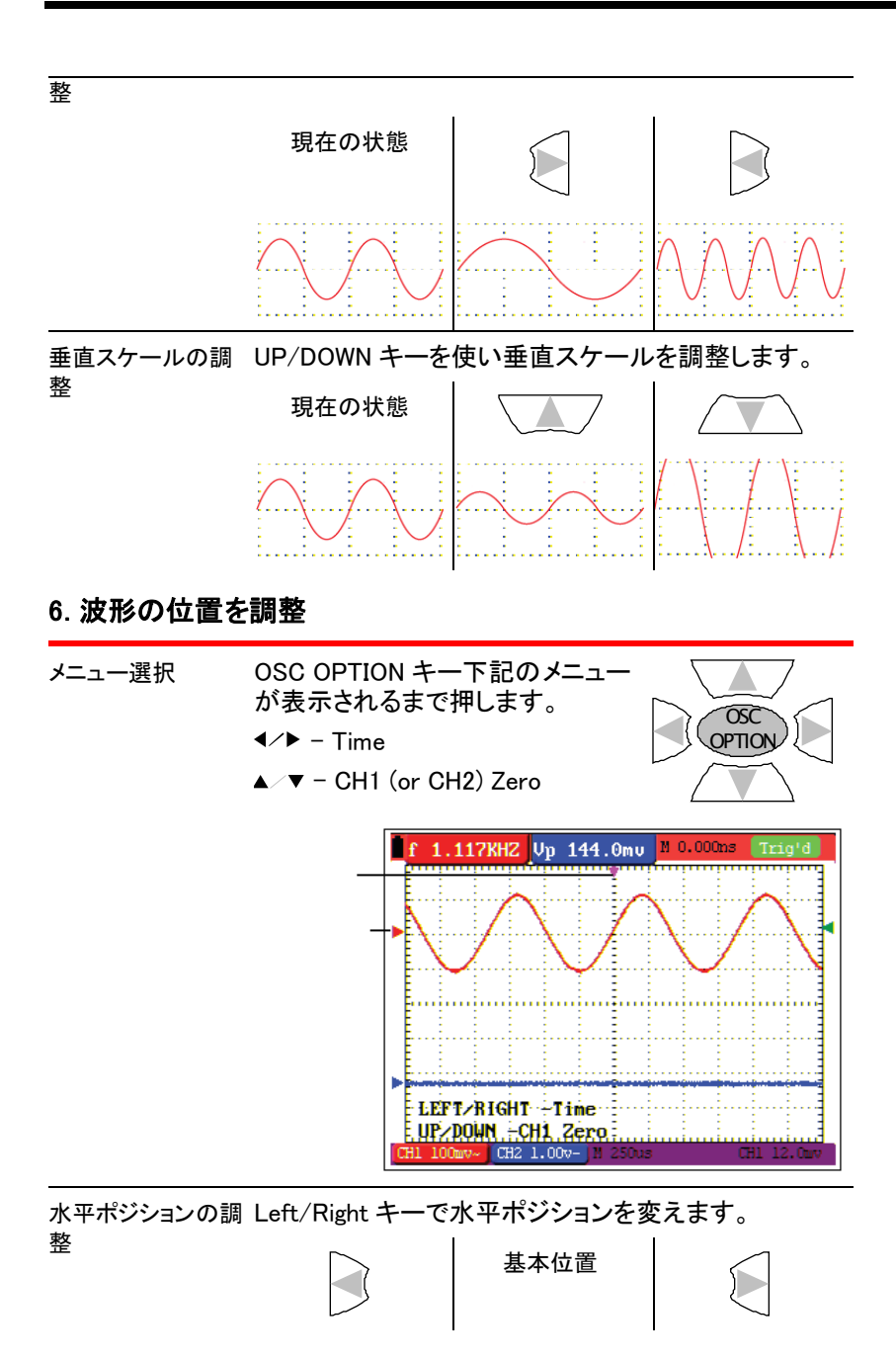

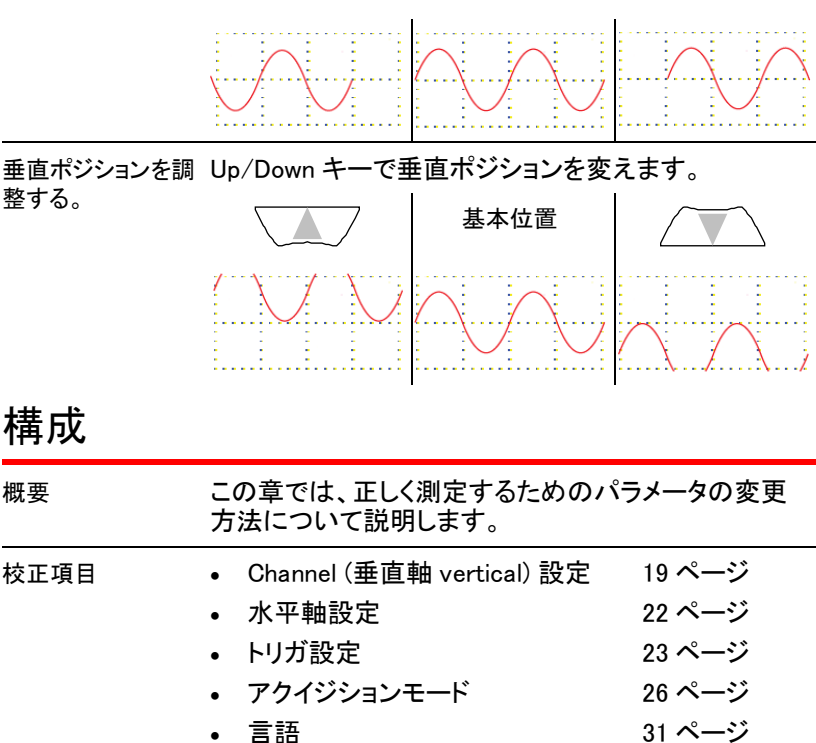

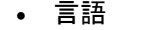

- ディスプレイ設定 32 ページ 33 ページ
- システム情報 (表示のみ)

#### チャンネル (垂直軸) 設定

概要 チャンネル設定は、波形が垂直軸または電圧スケー ルでどのように表示するかを設定します。 ポジション 波形の垂直ポジションを設定します。 スケール 垂直スケール(V/div)を設定します。 範囲: 5mV/div ~ 5V/div CH on/off チャンネル表示の ON/OFF をします。 カップリン AC または DC 結合を選択します。DC 結 グ 合は信号の全てを表示します。AC 結合 は DC 成分を除去した信号を表示します。 反転 波形の上下を反転します。

減衰率の 設定 表示単位(実際の信号は変わりません)を 選択します。表示されたものをプローブの 減衰率(15 ページ)、特に x10 と合わせま す。

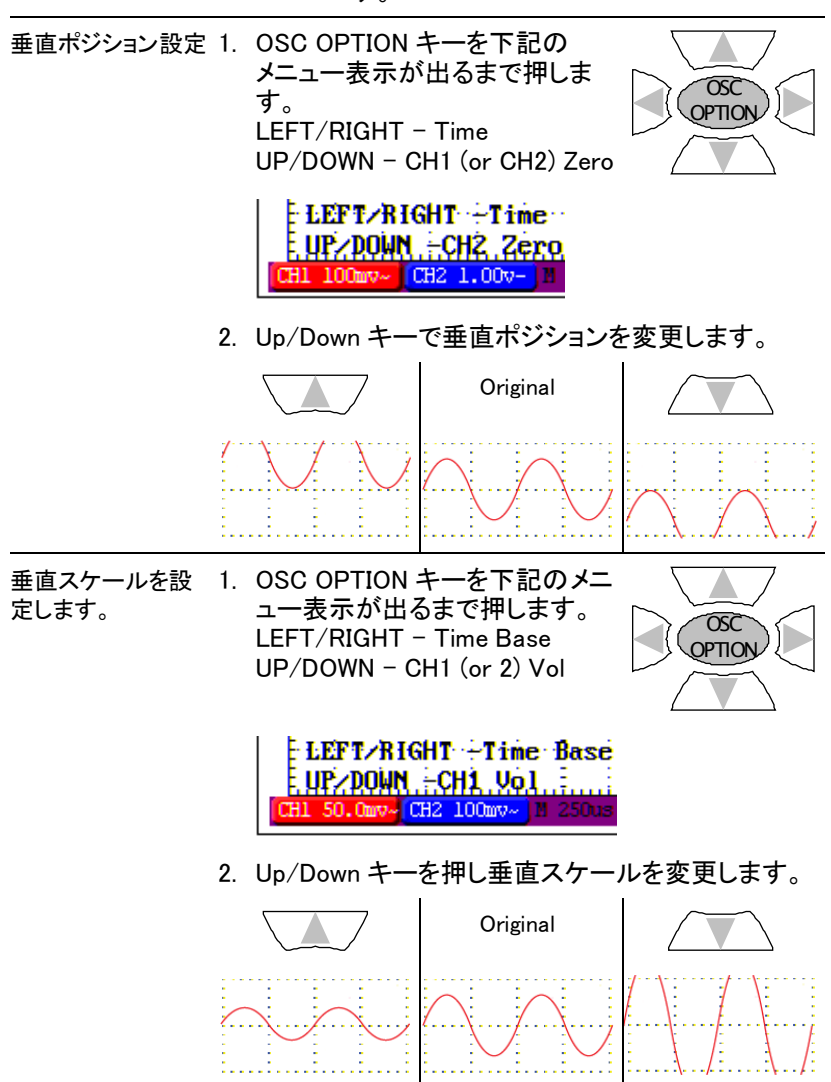

- チャンネル ON/OFF の選択 1. MENU キーを押し Up/Down キーで CH1(CH2) SETUP メニューを選択します。 2. F2(Channel)を押すたびにチャンネル表示が ON/OFF します。 **MFNI** CH1 SETUP CH2 SETUP ON Channel OFF  $(F2)$ 注意 AUTOSET 機能を使用するとチャンネルは自動的に ON または OFF します。(16 ページ)
- 結合モードの選択 1. MENU キーを押し Up/Down キーで CH1(CH2) SETUP を選択します。
	- 2. F1(Coupling)キーを押し DC または AC 結合を選 択します。

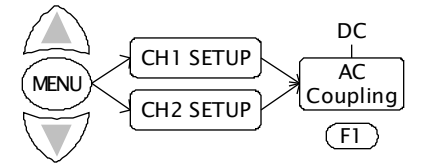

DC 結合は信号の DC 成分と AC 成分が観測でき ます。

AC 結合は信号の AC 成分のみ観測できます。

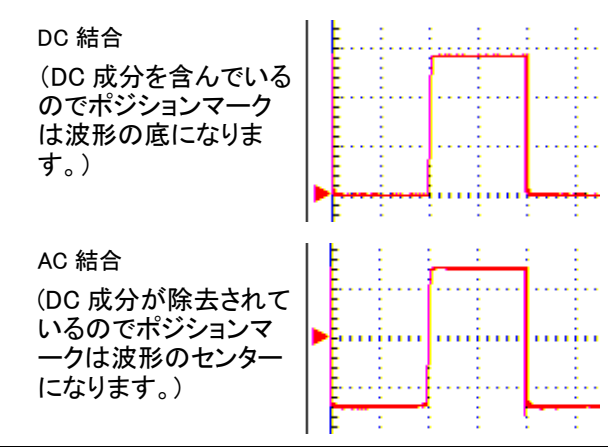

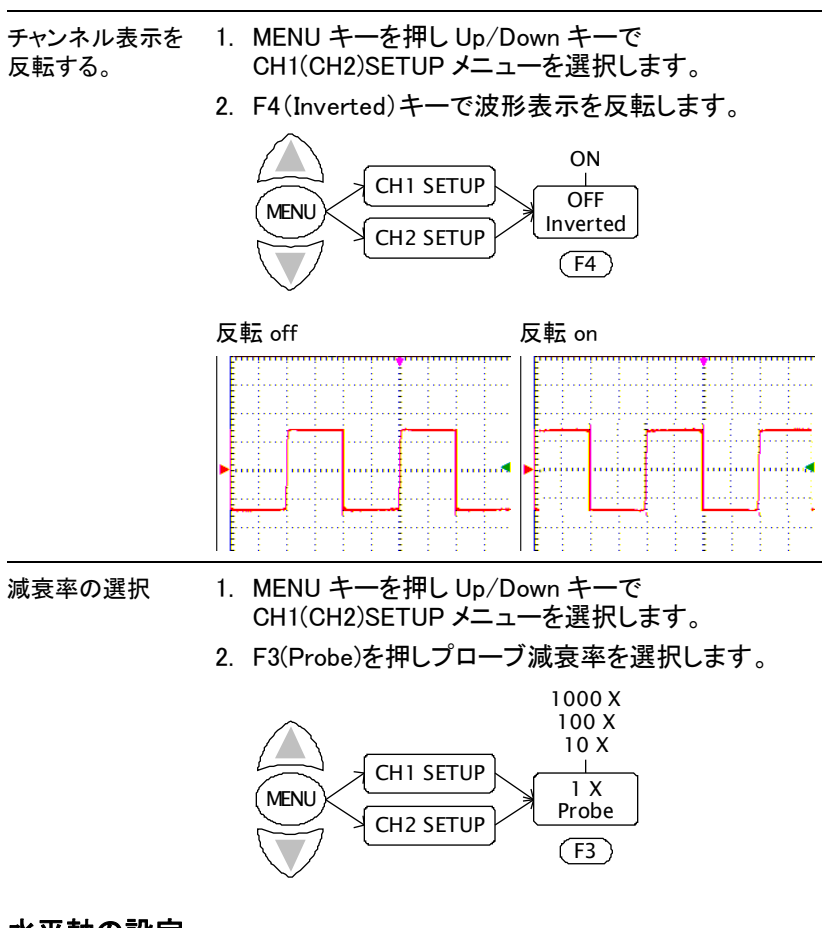

### 水平軸の設定

概要 水平軸設定は、波形の水平項目と時間スケールの設 定をします。 ポジション 波形の水平ポジションを設定します。 スケール 水平スケール(time/div)を設定します。 範囲:  $100 \text{ms/s} \sim 10 \text{s/s}$ 

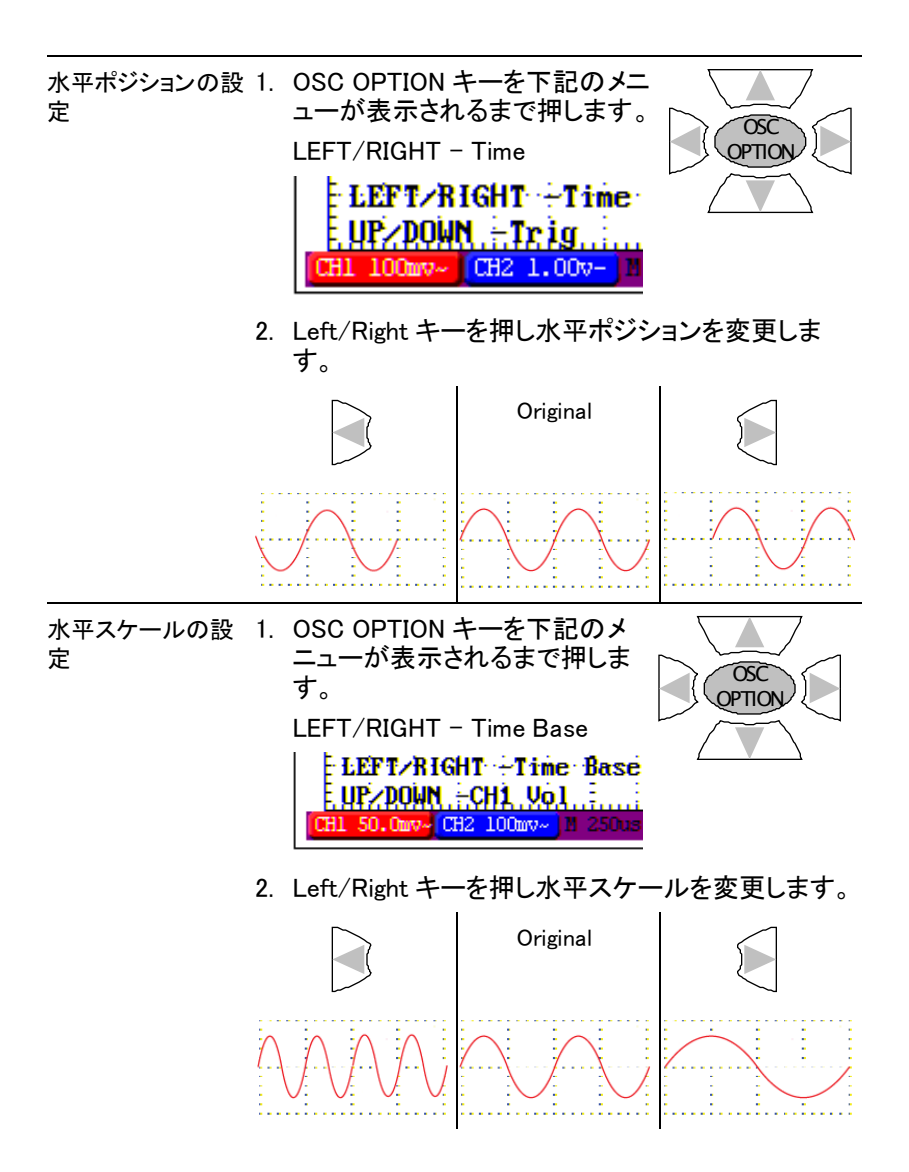

### トリガ設定:通常の設定

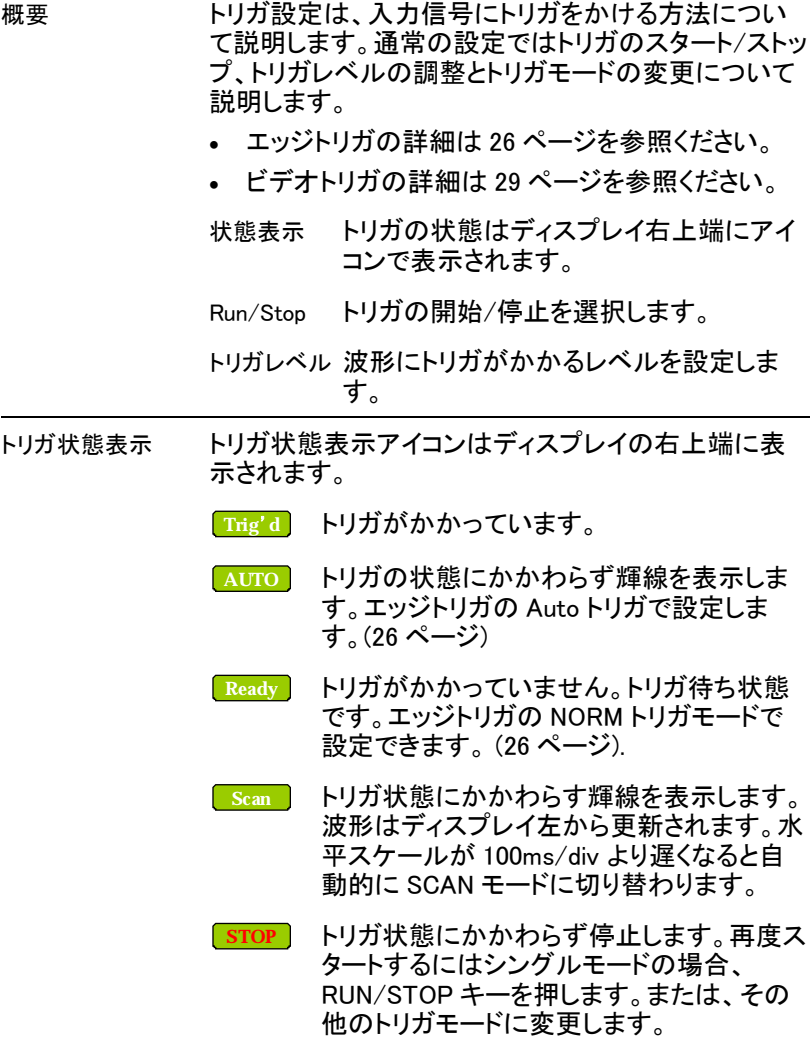

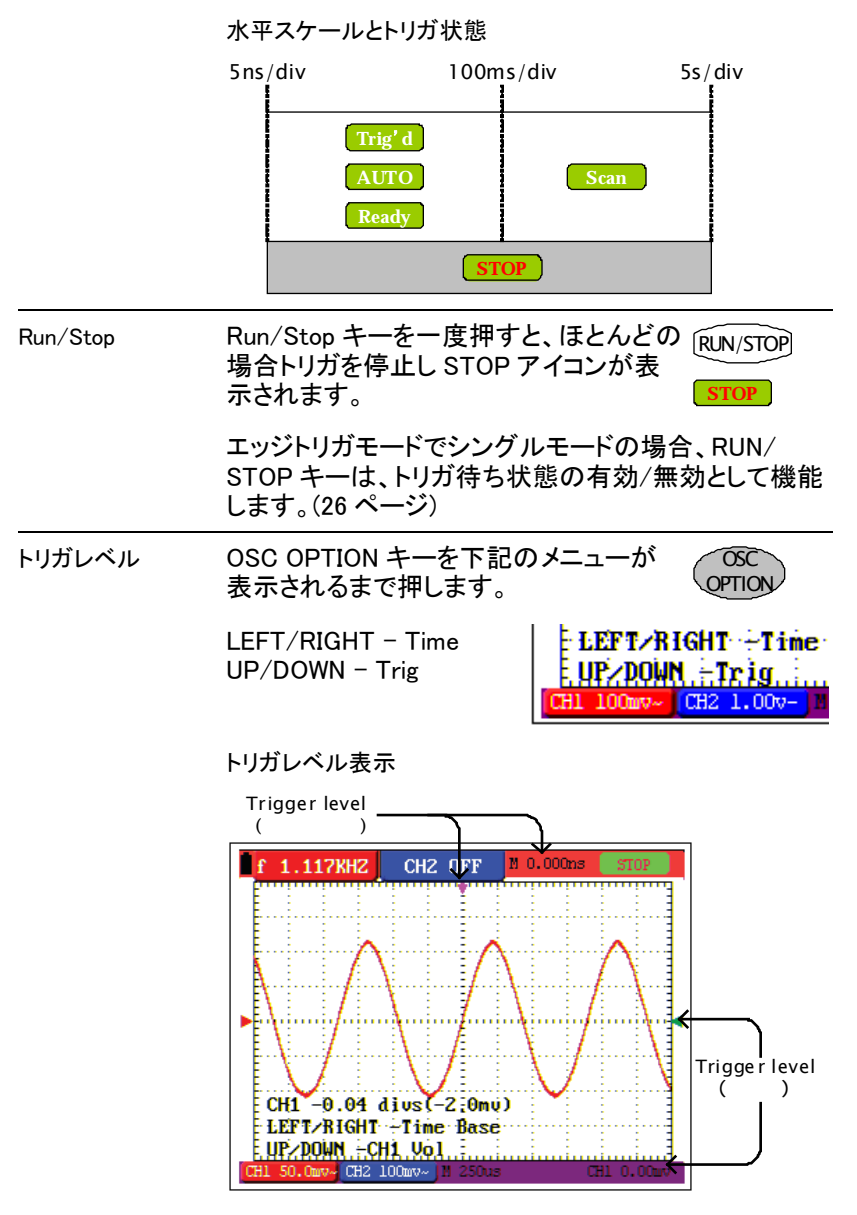

矢印キーはトリガ位置を変更するのに使用します。

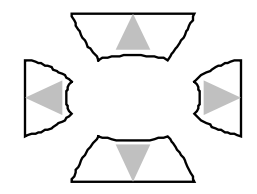

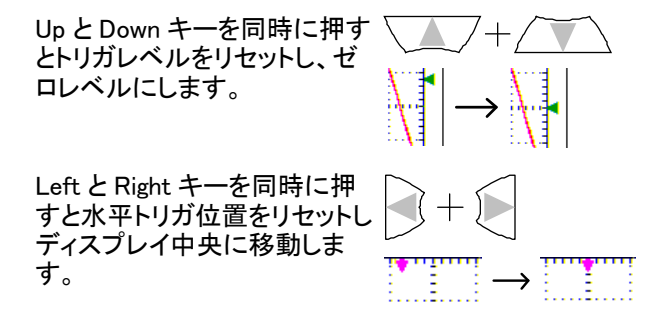

#### トリガ設定: エッジトリガ

Overview エッジトリガは入力信号のエッジにトリガをかけます。 ビデオ信号を除いて全ての信号に使用します。

- 通常のトリガ設定は 24 ページを参照ください。
- ビデオトリガ設定は 29 ページを参照ください。

エッジトリガを選択するには以下の手順で選択してく ださい。

- 1. MENU キーを押します。UP/Down キーで TRIG MODE メニューを選択します。
- 2. F1(Type)キーを押しエッジトリガの形式を選択しま す。

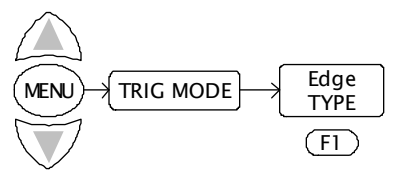

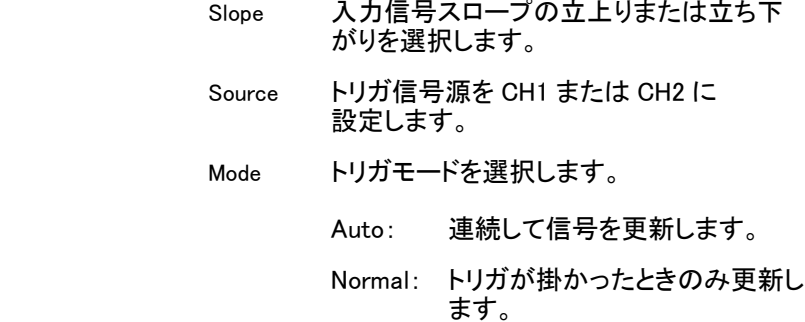

Single: トリガがかかると一度のみ更新 します。

 Coupling DC または AC 結合と除去フィルタ(高周波 または低周波)を選択します。

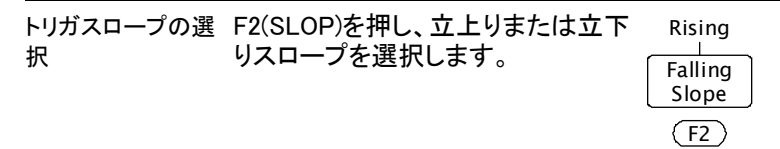

#### 例:立上りエッジ

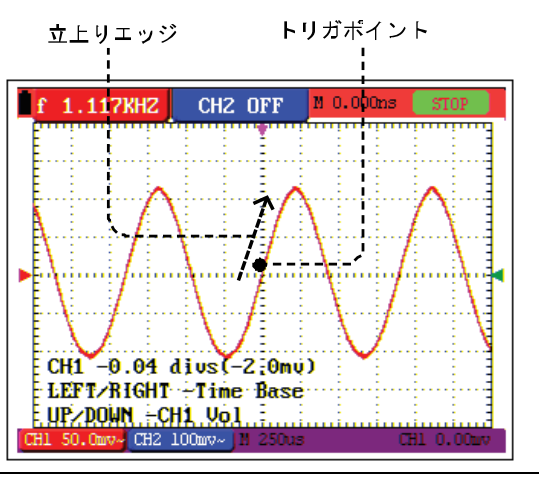

 $(F4)$ 

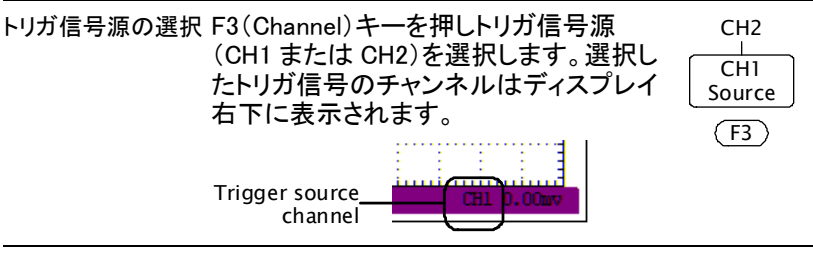

トリガモードの選択 F4(Mode)キーを押しトリガモードを選択し ます。トリガ状態アイコンがディスプレイの 右上端に表示されます。通常のトリガにつ 石上端に表示されます。通常のトリカにつ | single<br>いては 24 ページを参照ください。 | Mode Mode Auto Normal

#### Auto モード

AUTO モードでは輝線は連続更新されトリガの状態に かかわらずディスプレイに表示されます。

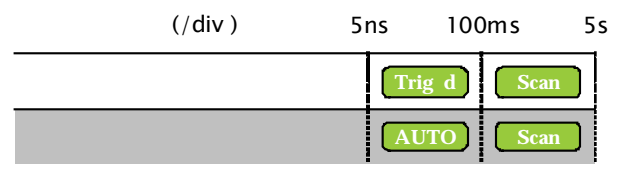

#### Normal モード

ノーマルモードでは、入力信号にトリガがかかったとき のみ更新されます。

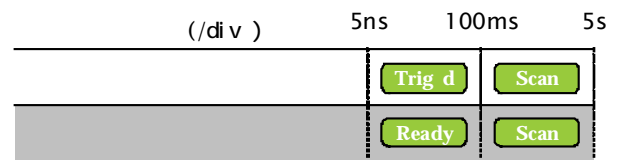

#### Single モード

シングルモードでは RUN/STOP キーを押すとトリガ待 ち状態となりトリガが掛かると一度だけ波形を更新し 停止します。ふたたび波形を取り込むには再度 RUN/STOP キーを押します。

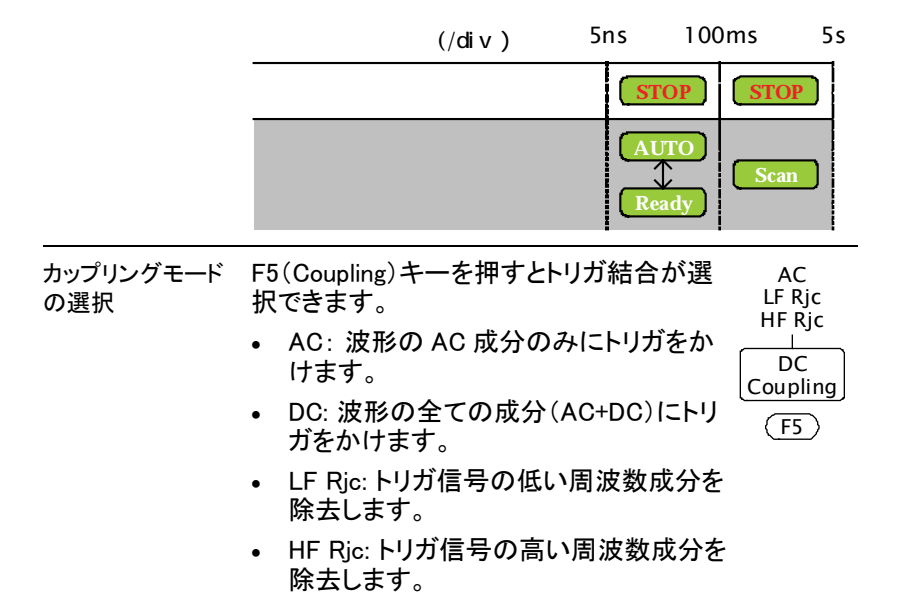

#### トリガ設定: ビデオトリガ

概要 ビデオトリガはビデオ信号を観測するためのモードで す。ビデオ規格は NTSC、PAL または SECAM です。 通常のトリガについてはエッジトリガを使用します。

- 通常のトリガ設定については 24 ページを参照くだ さい。
- エッジトリガの詳細については 26 ページを参照くだ さい。

エッジトリガを選択するには下記の手順を実行してくだ さい。

- 1. MENU キーを押します。Up/Down キーで TRIG MODE メニューを選択します。
- 2. F1(Type)キーでビデオトリガのタイプを選択します。

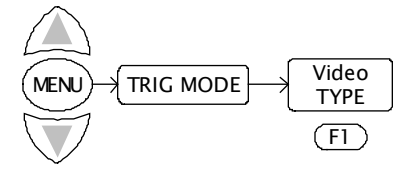

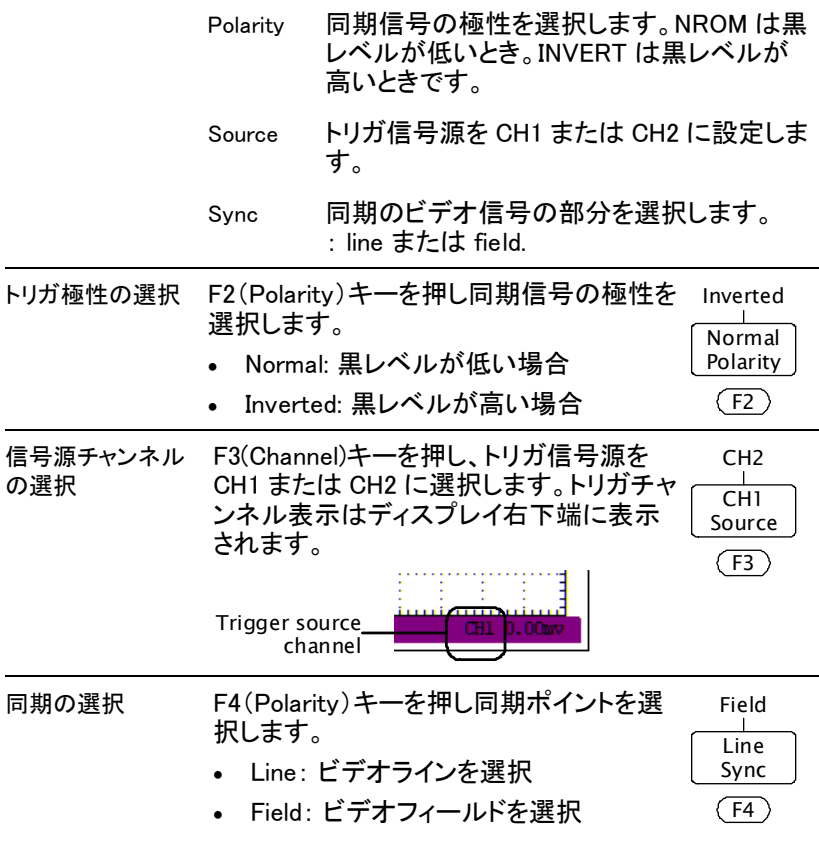

Example

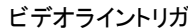

ビデオライントリガ ビデオフィールドトリガ

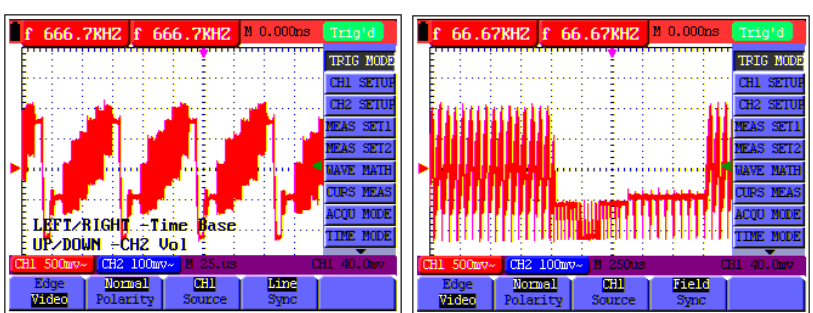
#### アクイジションモードの選択

概要 アクイジションモードは入力信号のサンプリング方法を選 択します。

> Sample 波形データは等間隔でサンプリングされま す。サンプルモードは正確に波形を再現し ますが、急速な変化と突発のピークに応答 することはできません。

Peak detect サンプリング間の最大と最小データを取得 します。ピーク検出モードは急速な変化と突 然のピークを捕らえます。しかし波形はノイ ズが多くなります。

Average 入力信号を平均化します。 平均モードはランダムなノイズを低減するこ とができます。しかし、入力波形は繰返しの 波形でなければなりません。

平均回数:4、16、64、および 128

パネル操作 1. MENU キーを押し Up/Down キーで ACQU MODE メニューを選択しま  $\vec{\sigma}$   $(MENU)$   $\rightarrow$  ACQU MODE 2. アクイジションモードを F1(Sample)から F3(Average)で選択しま す。 Sample Peak Average  $(F1)$   $(F2)$   $(F3)$ 平均モードでは F4(Average)キーを 押し平均回数を選択します。 平均回数: 4, 16, 64, or 128. 16 Averages  $(F4)$ Example Sample Peak detect Average (16)

### ディスプレイ設定

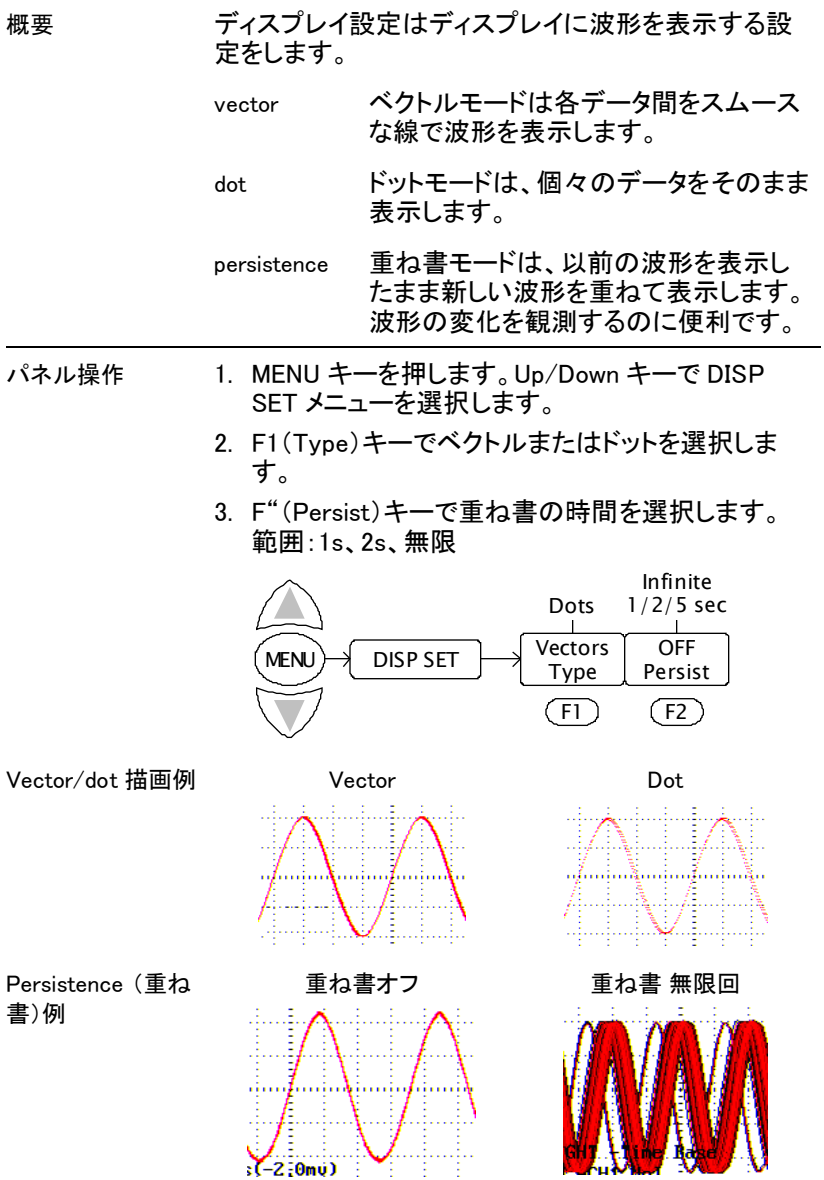

#### システム情報の表示

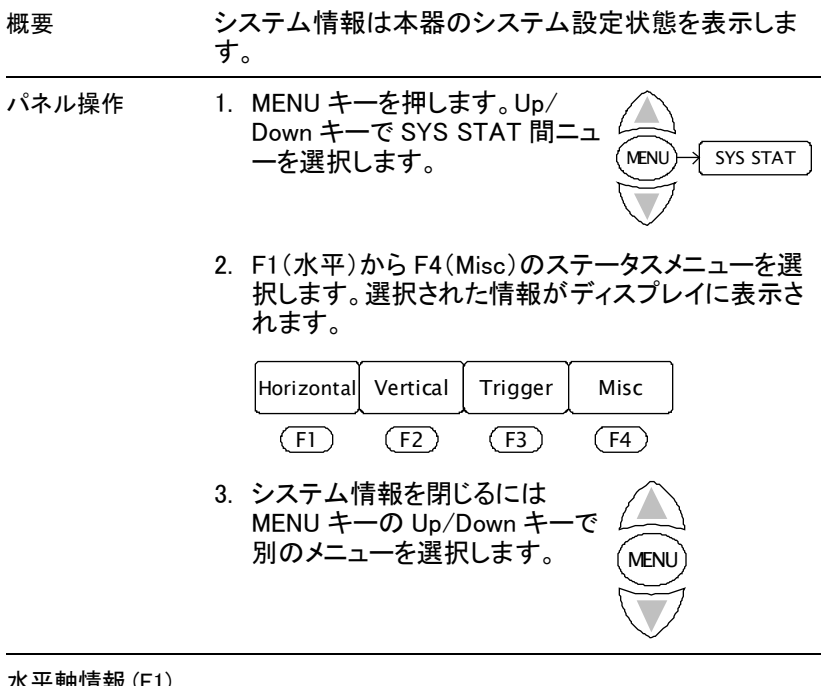

水平軸情報 (F1)

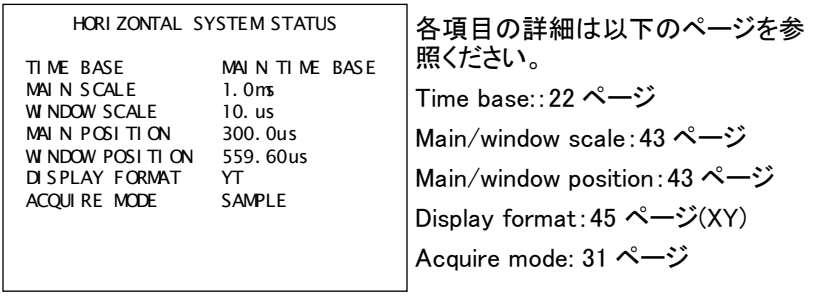

#### 垂直軸情報(F2)

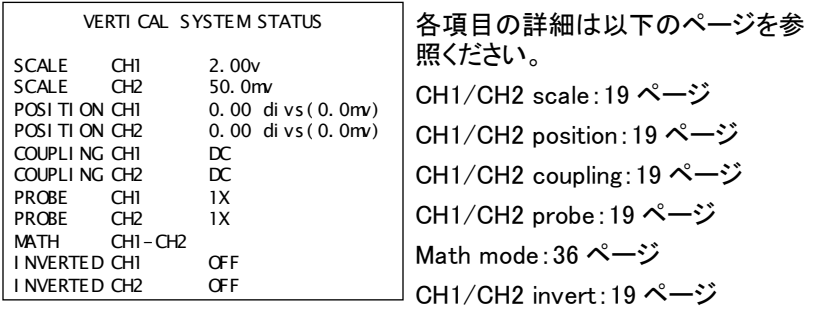

Trigger status (F3): Edge trigger

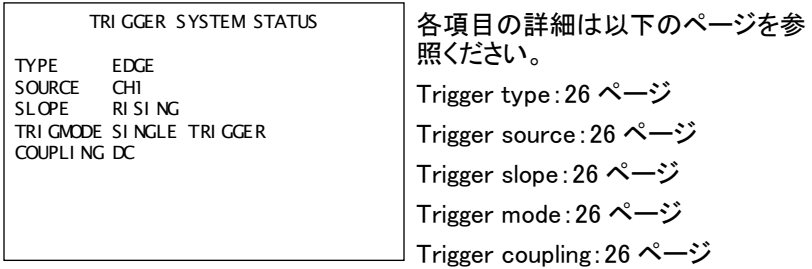

Trigger status (F3): Video trigger

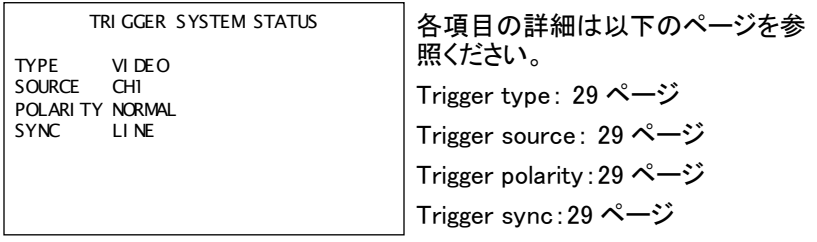

Misc status (F4)

M<sub>SC</sub>

GW I NSTEK Ser i es Number W102206150095

 Misc 情報は製造者とシリアル番 号を表示します。

# 自動測定

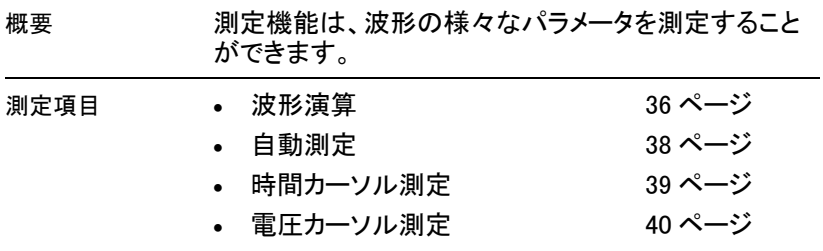

### 波形演算の実行

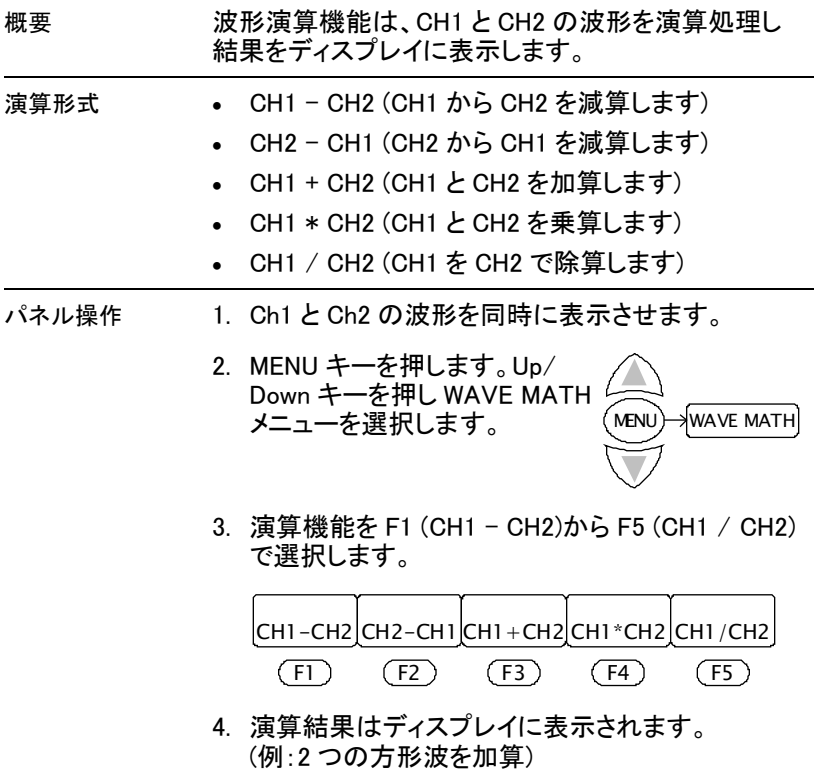

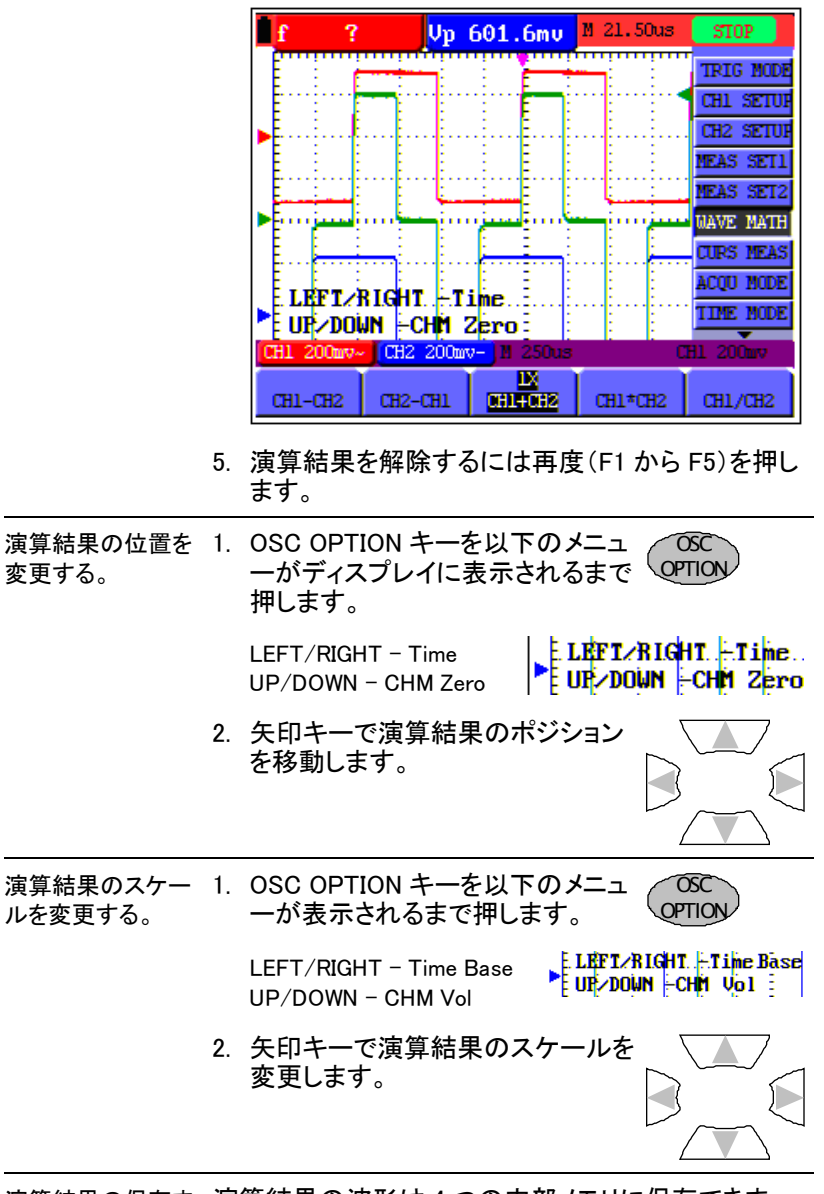

演算結果の保存ま 演算結果の波形は 4 つの内部メモリに保存できま たは読出し た、読み出すことができます。

#### 自動測定の実行

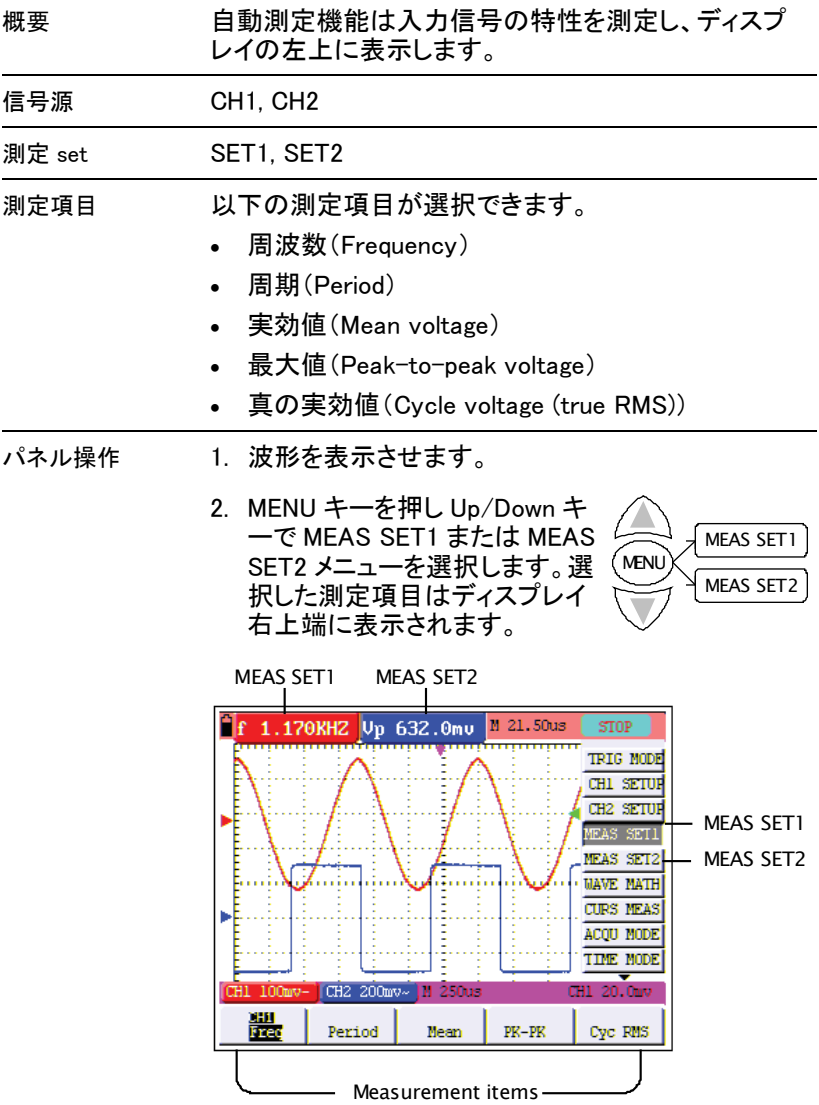

3. 測定項目を F1 (Freq) から F5 (Cyc)で選択しま

す。

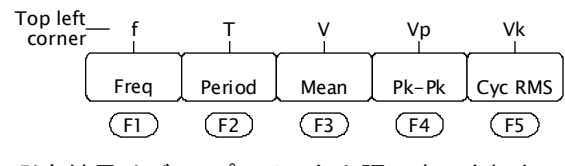

4. 測定結果はディスプレイの左上隅に表示されま す。

#### 時間カーソル測定の実行

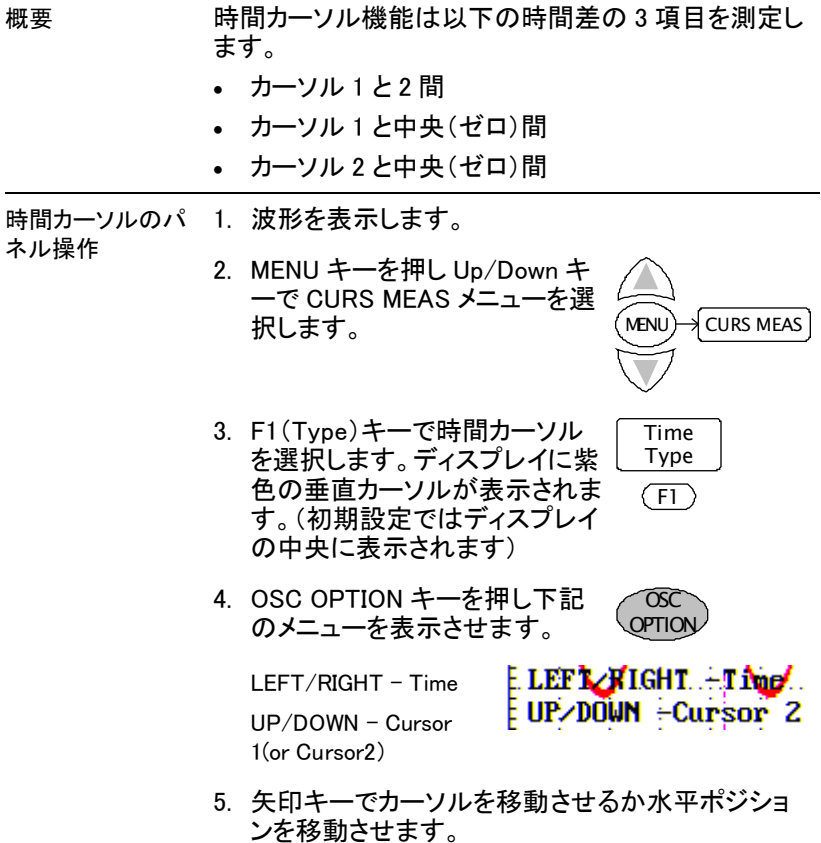

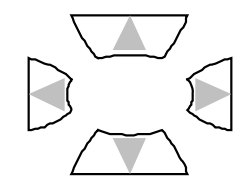

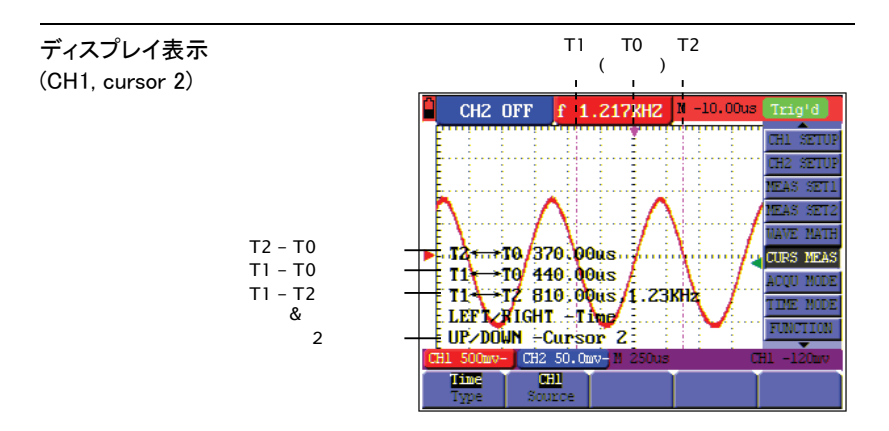

#### 電圧カーソル測定

概要 アンバン 電圧カーソル機能は以下の電圧差の5項目を測定し ます。

- カーソル 1 と 2 間
- カーソル 1 と CH1 マーカ間
- カーソル 2 と CH1 マーカ間
- カーソル 1 と CH2 マーカ間
- カーソル 2 と CH2 マーカ間

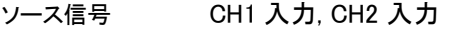

電圧カーソルのパ 1. 波形を表示します。

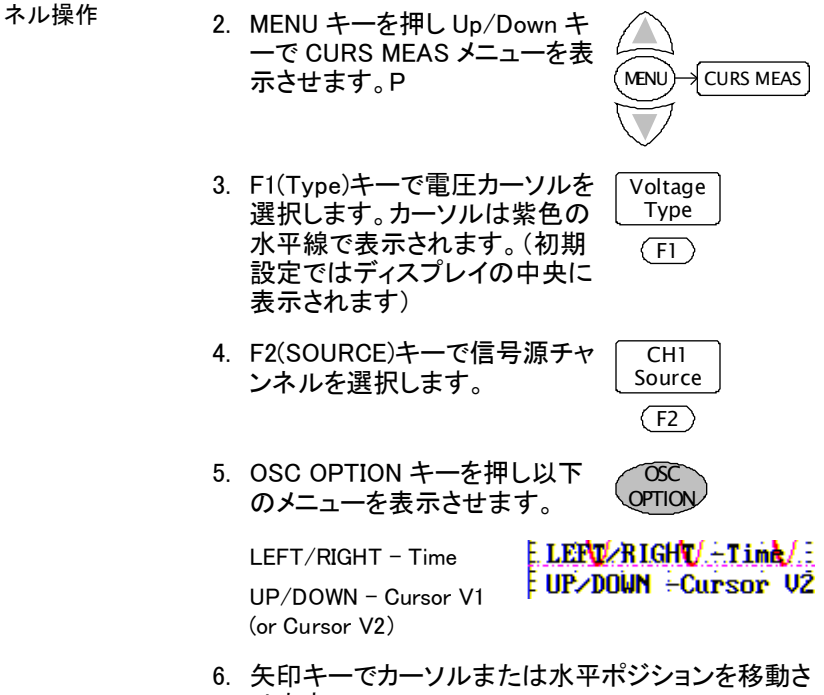

せます。

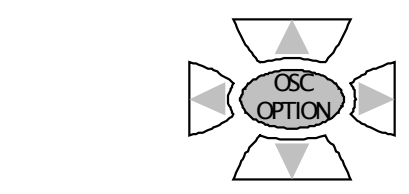

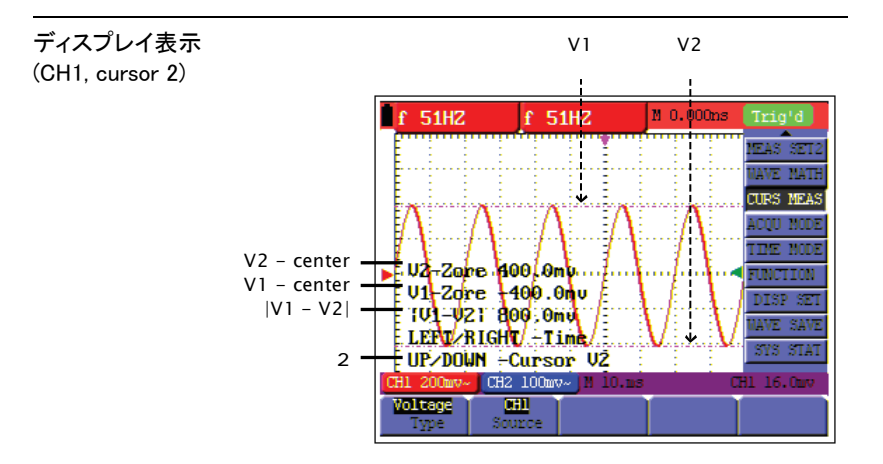

# 機能

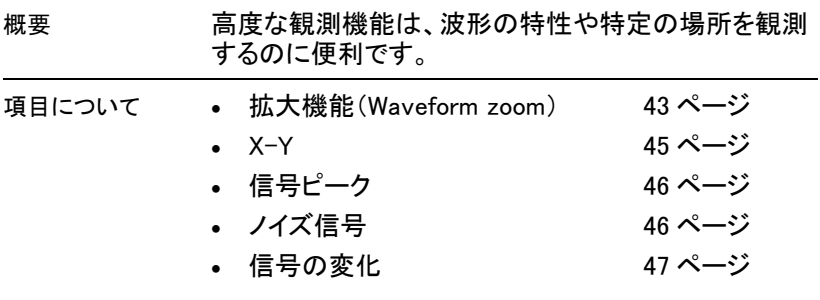

#### 水平方向拡大

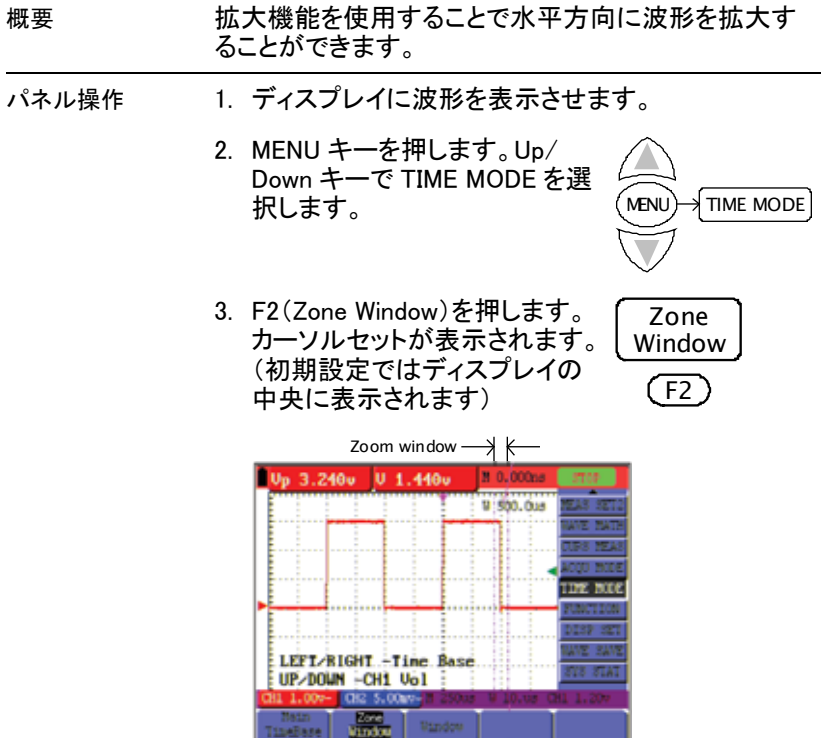

4. OSC OPTION キーを Time Base が表示されるまでになる まで押します。 OSC **OPTION** 

Cursor 1 メニュー E. LEFT/RIGHT. +Time. Base Eupzdown ÷chi vòl E ∃

5. 矢印キーで拡大範囲を変更します。U

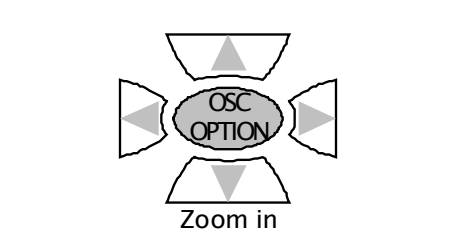

Zoom out

6. F3(Window)を押しウィンドウを - o.window)と<sub>サ</sub>ピッキン」 > c | Window

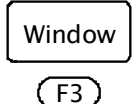

例:

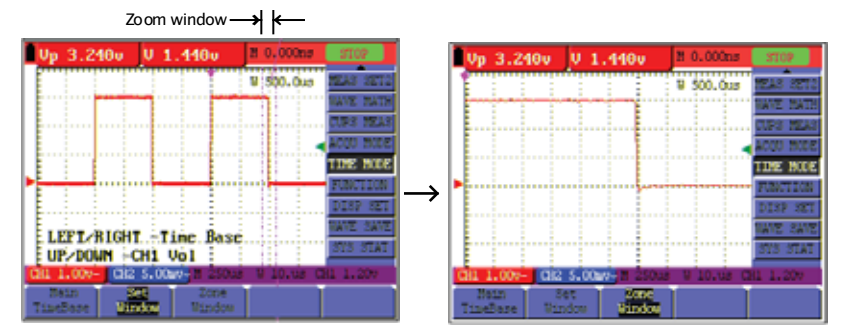

44

#### X-Y 動作での波形観測

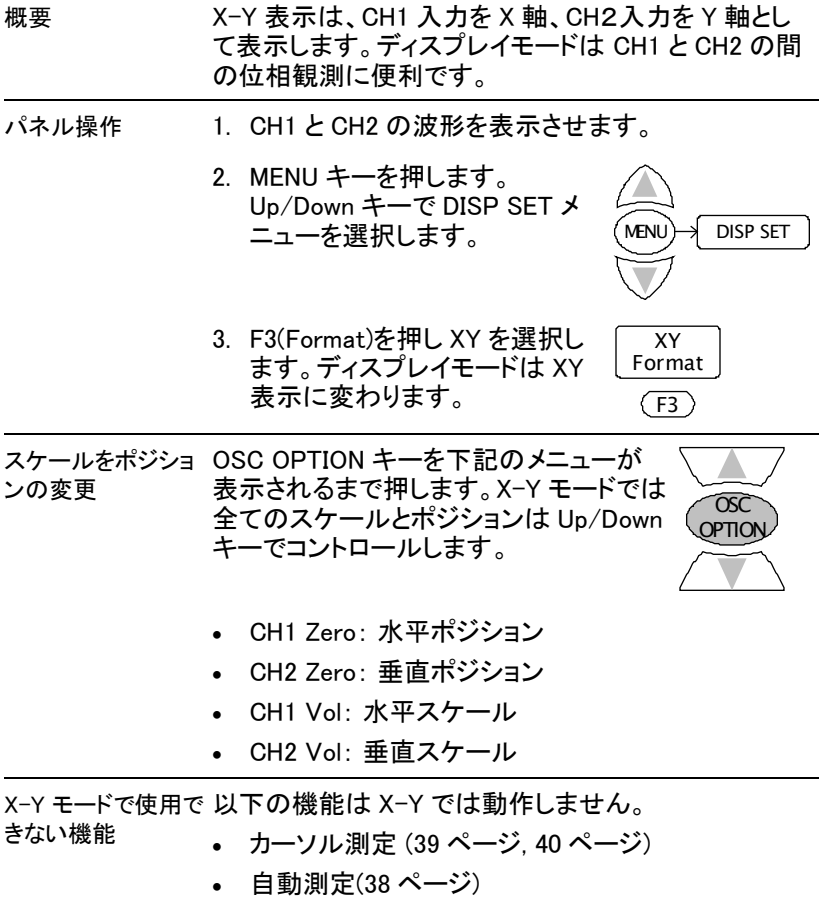

- 拡大機能 (43 ページ)
- トリガ設定状態 (23 ページ)

#### 信号ピークの観測

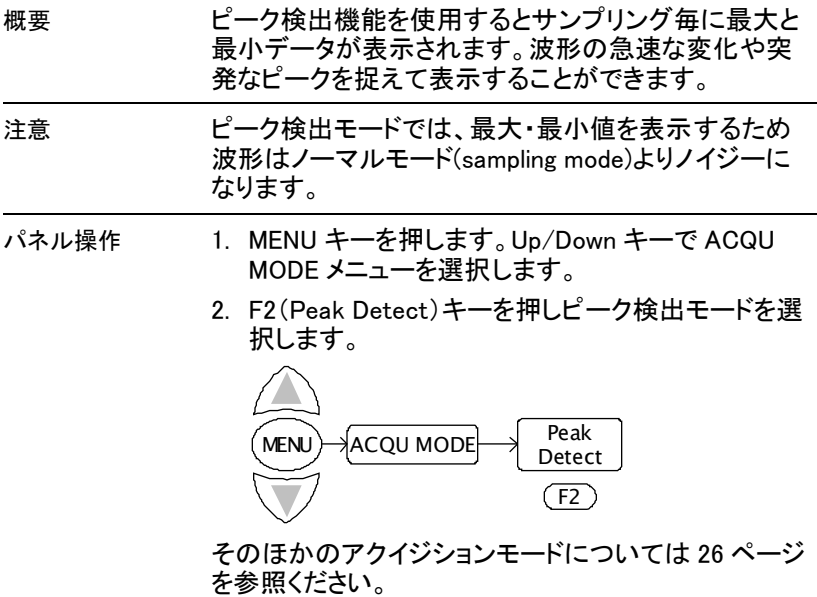

例

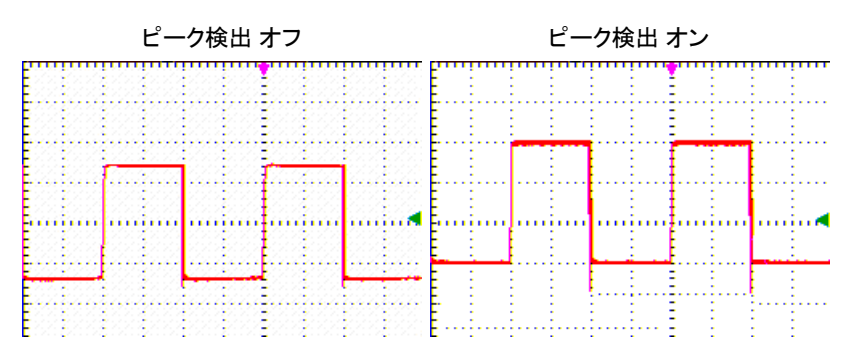

#### ノイズ信号の観測

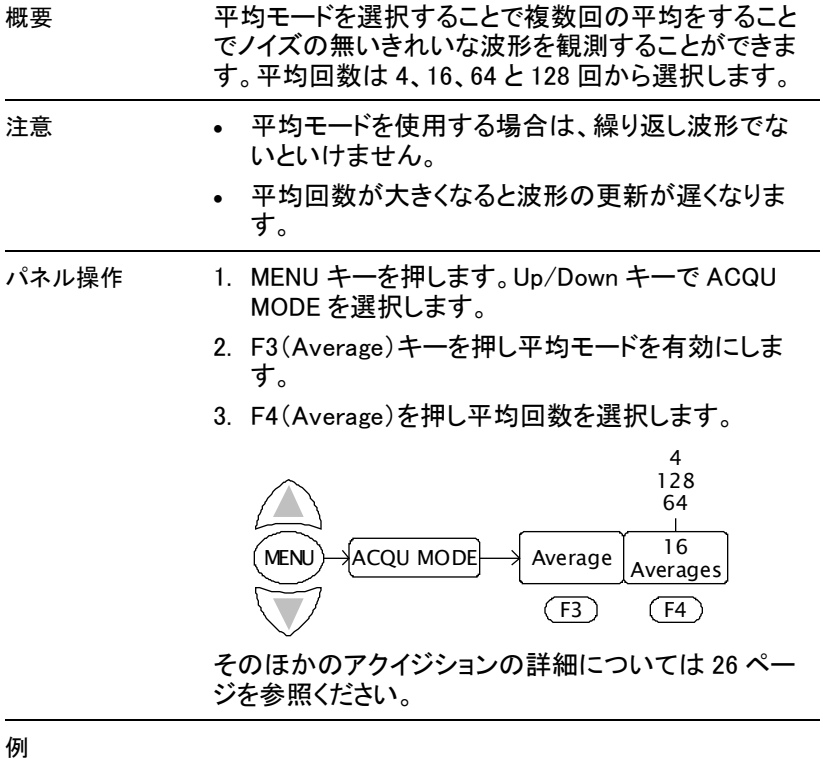

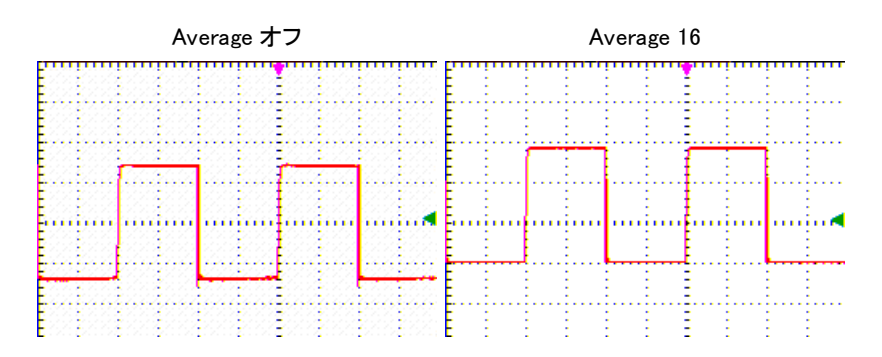

#### 信号の観測

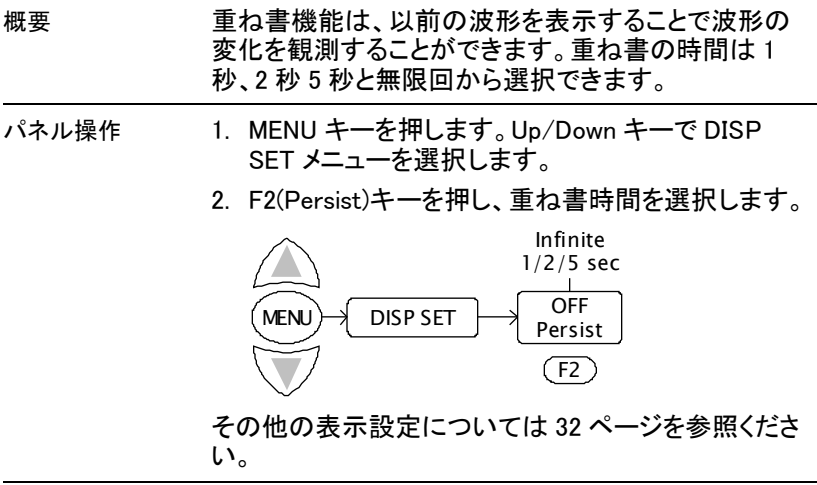

例

#### 重ね書 オフ しゅうしん ついの 重ね書 無限回

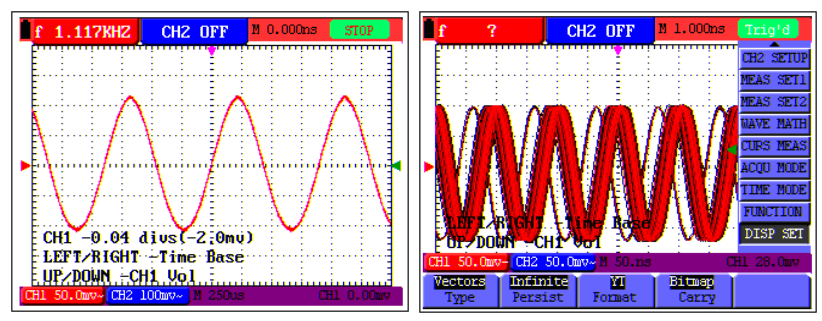

校正

概要 わりの 枝正については、自己校正機能とプローブ補正の 2 種類があります。 自己校正は自動的に本器の内部パラメータを調整し ます。 プローブ補正はプローブの特性を調整します。新たな 環境で使用する場合は必ず 2 種類の校正を実行して ください。

#### 自己校正の実行

概要 自己校正機能は感度と確度を維持するために内部パ ラメータを設定します。以下の場合に自己校正を実行 します。 • 使用中に温度が 5℃以上変化した場合。 • 新しい環境やしばらく操作しなかった場合。 手順 1. MENU キーを押します。 Up/Down キーで FUNCTION メ ニューを選択します。 (MENU)→ FUNCTION 2. F2(Autocalibration)キーを押し ます。本体から全てのケーブ ル、プローブを取り外すようメッ セージが表示されます。 Autoca libration F2 **Self Calibration** Remove all probes & cables from (CH1 CH2) Press <Do Self Cal> for Calibration Press any key to quit 3. すべてのケーブルを取り外した 後、F2(Autocalibration)を再び 押します。自己校正が自動的に 起動し進行中のマークが表示さ れます。 Autoca libration (F2)

Autoca librat io n ....

4. 約 5 分でメッセージが消え校正が終了します。

校正を中止するに 自己校正が進行中にいずれかのキーを押してくださ は い。

#### プローブ補正

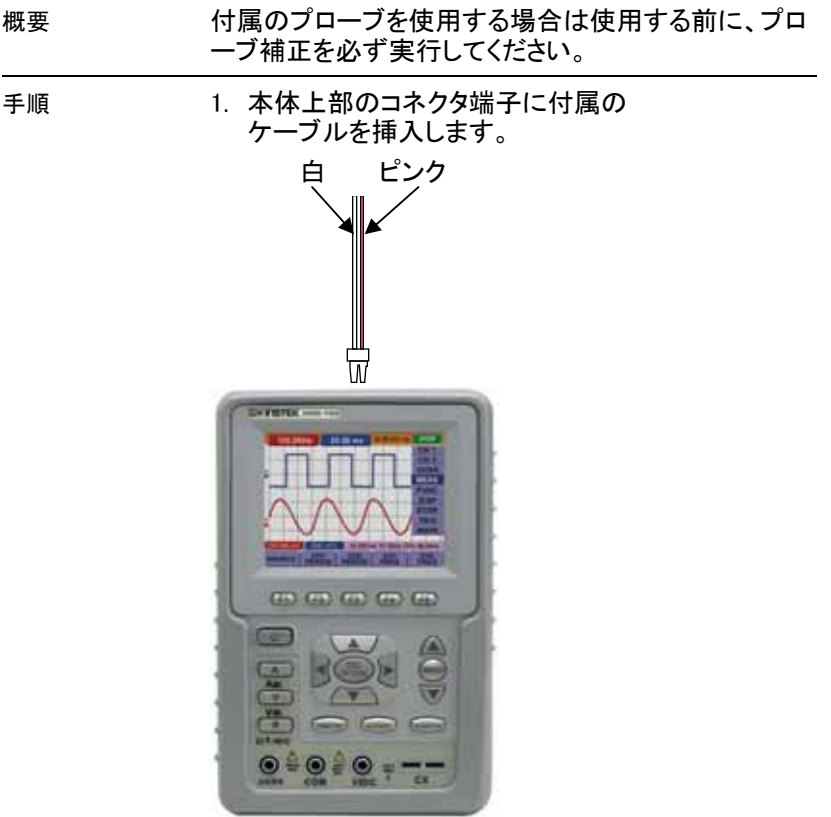

2. ケーブルにプローブを接続します。

3. 補正用信号として方形波を選択し ます。オートセット機能を使い、波形 をディスプレイの中央にします。 **AUTOSET** 

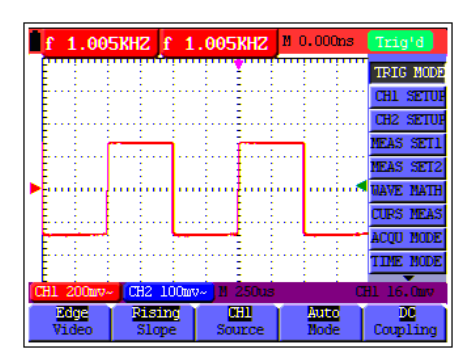

4. プローブにある補正用トリマを調整に方形波を平 坦にします。

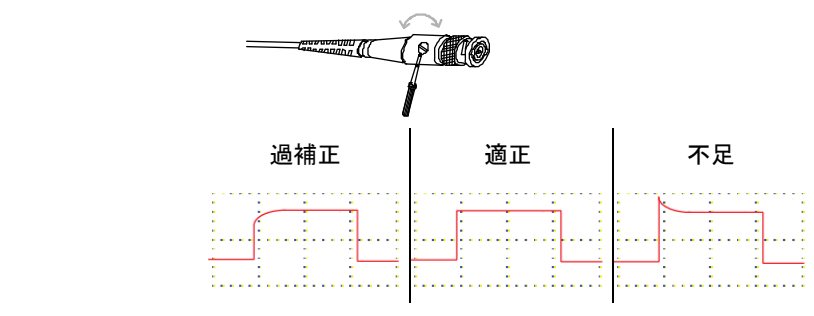

# 保存/読出し

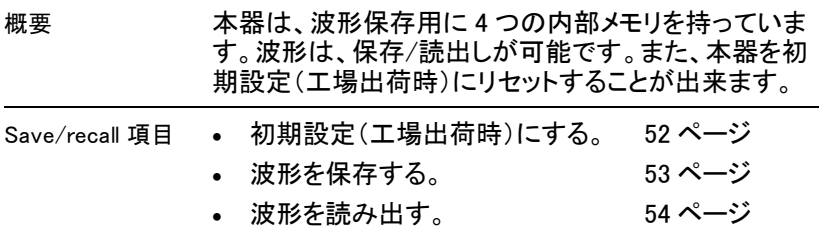

### リセット(初期設定)読出し

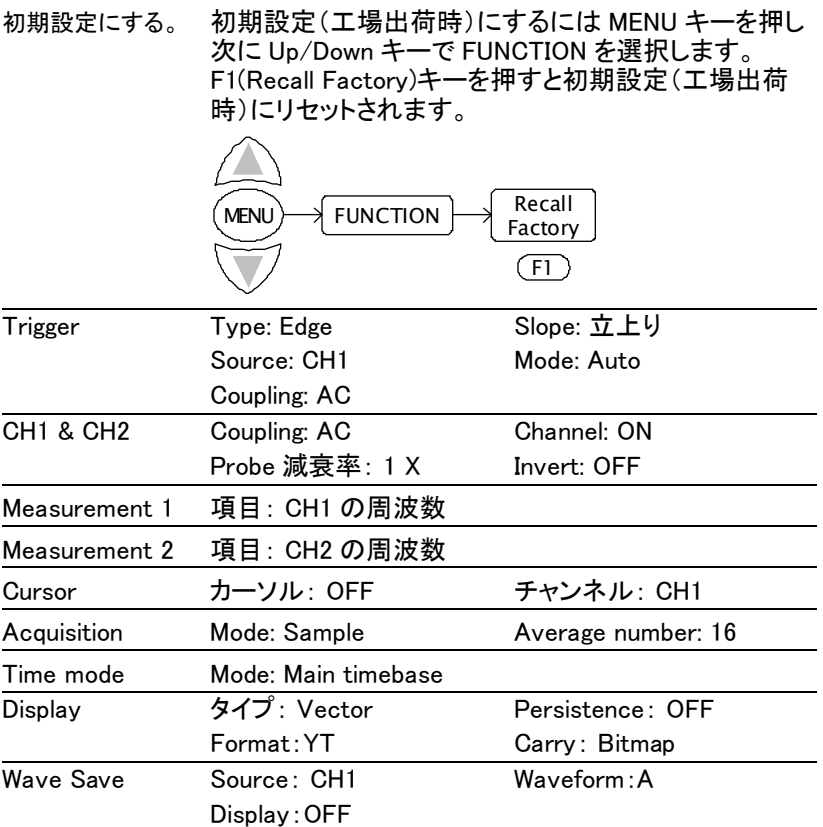

#### 波形の保存

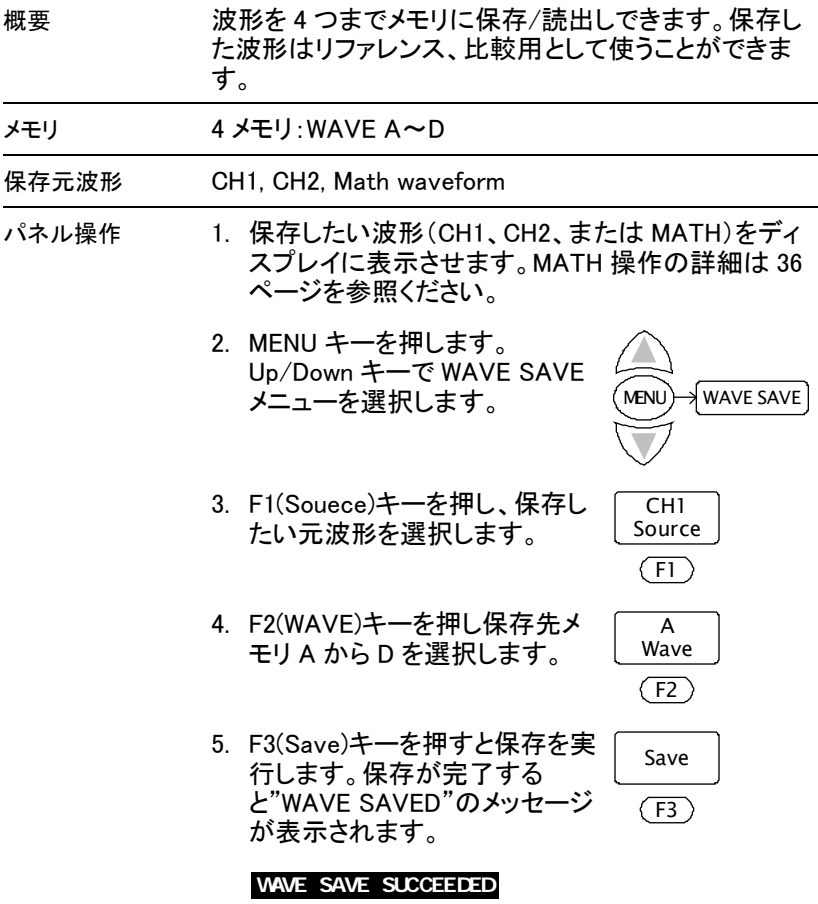

#### 波形の読出し

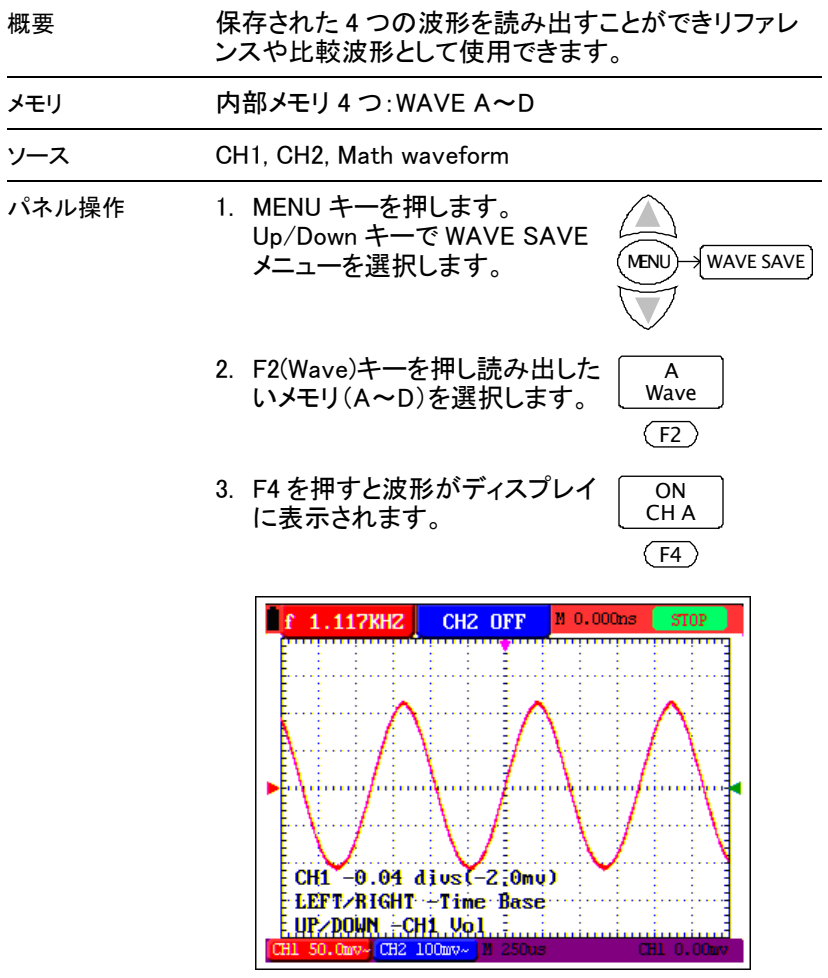

注意 読出した波形は、保存したときの水平・垂直スケール (ディスプレイに表示されます)で表示されます。現在 のスケール設定を変更しても変わりません。

# メニューツリー / 操作のショートカット

メニュー操作 以下のメニューツリーは、OSC (59 ペー ジ)OPTION キーを除いて MENU キーを 押すことで選択できます。 インプログラム インタンの

#### トリガ(Trigger)

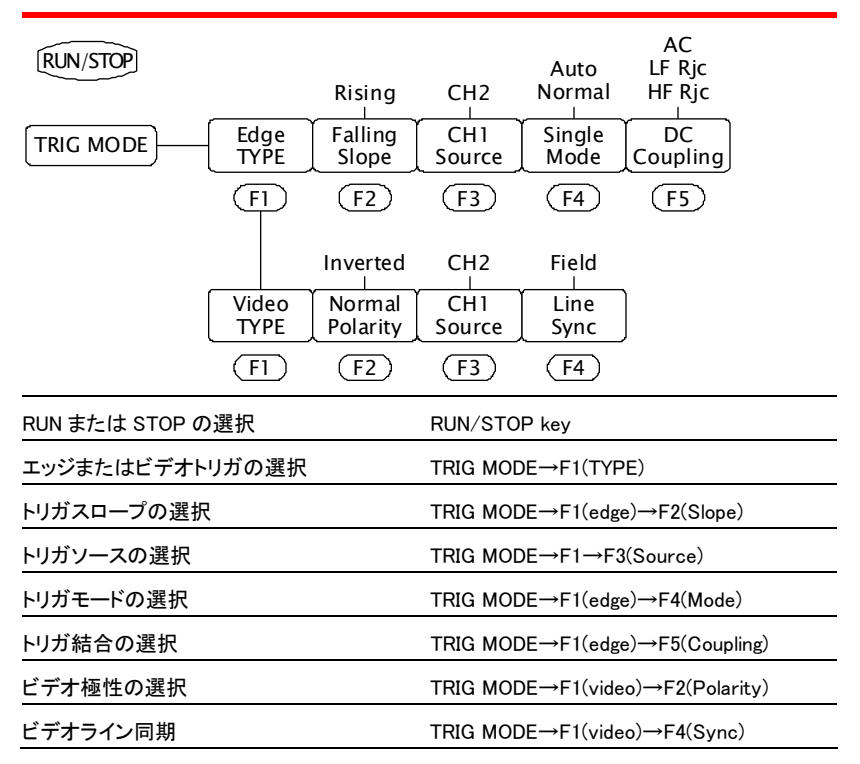

#### CH1/CH2 の設定

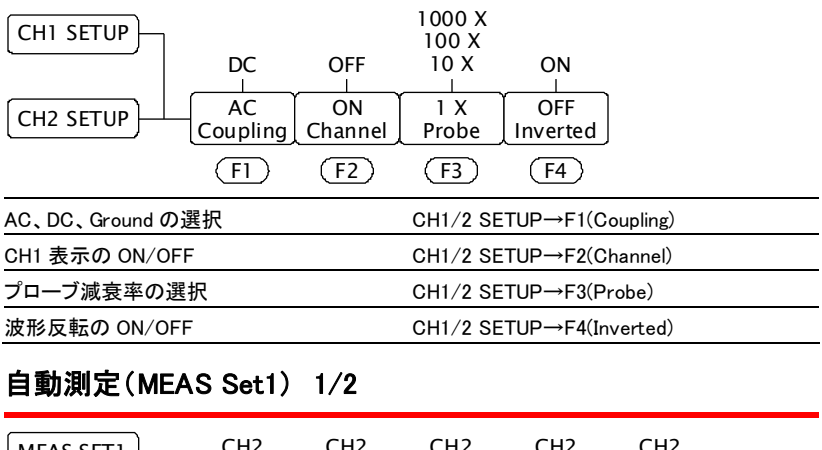

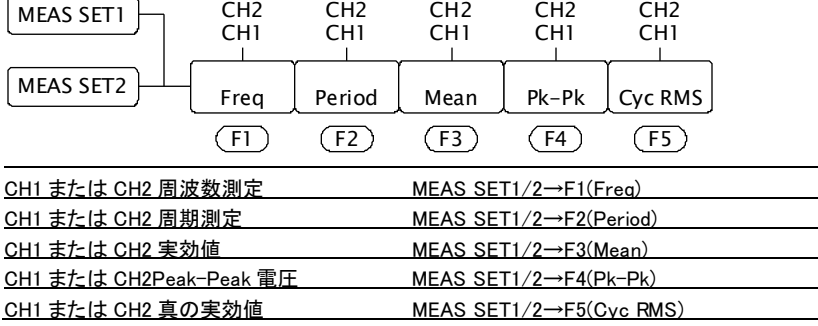

#### 波形演算(Wave Math)

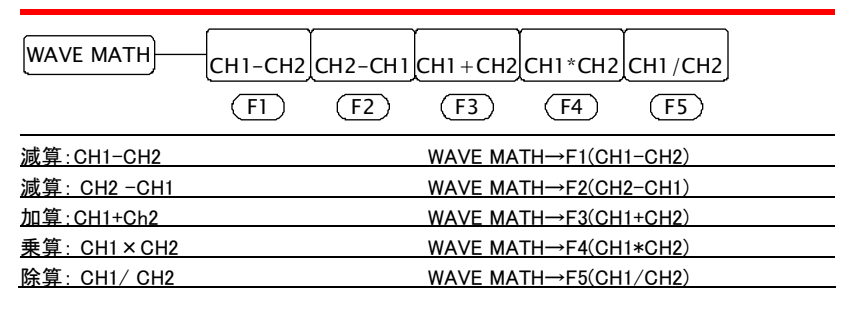

#### カーソル測定(CCURS MEAS)

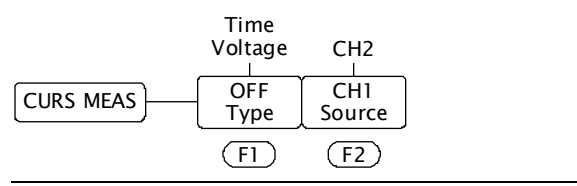

カーソル測定の ON/OFF と TIME/VOLTAGE CURS MEAS→F1(Type) の選択

ソースチャンネルの選択 CURS MEAS→F2(Source)

## アクイジションモード

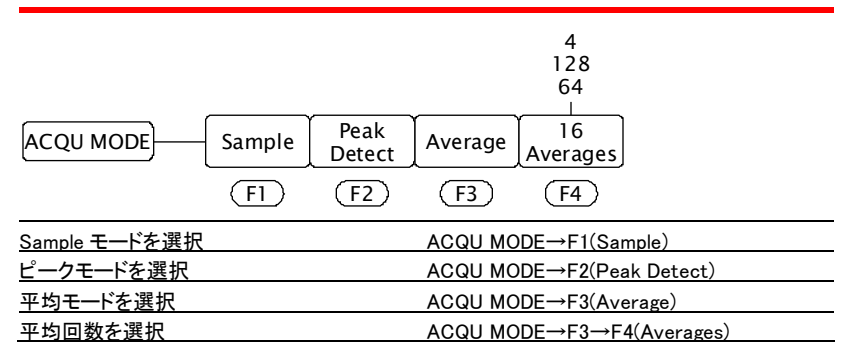

### 時間軸モード(Time Mode)

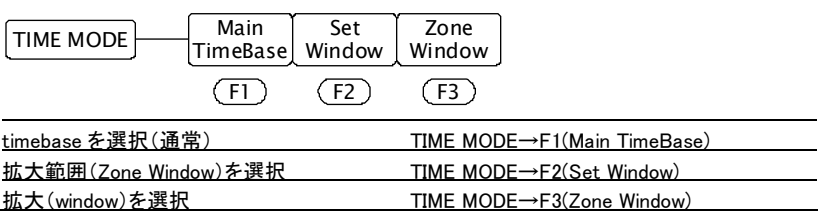

#### ファンクション(Function)

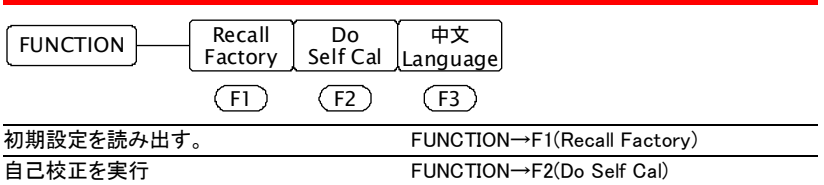

## ディスプレイ

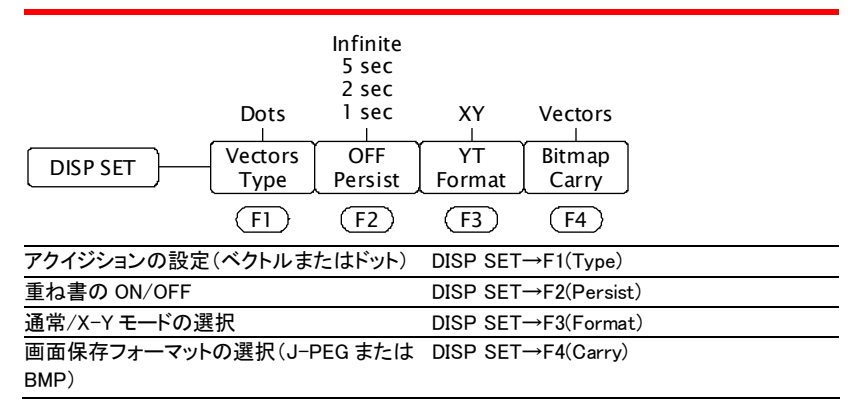

#### 波形保存(Wave Save)

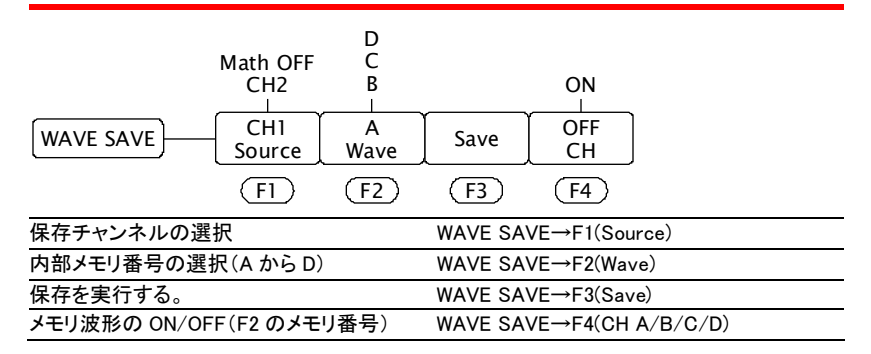

#### システム情報

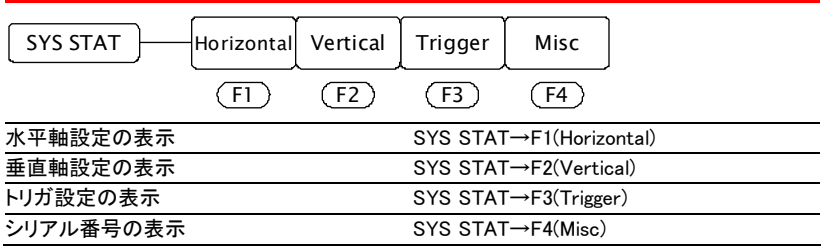

OSC OPTION キー

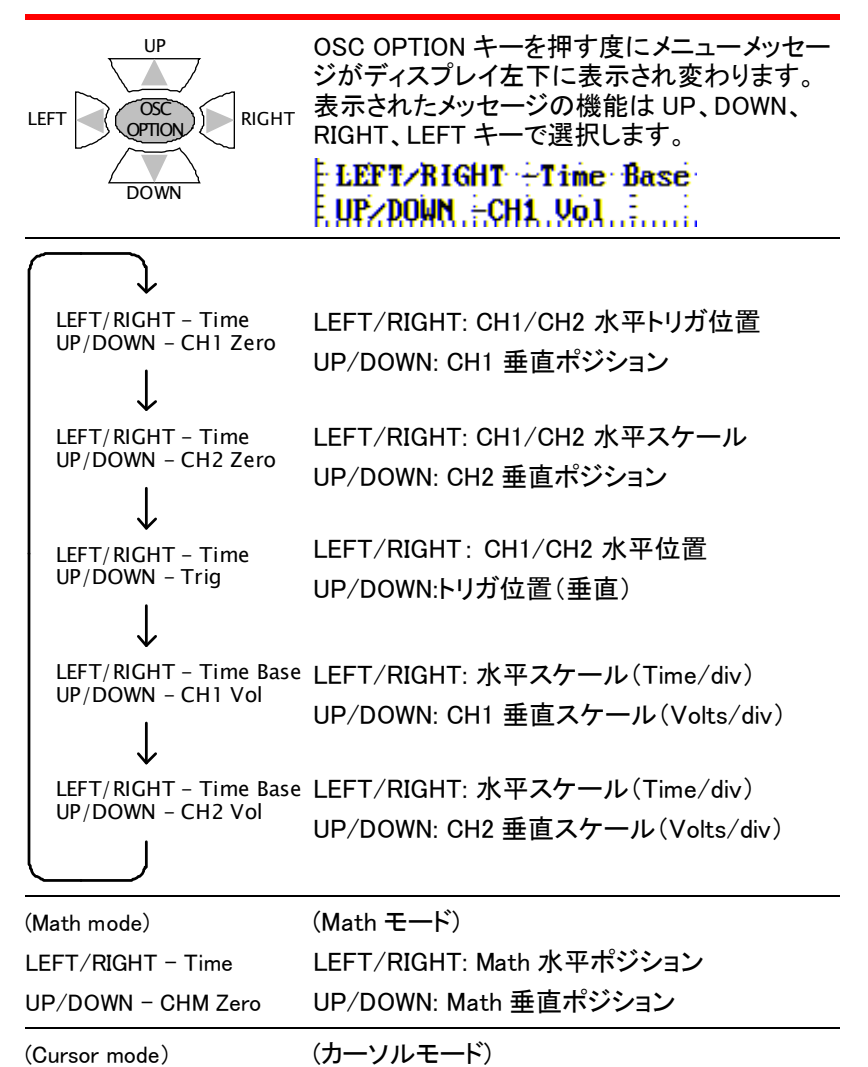

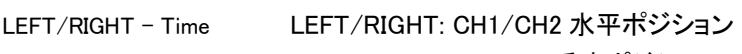

 $UP/DOWN - Cursor 1/2$ UP/DOWN: Cursor 1/2 垂直ポジション

# ソフトウェアについて

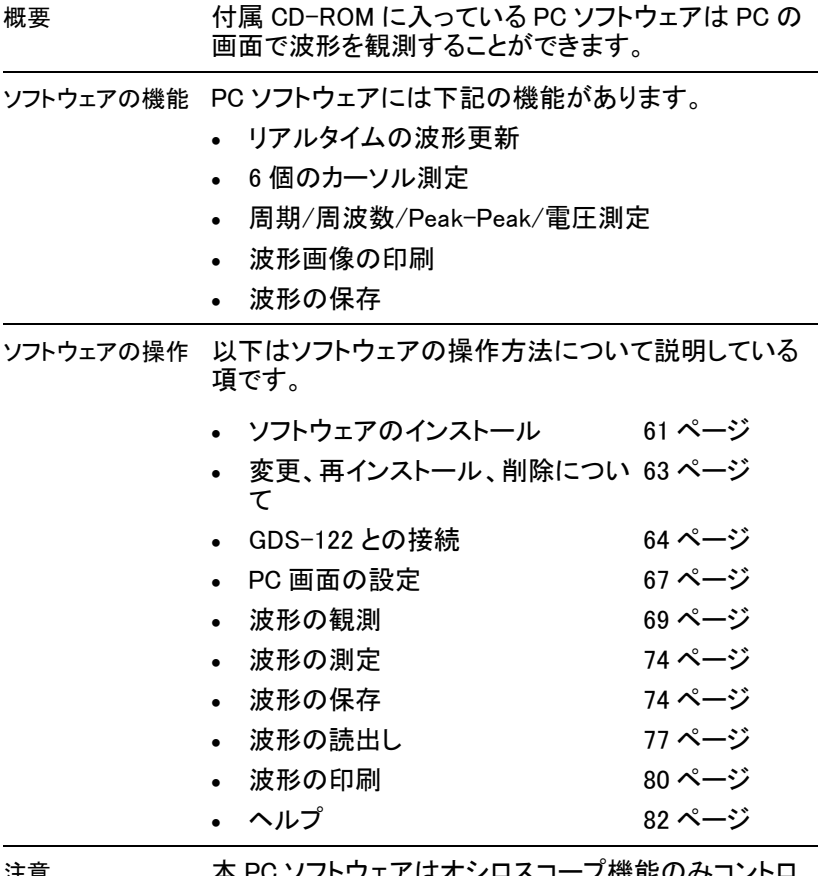

注意 キャンク 本 PC ソフトウェアはオシロスコープ機能のみコントロ ールします。マルチメータ機能には対応しておりませ ん。

#### ソフトウェアのインストール

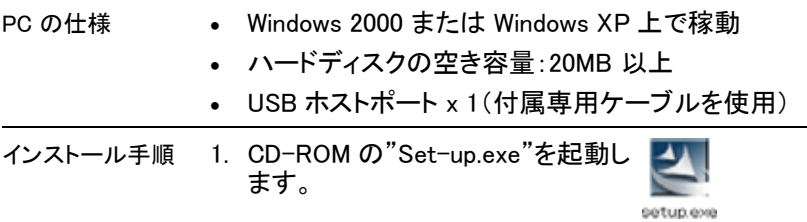

2. Welcome ウィンドが表示されます。NEXT を選択し て PC にインストールが開始されます。

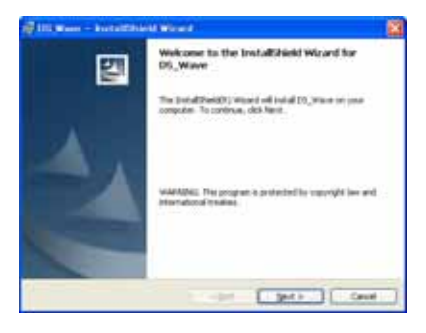

3. インストールするディレクトリを変更する場合は 「CHANGE」を押し変更します。

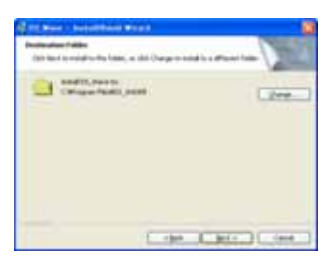

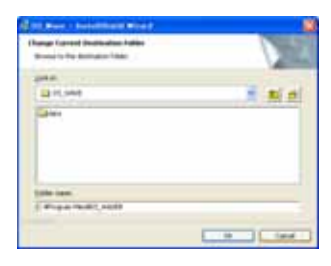

4. Install をクリックしソフトウェアをインストールしま す。

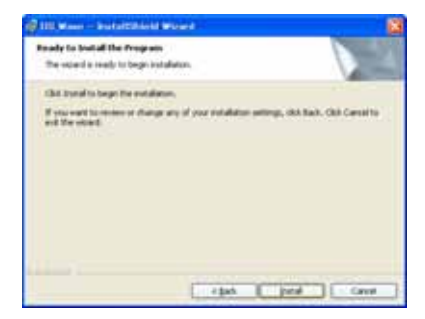

5. ソフトウェアは自動的に開始し終了します。終了す ると Finish メッセージが表示されます。

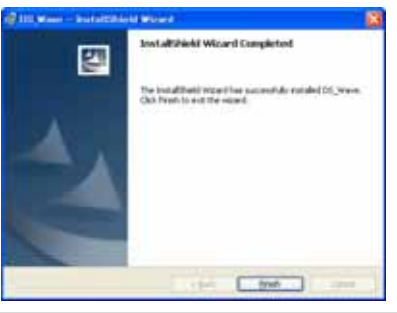

ソフトウェアのインストールが完了しました。

#### ソフトウェアの変更および再インストールと削除

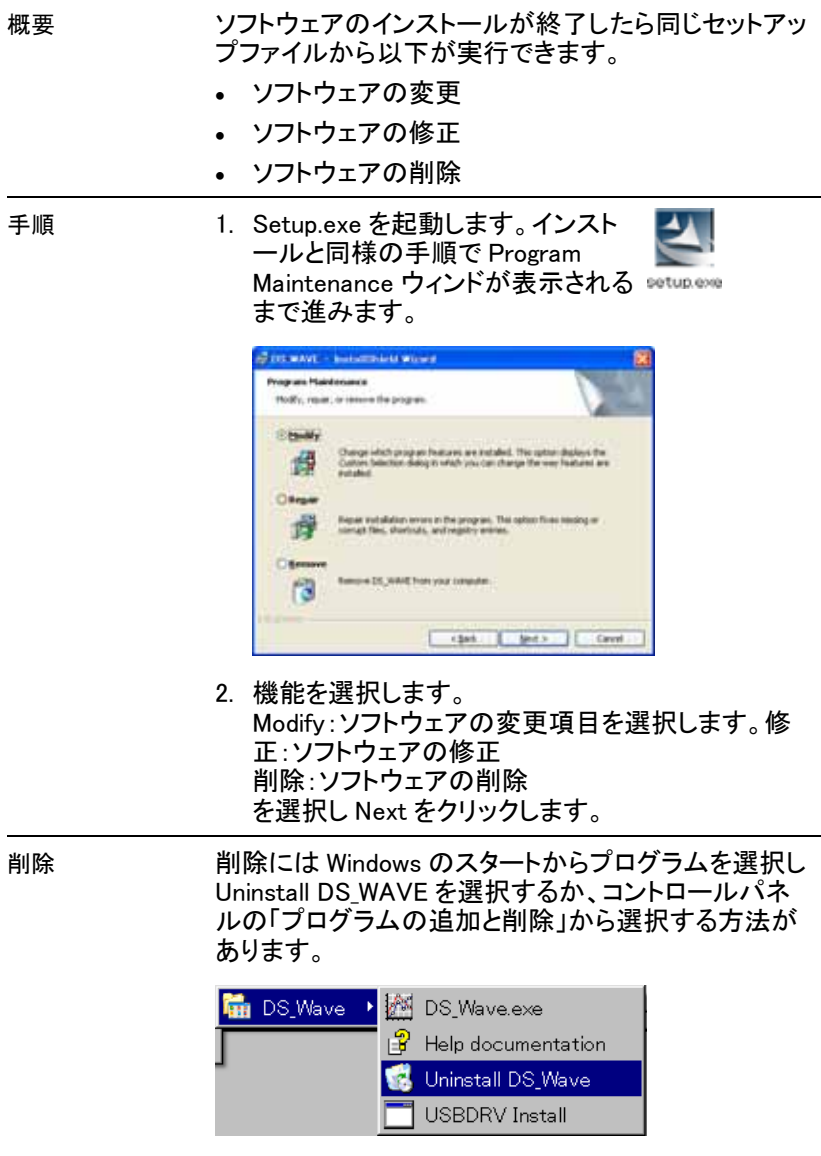

#### ソフトウェアの実行と GDS-122 との接続

概要 ソフトウェアを起動します。次に説明する手順の後に GDS-122 と接続します。

- 1. ソフトウェアを起動し、COM ポートの設定をしま す。
- 2. GDS-122 の電源をオンにしてデータフォーマットを 設定します。
- 3. PC と GDS-122 を接続します。必要であれば USB ドライバをインストールします。

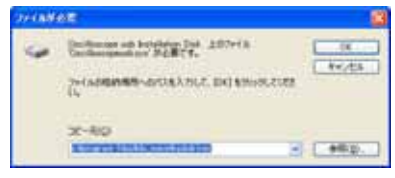

ドライバは、解凍したフォルダの USBDRV にありま

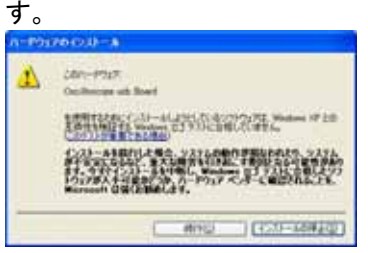

正常に通信できるか確認するために波形データを取 得します。

データの取得については、69 ページを参照してくださ い。

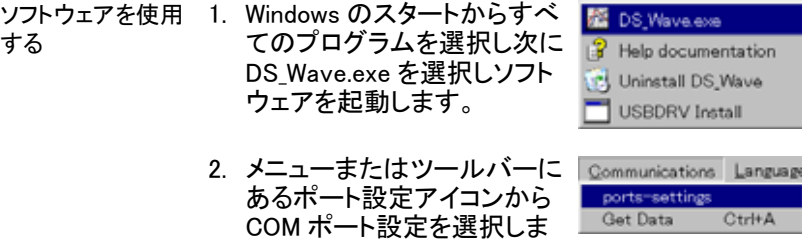

す。

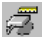

3. USB 接続が選択されていることを確認します。 ボーレート、ストップビット、データビットおよび パリティの設定は固定です。

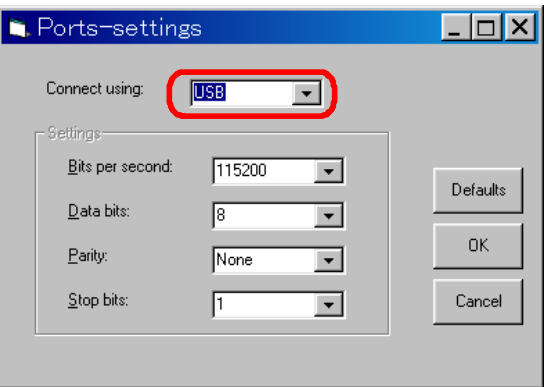

GDS-122 を起動す 1. GDS-122 の電源を ON にし、オシロスコープ画面 る。 を表示させます。

- 2. CH1 に信号を入力し波形が表示されていることを 確認します。
- 3. DISP SET メニューを表示さます。GDS-122 から PC へ波形データが送れるように F4(Carry)キーで フォーマットを選択します。

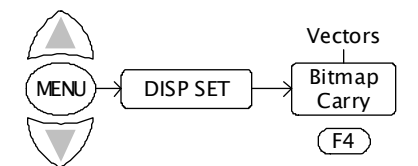

 Vectors 波形のベクトルデータ。ソフトウェアで波 形観測するには常に Vector フォーマット を選択してください。

 Bitmap ディスプレイのビットマップイメージです。 GDS-122 の画面のビットマップのスナッ プショットを取得する場合のみ Bitmap フォーマットに設定します。

- ケーブルの接続 1. GDS-122 と PC(ソフトウェア)を付属の USB ケー ブルで接続します。
	- 2. USB ドライバがインストールされていることを確認 します。確認するには Windows の「スタート」から 「コントロールパネル」のハードウェアにあるシステ ムのハードウェアタグにあるデバイスマネージャを 選択しヒューマンインターフェースデバイスに下記 の表示があることを確認します。

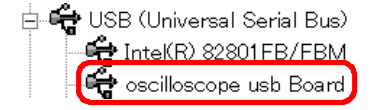

3. ドライバが認識されていな い場合、手動で USB ドライ バをインストールしてくださ い。

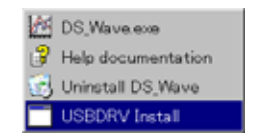

ドライバのファイルはインストールしたフォルダの USBDRV フォルダにあります。

データの取得 ソフトウェアでは、メニューから Communications の Get Data を選択します。または、Get Data アイコンまたは Ctrl + A キーで選択することもできま す。

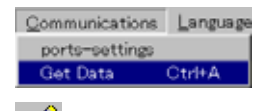

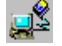

#### GDS-122 ディスプレイスナップショットの取得

GDS-122 で Bitmap フォーマットが選択されていると き、ディスプレイのスナップショット(\*.bmp)を取得し保 存することができます。

#### GDS-122 波形データの取得

GDS-122 で"Vectors"フォーマットを選択していると PC ソフトウェアは波形データ(\*bin)を取得することが できます。

1. 波形データは、PC に保存されます。 保存場所を選択し START をクリックします。
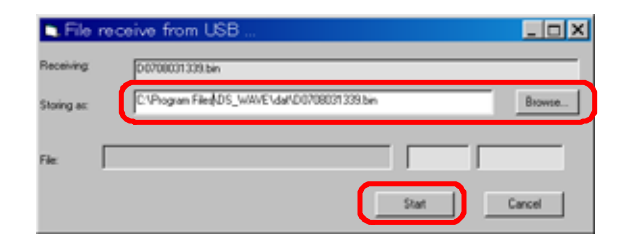

2. 波形がソフトウェアの画面に表示されます。

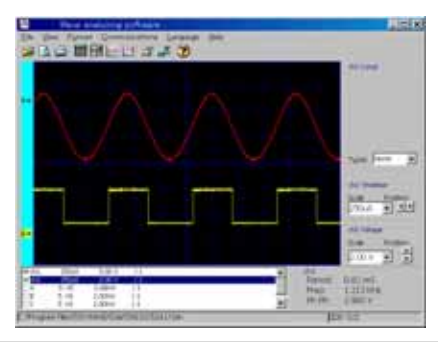

ソフトウェアの設定完了。

## 画面の設定

概要 この章では、ソフトウェア画面(waveform viewing mode )パラメータの設定方法を説明します。

- 背面カラー
- 描画フォーマット
- グリッドカラー • 言語
- グリッド表示の ON/OFF ソフトウェアの終了

スクリーン外観

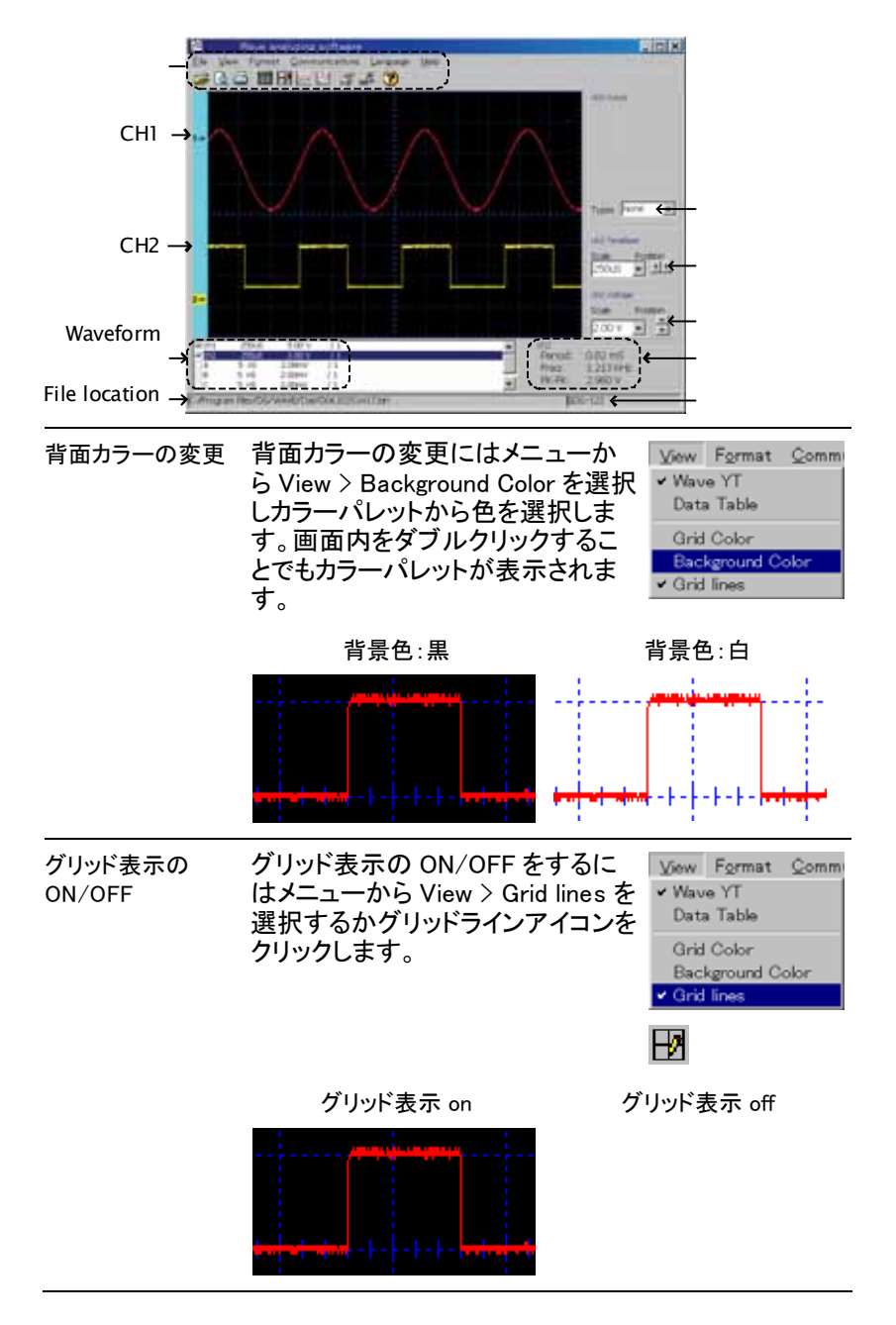

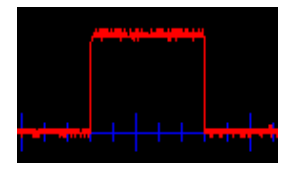

更

グリッドカラーの変 グリッドが表示されていることを確 認します。メニューから View > Grid Color を選択しカラーパレットが表 示されたら色を選択します。

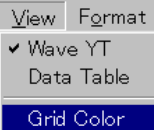

青色グリッド 白色グリッド

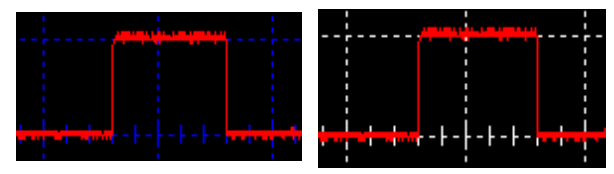

波形描画フォーマッ 波形描画は、ラインとドットの 2 種類のフォーマットか トの変更 ら選択できます。メニューから Format > Data Line (Point)を選択するかアイコンをダブルクリックします。

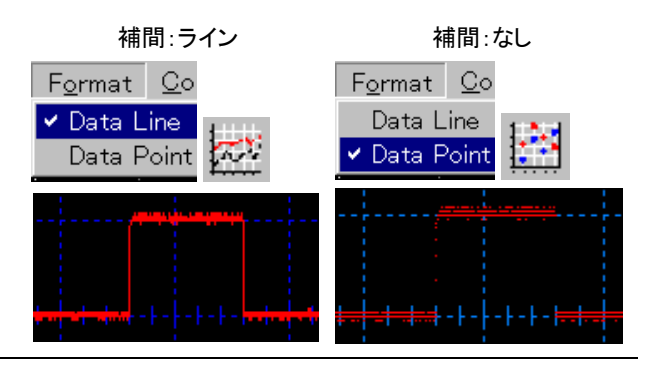

ソフトウェアの終了 ソフトウェアを終了するには以下の方法があります。 画面の設定は保存され、次回ソフトウェアを実行する ときも有効になります。

プログラムを終了す • メニュ一の <u>F</u>ile > Exit を選択しま る。 す。

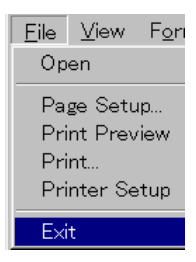

ショートカットキー • Alt + F4 キーを押します。

• ウィンドの右上にある閉じるアイコ I⊡I× ンをクリックします。

### 波形の観測

概要 この章では、より波形を見易くするようにする方法を説 明します。

- 表示されている波形を選択します。
- 波形を更新します。
- 有効な波形を選択します。
- 波形ポジションを変更します。
- 波形スケールを変更します。
- 自動測定の結果を観測します。

画面の外観

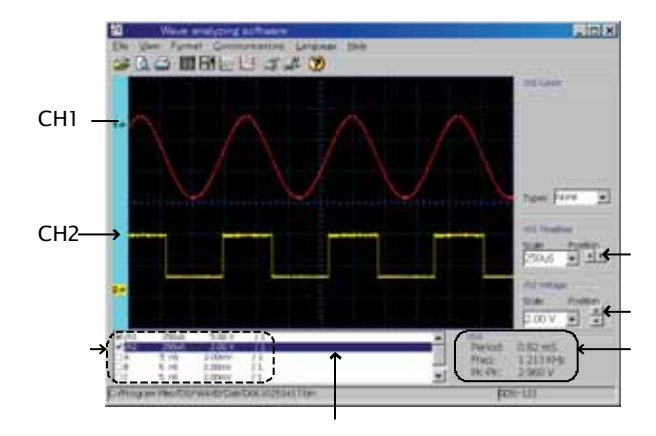

表示波形を選択し ます。 画面の左下の枠にあるボックスから表示したい波形 にチェックマークを入れます。最大 6 個の波形が表示 できます。CH1、CH2、A、B、C、D。 波形 A から D は GDS-122 に事前に保存してあるも のです。詳細は 53 ページを参照ください。

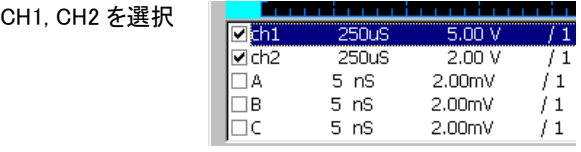

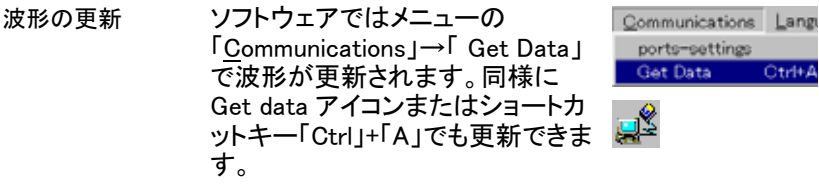

アクティブな波形の 波形スケール設定と自動計測は、有効な波形が対象 選択 となります。

> 1. 画面の右下にある波形番号にチェックを入れま す。

(有効な波形として CH1 を選択します。)

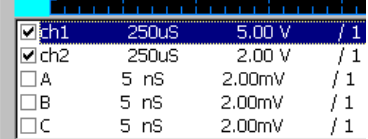

- 2. 選択したチャンネルによって以下の環境が変更さ れます。(例: CH1).
- チャンネルラベルのカ 面の左側)

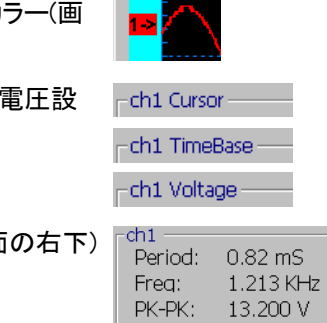

• カーソル、水平時間、 定(画面の右側)

• 自動計測の結果(画面

変更

#### 波形ポジションの変更 ―

1. マウスアイコンが⇔矢印に変わるまで波形の上に マウスを移動します。

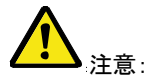

Auto Get Data モードではスケールの変更はできませ ん。「STOP」を押してください。

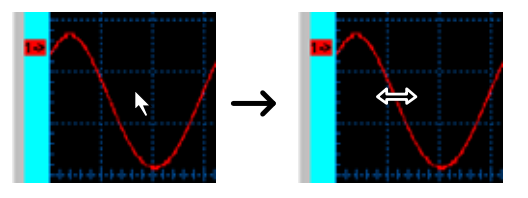

2. その状態でマウスを Hold し波形を左右へ移動さ せます。

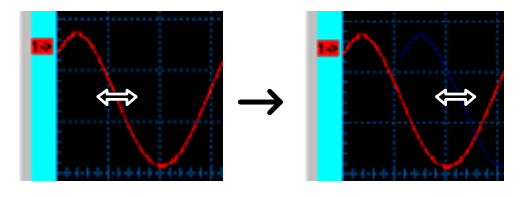

### 垂直ポジションの変更

波形の左にあるチャンネルラベルをクリックし上下にド ラックし移動します。

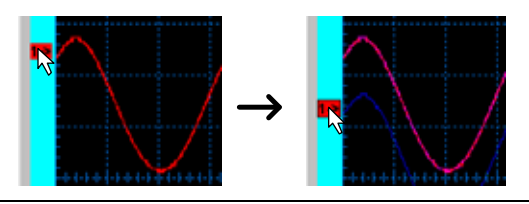

波形スケールの 変更 スケースを変更する前に画面左下で選択している波 形を確認します。(選択色になっている)(例: CH1).

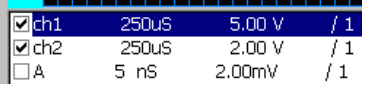

#### 水平スケールの変更

画面右にあるリストボックスから水 Fch1 TimeBase 平スケールを選択します。スケー Scale Position  $\overline{|\cdot|}$ ルはポジション矢印をクリックする **250uS**  $\mathbf{r}$ ことでも変更できます。 250uS  $\blacktriangle$ |500uS  $1 \text{ ms}$ kiti∩n Scale Pos Scale Pos Scale Pos  $\sqrt{100 \text{uS}}$ 250uS **500uS** 

垂直スケールの変更

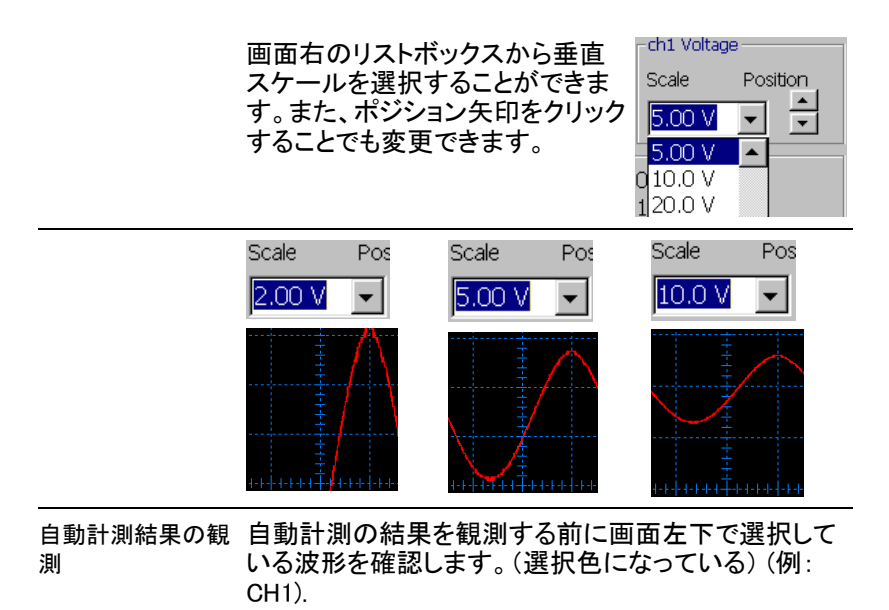

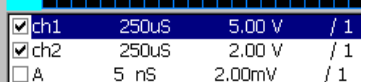

測定結果は画面右下に更  $=$ ch1 新されます。3 種類のパラ Period:  $0.82$  mS メータが表示されます。 Freq:  $1.213$  KHz PK-PK: 13.200 V

- 周期:波形の周期を[ms]で測定します。
- 周波数:波形の周波数を[kHz]で測定します。
- PK-PK: 電圧を[V]で測定します。

### カーソル測定

概要 この章では、ソフトウェア画面でのカーソル測定につ いて説明します。

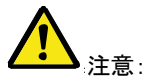

Auto Get Data モードではカーソルの変更はできませ ん。「STOP」を押してください。

Types None

Types Vertical

Types **All** 

Types Horizontal

 $\blacksquare$ 

 $\overline{\mathbf{v}}$ 

 $\vert \cdot \vert$ 

- カーソルを有効にする。
- カーソル測定結果を観測する。
- カーソルを移動する。

画面の外観

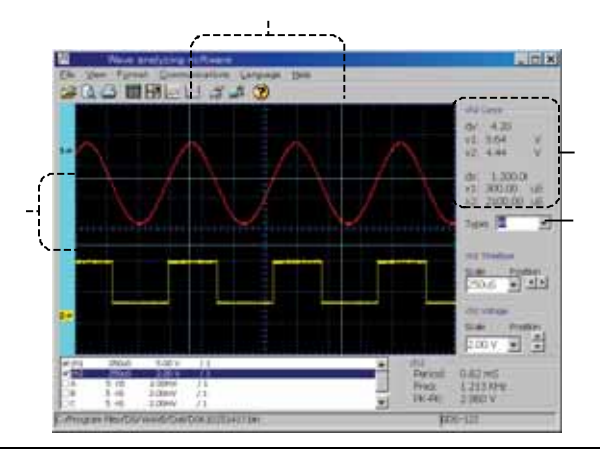

カーソルを有効にす カーソルを有効にする前に画面左下で選択している る 波形を確認します。(選択色になっている) (例: CH1).

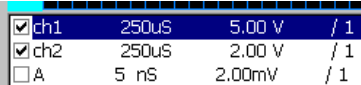

画面の右側にあるカーソルを選択します。

• なし:カーソルは OFF

• 水平:水平カーソルが表示され ます。

- 垂直:垂直カーソルが表示され ます。
- 全て:水平、垂直カーソルが同 時に表示されます。

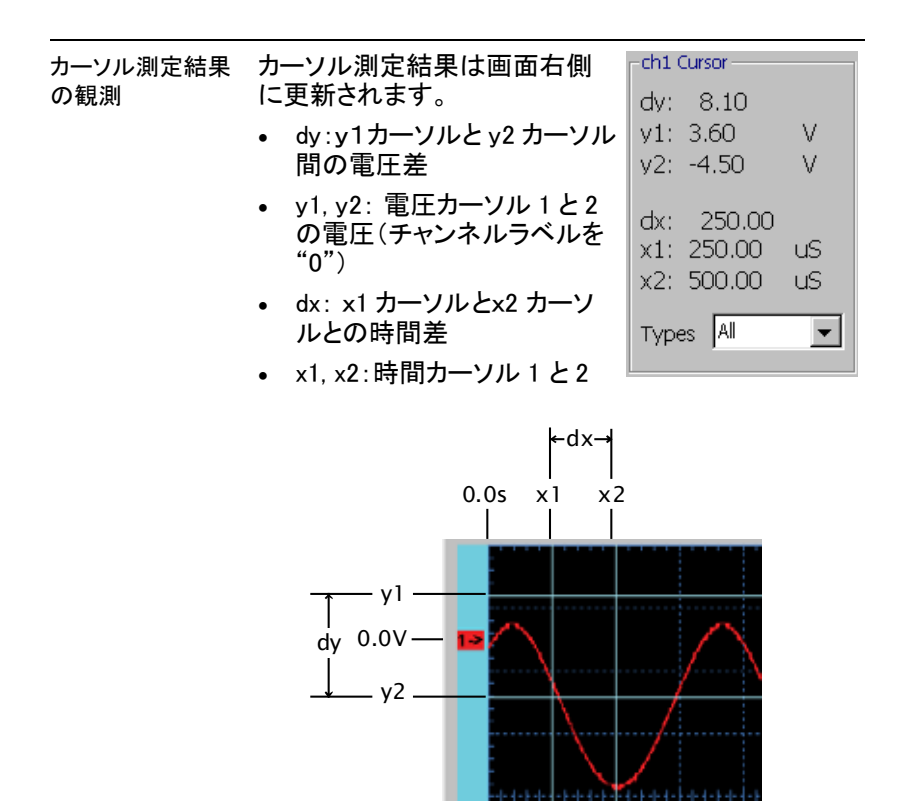

カーソルの移動 マウスアイコンが⇔矢印に変わるまでカーソルの上に 移動します。ハウスを HOLD しカーソルを左右(水平 カーソル)や上下(垂直カーソル)に移動します。

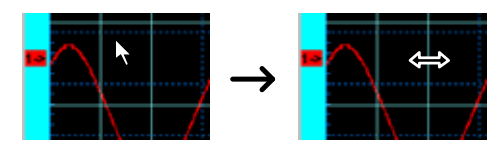

カーソル測定の結果が変わります。

## 波形の保存

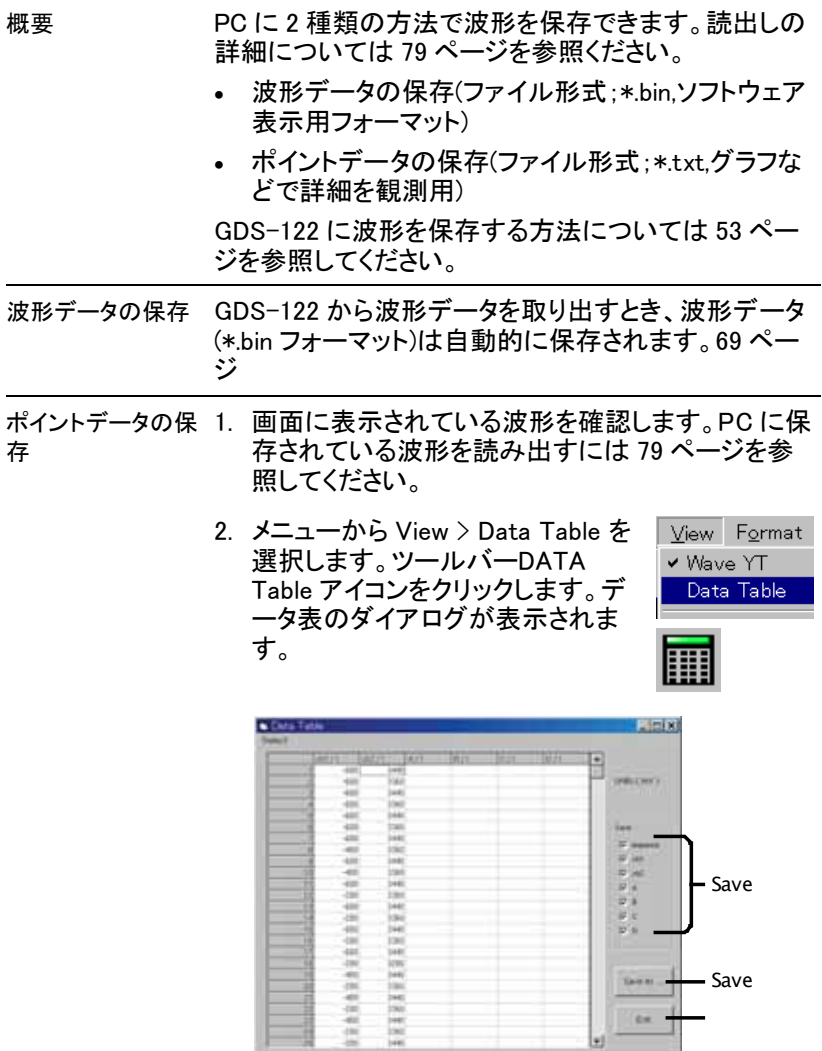

- 3. Save の列から保存したいデータを 選択します。
- シーケンス:各データの識別番号
- ch1/ch2: CH1 と CH2 波形データ
- A/B/C/D: GDS-122 の本体に保 存してある波形。

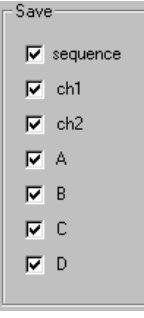

Microsoft® Excel で表示した場合の例

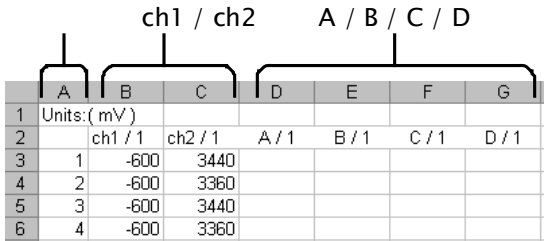

- 4. Save As をクリックする。 直接データを保存するボタン Windows 標準の保存ダイアログが 表示されます。
- 5. データポイントダイアログを閉じるには以下を実行 してください。
- Ctrl + Alt キーを押します。
- Exit アイコンを押します。

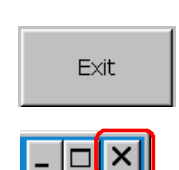

Save As ...

• ダイアログ右上にある閉じるアイコ ンをクリックします。

## 波形の読出し

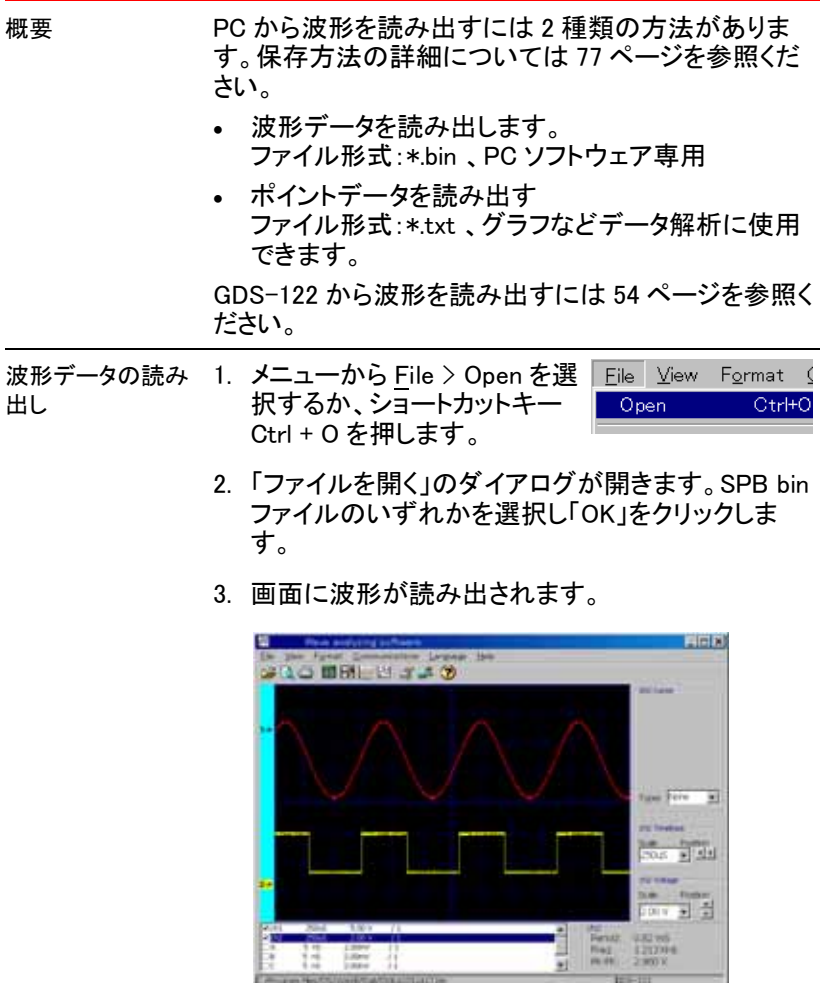

み出

データポイントの読 1. データポイントを読み出すにはテキストエディタを 開くかマイクロソフト エクセルのような計算ソフト で開きます。データの解析やグラフなのができま す。

 $10 - 111$ 

2. アプリケーションから保存してある"\*.txt"を開く。

## 波形の印刷

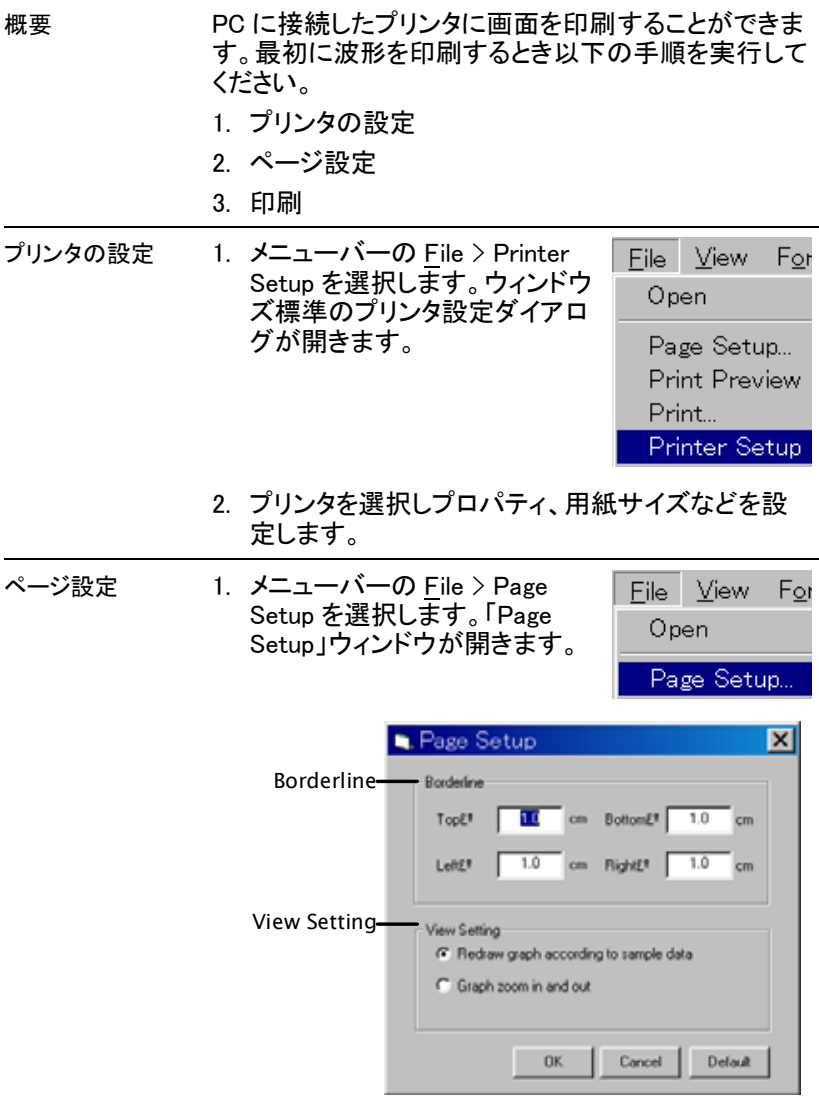

2. 余白を設定します。範囲:0~10.0cm

3. 印刷の設定 Select the View Setting.

サンプルデータから グラフを再描画す る。 GDS-122 は、波形を更新し印刷前にスケールを調 整します。最新のデータが取得されますが時間が 掛かります。

グラフの拡大/縮小 既存の波形は、元のスケールで使われます。デー タ取得がないので、速い印刷が可能です。

> 4. メニューバーにある File > Print Preview を選択するか、ツール バーにある Print Preview アイコ ンをクリックして印刷プレビューを 開きます。 印刷する波形が適切 に表示されていることを確認しま す。

File View For Open Page Setup... Print Preview

印刷出力 下記の手順に従って印刷出力します。

• 印刷プレビューメニューの印刷 (Print)を選択します。

• ソフトウェアメニューから File > Print を選択します。

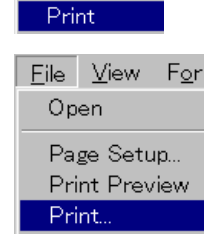

File View Page Setup

- ショートカットキーCtrl + P を押します。
- ツールバーのプリンタアイコンを 押します。

## ヘルプについて

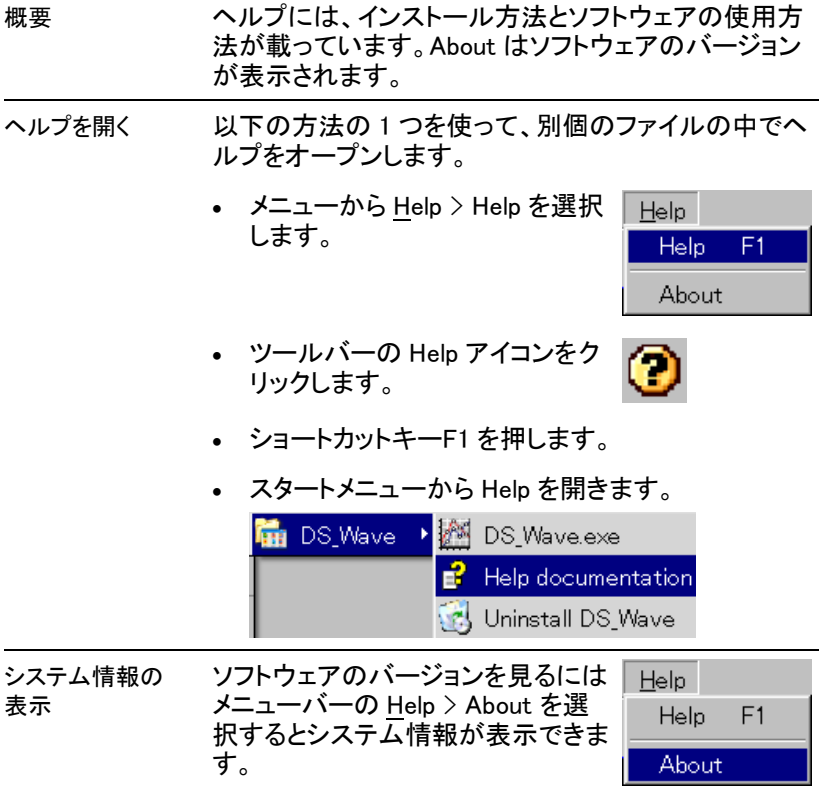

## マルチメータ機能を使う

この章では、マルチメータ機能の主要な電圧、電流、イン ピーダンスとダイオード、導通テスト、キャパシタンスにつ いて説明しています。大電流と小キャパシタンスを測定す るための拡張モジュールを使用した電流測定とキャパシ タンスについても説明しています。デルタ測定と自動レン ジ機能は、測定に便利です。

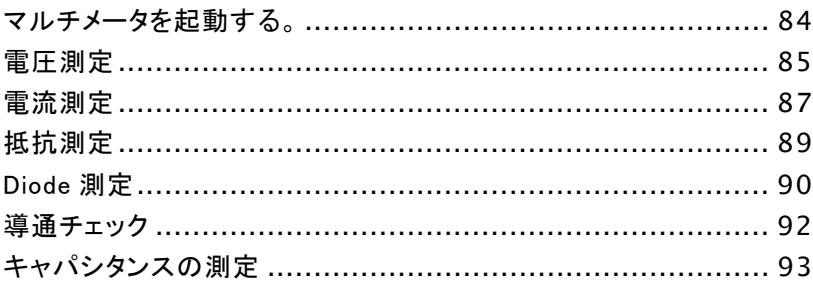

## マルチメータを起動する。

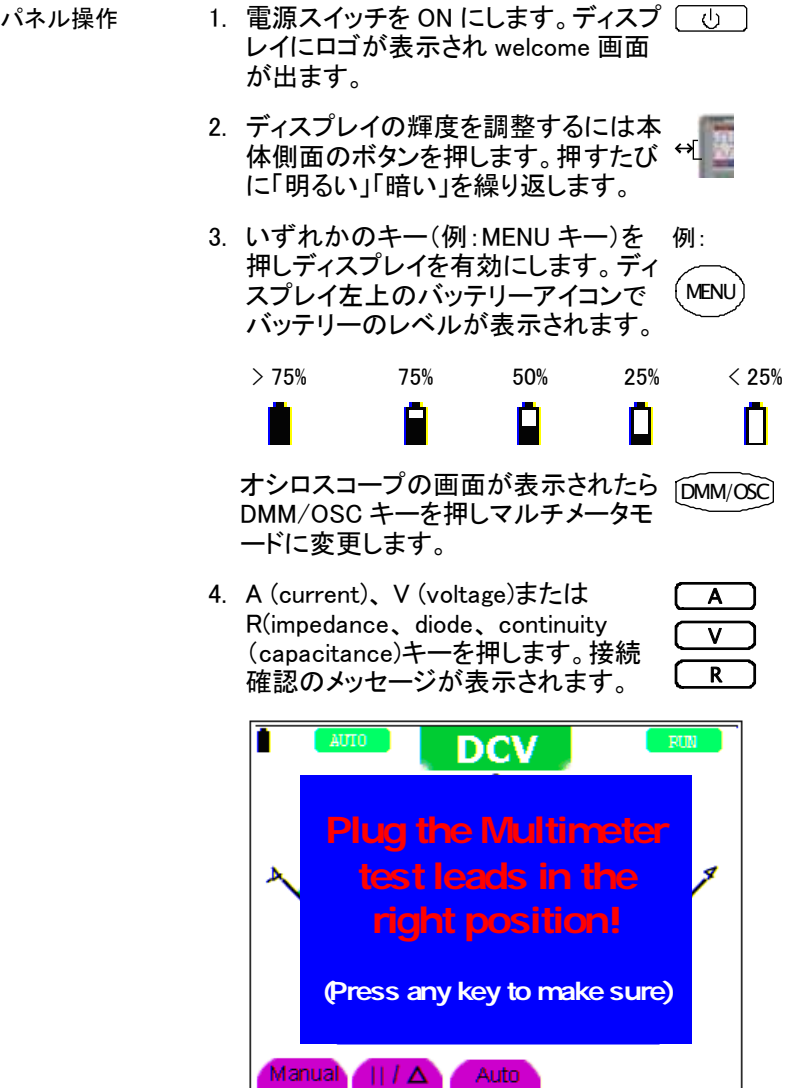

5. いずれかのキーを押し警告メッセージを解除して 測定を開始します。

## 電圧測定

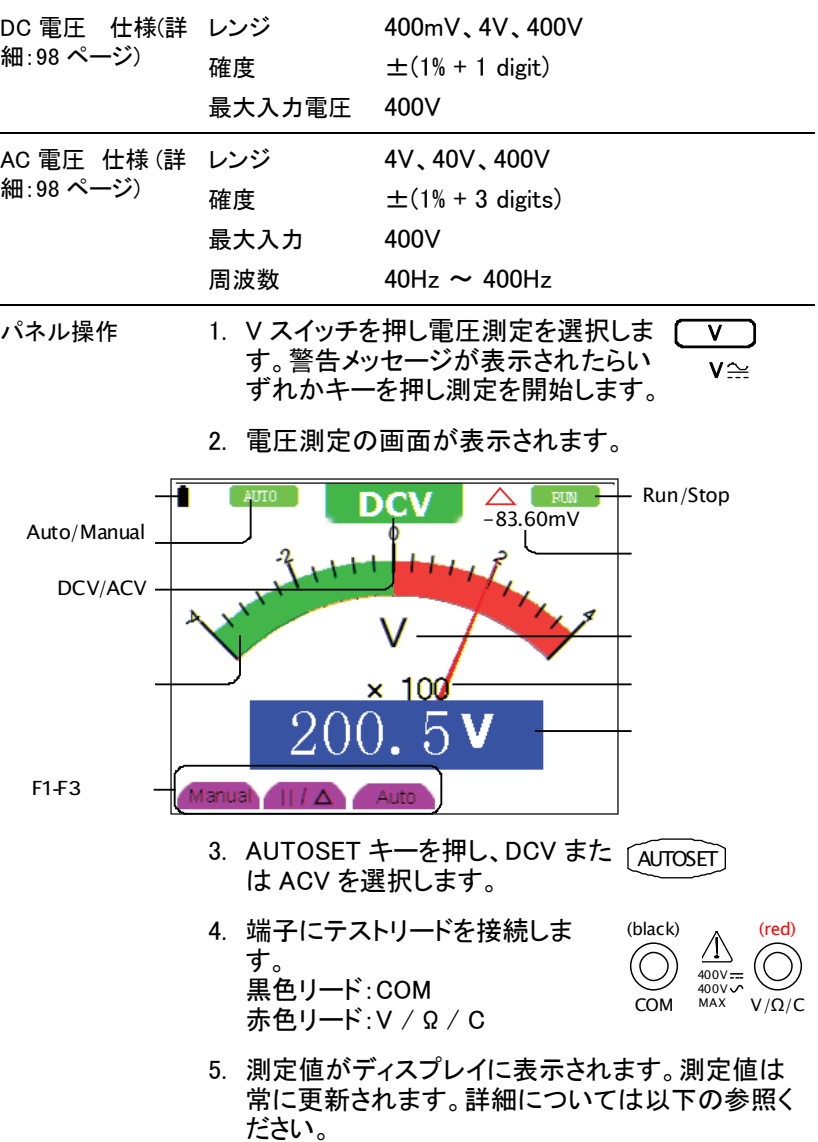

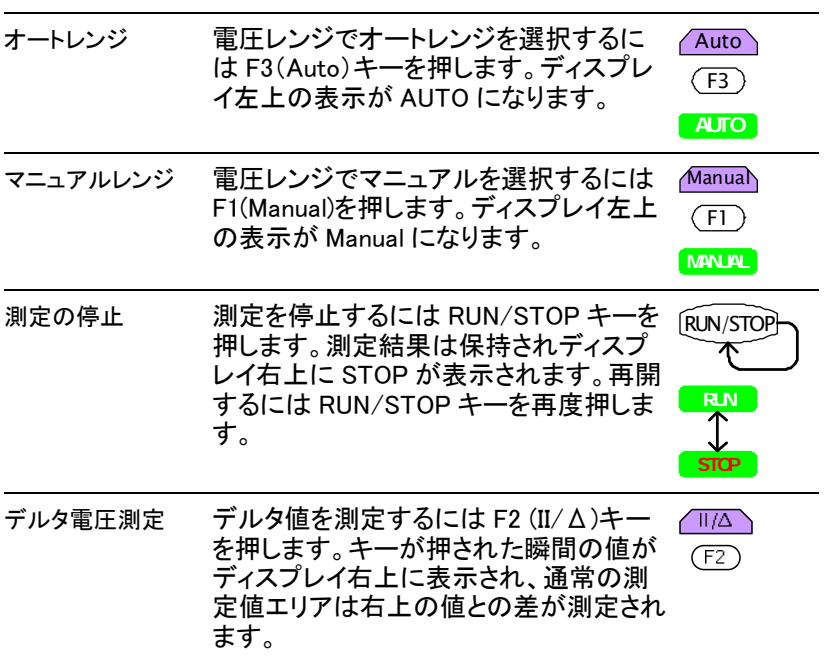

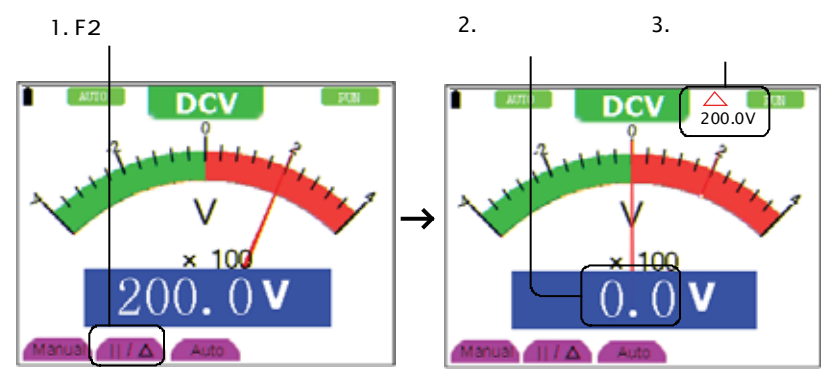

## 電流測定

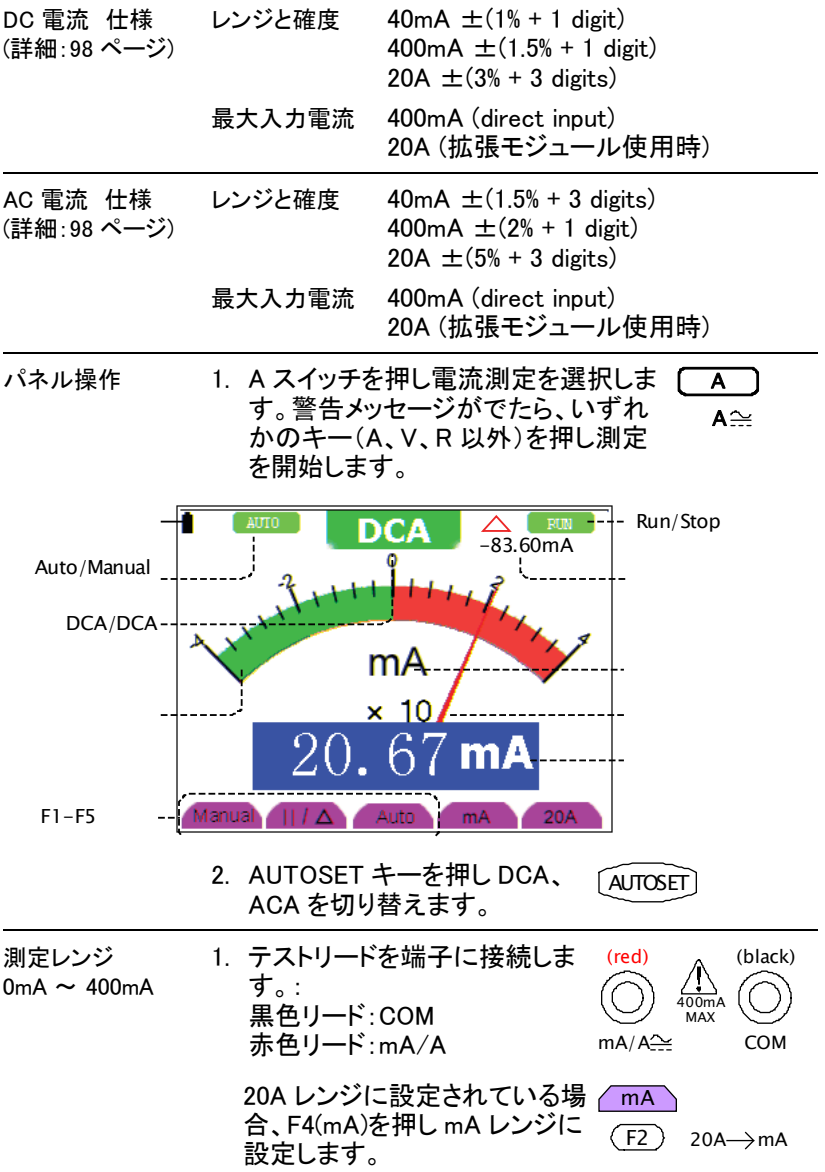

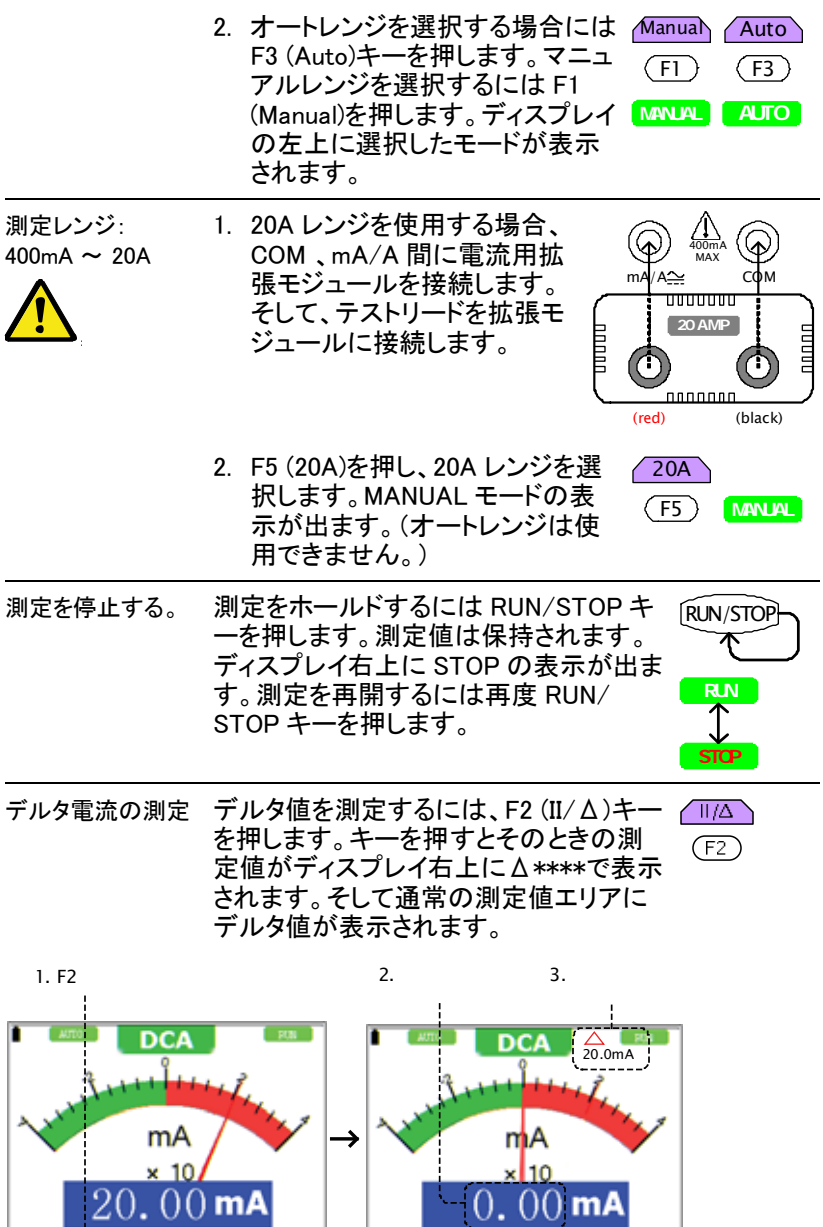

Manual  $||/|\Delta|$  Auto  $m\lambda$  20A

Manual  $||/\Delta||$  Auto  $mA$  20A

## 抵抗測定

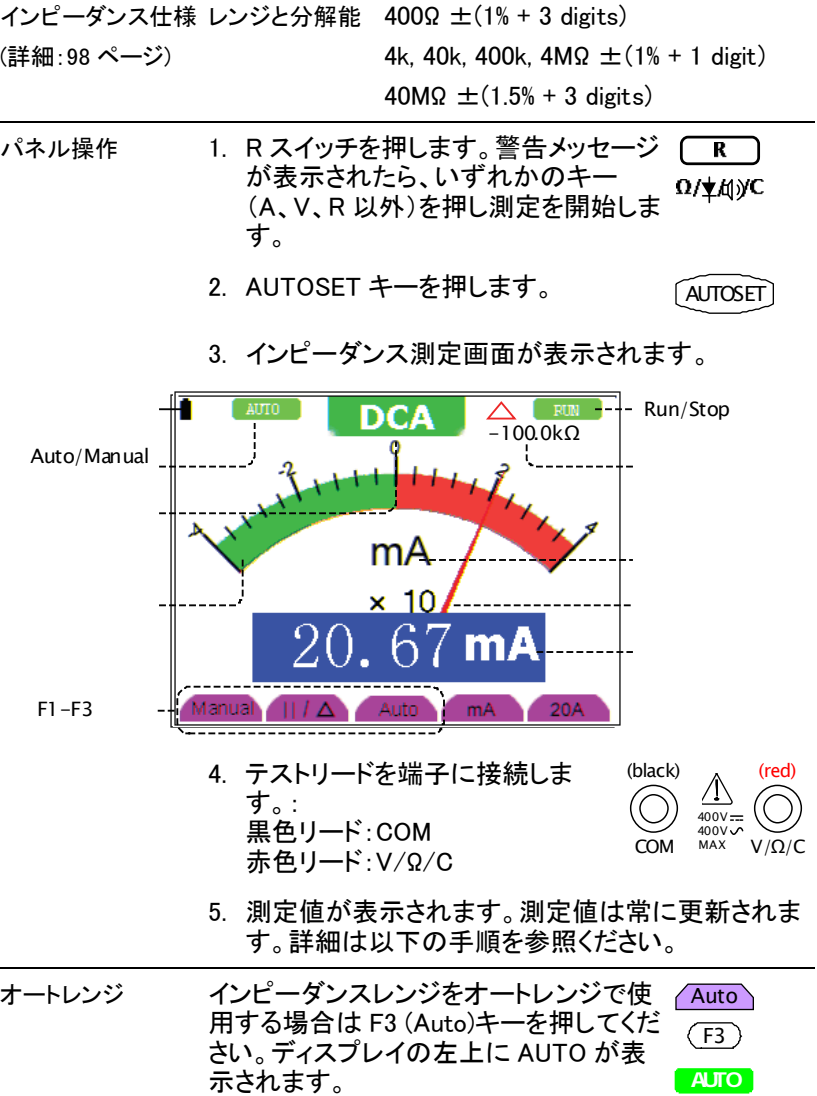

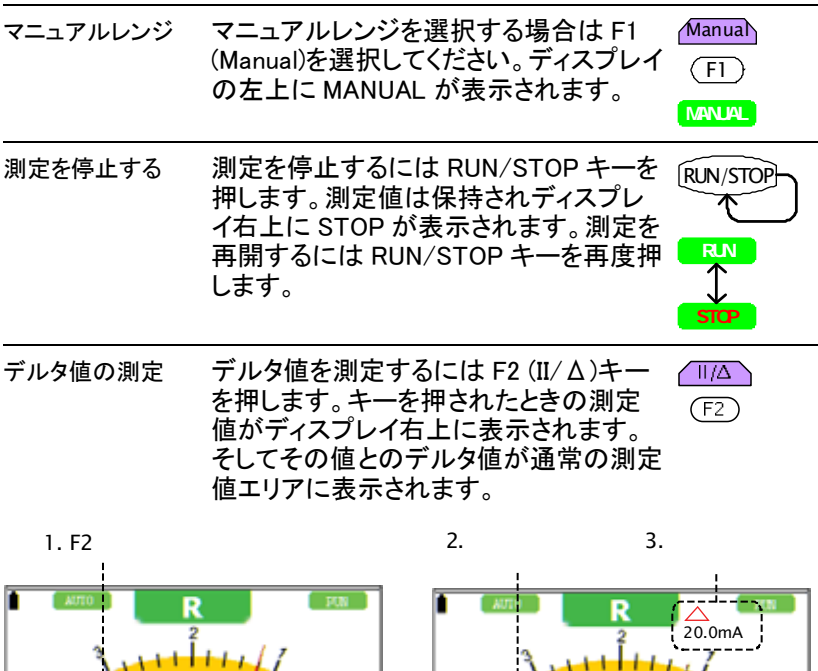

Ω Ω  $\frac{120}{120.0}$  kΩ  $\times$  100  $\overline{\text{kg}}$  $|||/\Delta$ anual  $\overline{|||}/\Delta$ 

## Diode 測定

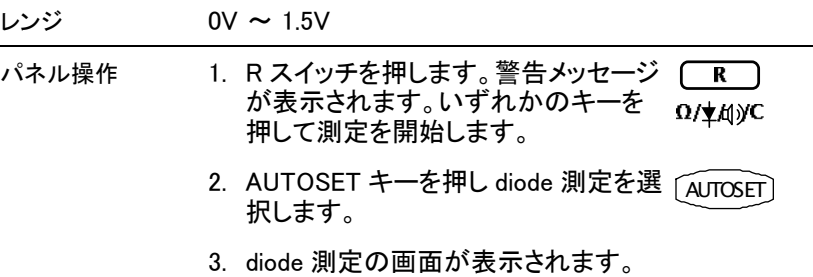

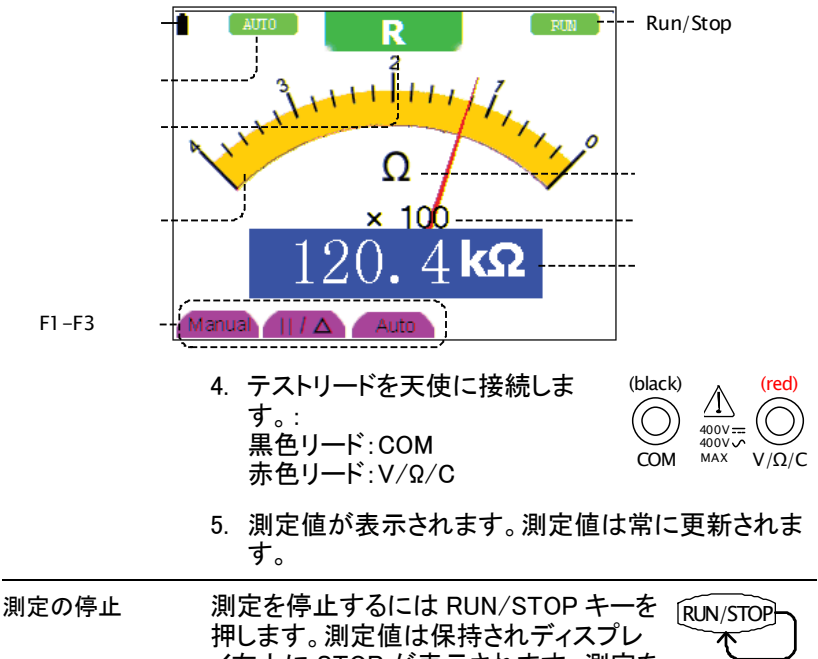

イ右上に STOP が表示されます。測定を 再開するには RUN/STOP キーを押しま す。

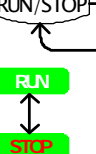

## 導通チェック

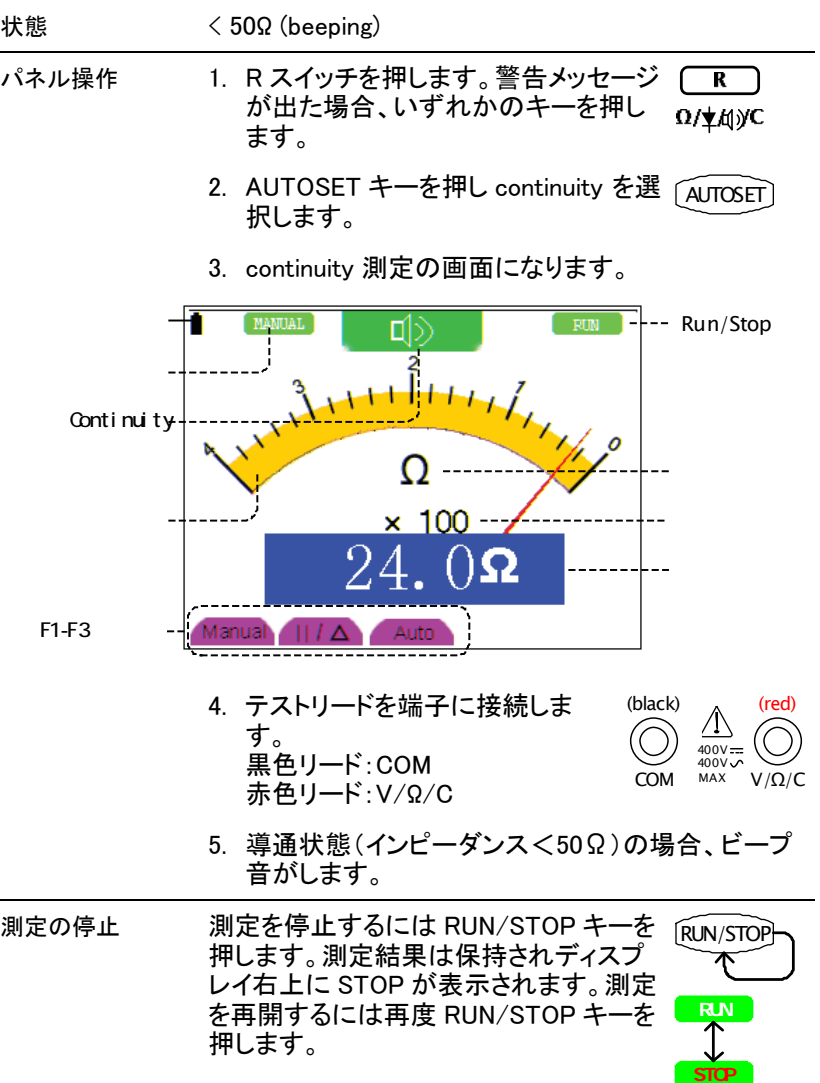

## キャパシタンスの測定

![](_page_98_Picture_125.jpeg)

- パネル操作 1. R スイッチを押します。警告メッセージ  $\overline{\mathbf{R}}$ が表示されたらいずれかのキーを押 Ω/ \* МУС し測定を開始します。
	- 2. AUTOSET キーを押しキャパシタンス (capacitance)測定を選択します。 **AUTOSET**
	- 3. キャパシタンス(capacitance)画面が表示されま す。

![](_page_98_Figure_7.jpeg)

5nF 以上の測定 CX 端子にテストリードと接続しま  $\equiv$   $\equiv$ CATII 400V す。  $1$  CX

5nF 以下の測定 キャパシタンス拡張モジュールを COM と V/Ω/C 端子間に接続し 400V ます。そして、テストリードを拡張 モジュールに接続します。測定値 <del>. . . . . . . . . . . . .</del> **は常に更新されます。** 

![](_page_98_Picture_10.jpeg)

 $(F2)$ 

![](_page_99_Picture_88.jpeg)

デルタキャパシタン デルタ値を測定するには F2 (II/Δ)キー  $\sqrt{1/\Delta}$ を押します。キーを押されたときの測定 スの測定 値がディスプレイ右上に表示されます。 そしてその値とのデルタ値が通常の測定 値エリアに表示されます。

![](_page_99_Figure_4.jpeg)

## Q:質問、A:回答

![](_page_100_Picture_119.jpeg)

• トリガ結合モードで HFrej、LFrej を切り替えて 高い周波数または低い周波数のノイズを除去 してみてください。

オシロスコープに波 Q ディスプレイに波形が表示されません。 形が表示されませ ん。

- A トリガレベルが波形の範囲外になっています。 AUTOSET キーを押すと自動的にトリガレベル が調整されます。
	- トリガーモードがシングル(Single)の場合、 RUN/STOP キーを押して波形にトリガをかけ てください。トリガーモードとノーマル(Normal) に設定してください。トリガの詳細は 26 ページ を参照ください。

マルチメータの更新 Q キャパシタの測定では、更新に 30~40 秒掛かり が遅い。 ます。

> A 小さなキャパシタを測定するのには長い時間が掛 かります。通常、5nF より小さいキャパシタ測定で は 30~40 秒必要です。キャパシタンス測定の詳 細は 93 ページを参照ください。

オシロスコープの更 新が遅い。 波形の表示更新が通常より遅い。

- A 通常より遅い場合以下のケースがあります。
	- 平均(Average)サンプリングモードが選択され ています。 (19 ページを参照)
	- 重ね書が選択されている。(32 ページ)

定格

本器の仕様は以下の条件を満たしている場合に適用されます。

- 30 分以上エージングされ、その間の温度変化が 5℃以内である。
- プローブの減衰率がx10 に設定してある。

## オシロスコープ定格

![](_page_102_Picture_123.jpeg)

![](_page_103_Picture_119.jpeg)

## プローブ定格

![](_page_103_Picture_120.jpeg)

## マルチメータ 定格

![](_page_103_Picture_121.jpeg)

![](_page_104_Picture_127.jpeg)

## 一般仕様

![](_page_104_Picture_128.jpeg)

![](_page_105_Picture_77.jpeg)

バッテリーパック仕様

危険性を避けるために、GDS-122 にのみご使用ください。

![](_page_105_Picture_5.jpeg)

GDS-122 をご使用する場合、まずバッテリパックをフル充電 にしてください。オシロスコープは、AC アダプタを接続すると すぐにバッテリバックを充電開始します。オシロスコープの電 源が OFF の場合、約 4 時間でフル充電します。

バッテリパックは、以下の状態で充電を停止します。

- バッテリパックがフル充電のとき。
- バッテリパックの温度が、以下の表中の動作温度什様を 越えている場合。

仕様および条件 充電時間(Typical) オシロスコープが OFF 約 4 時間 定格 DC 7.4V / 3500mAh 操作温度 0℃~50℃、放電・充電 保存温度 -20℃~+60℃

# **INDEX**

## $-A-$

![](_page_106_Picture_55.jpeg)

## -C—

Carry, インターフェース設定 ..............71 continuity, マルチメータ

![](_page_106_Picture_56.jpeg)

-Ŋ-

![](_page_106_Picture_57.jpeg)

## GWINSTEK

 $-F-$ 

### warning message.................................90

## -∩∙

### FAQ

![](_page_107_Picture_45.jpeg)

## $-H-$

![](_page_107_Picture_46.jpeg)

## -I —

![](_page_107_Picture_47.jpeg)

## $-M<sub>-</sub>$

math mode

![](_page_107_Picture_48.jpeg)

![](_page_107_Picture_49.jpeg)

![](_page_107_Picture_50.jpeg)
### $-R-$

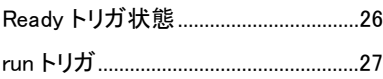

### $-S-$

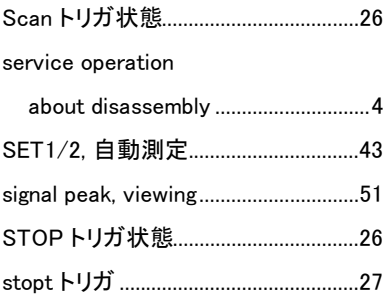

### $-T-$

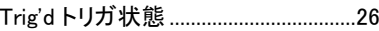

 $-U-$ 

USBドライバのインストール..............70

 $-W-$ 

warning message, multimeter.............90

### $-X-$

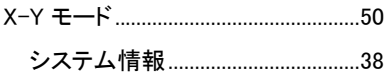

ーあー

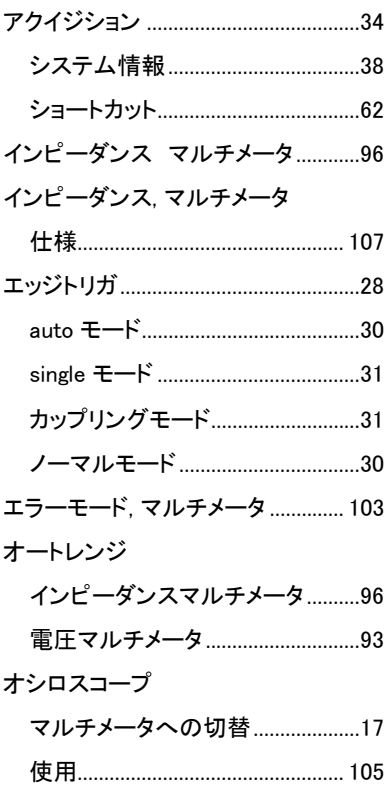

#### ーかー

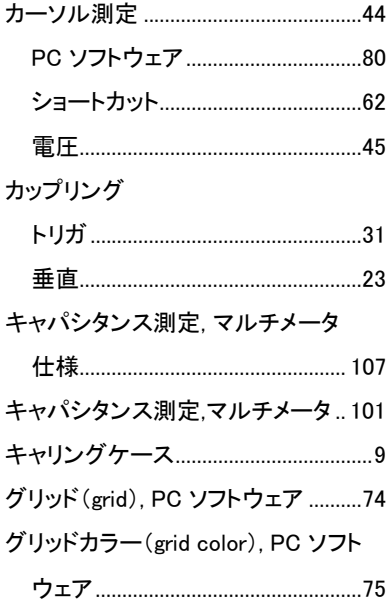

ーさー

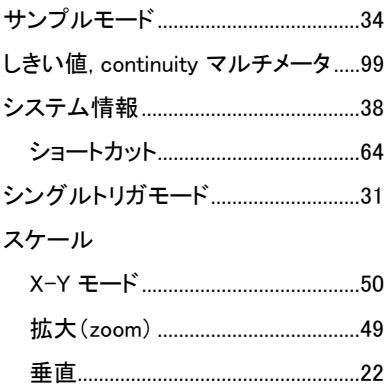

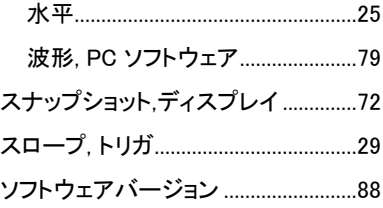

ーたー

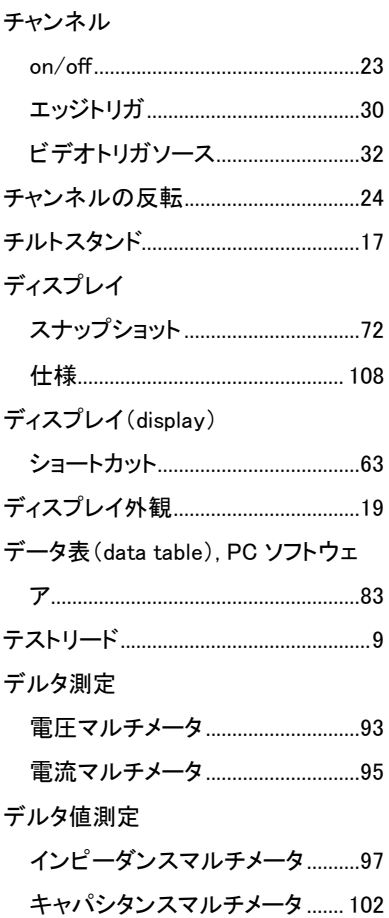

# GWINSTEK

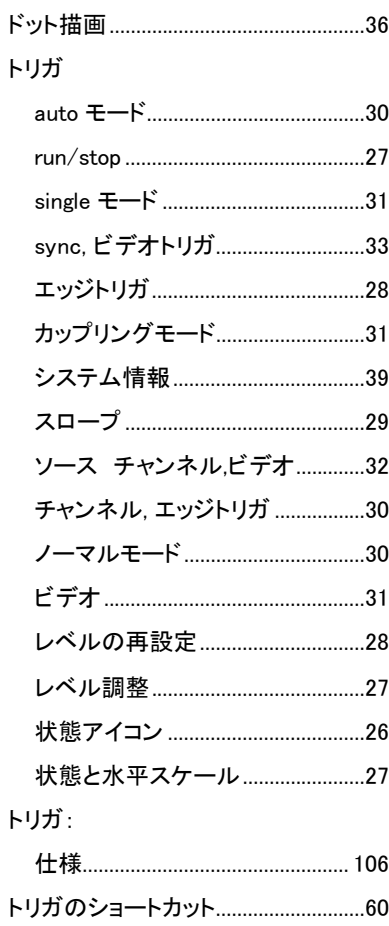

 $-t$  $-$ 

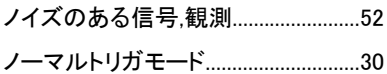

# ーはー

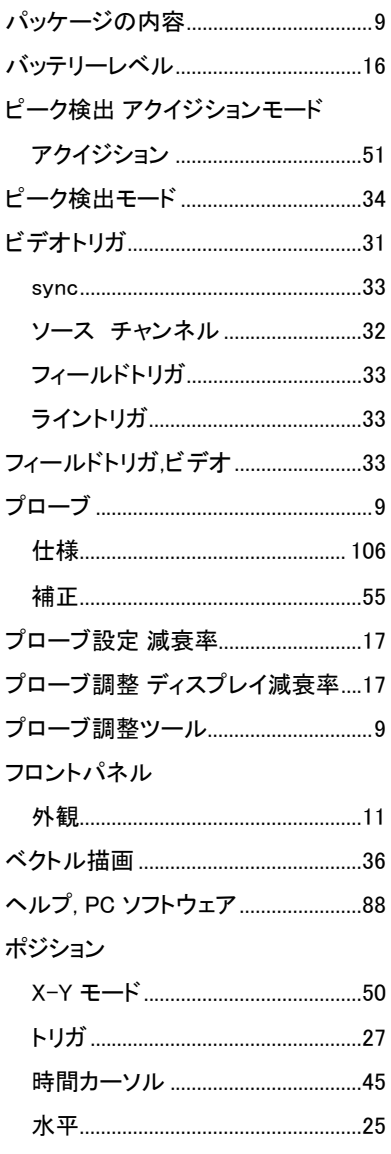

# GWINSTEK

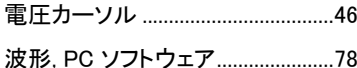

ーまー

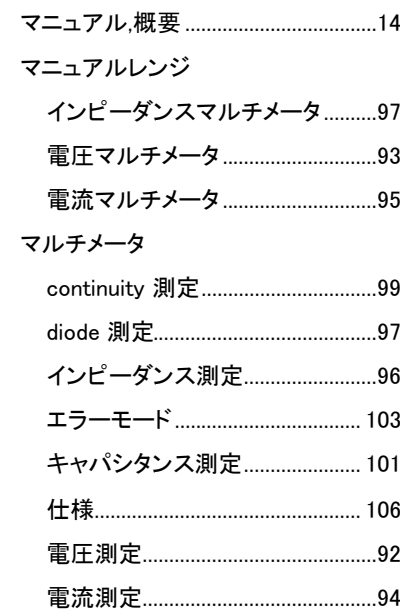

#### ーや

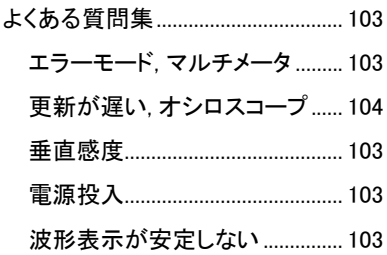

 $-\tilde{b}-$ 

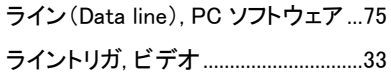

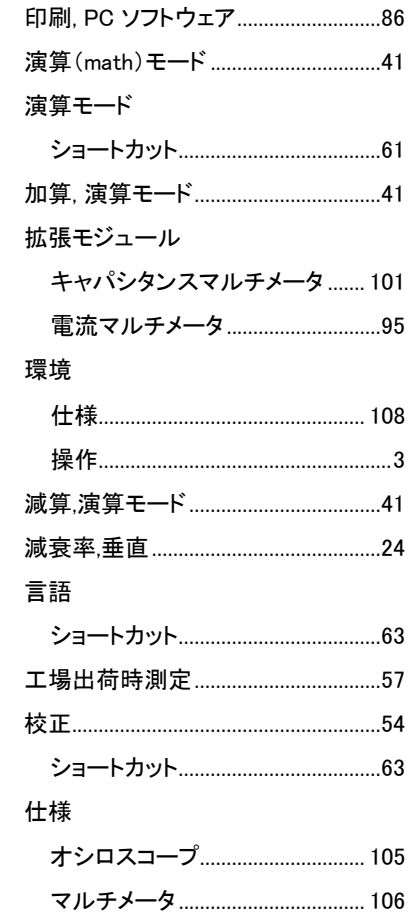

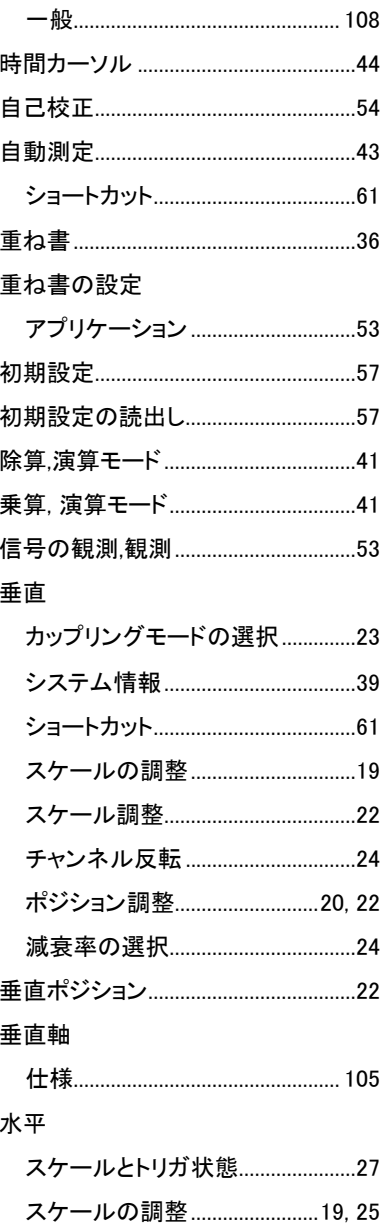

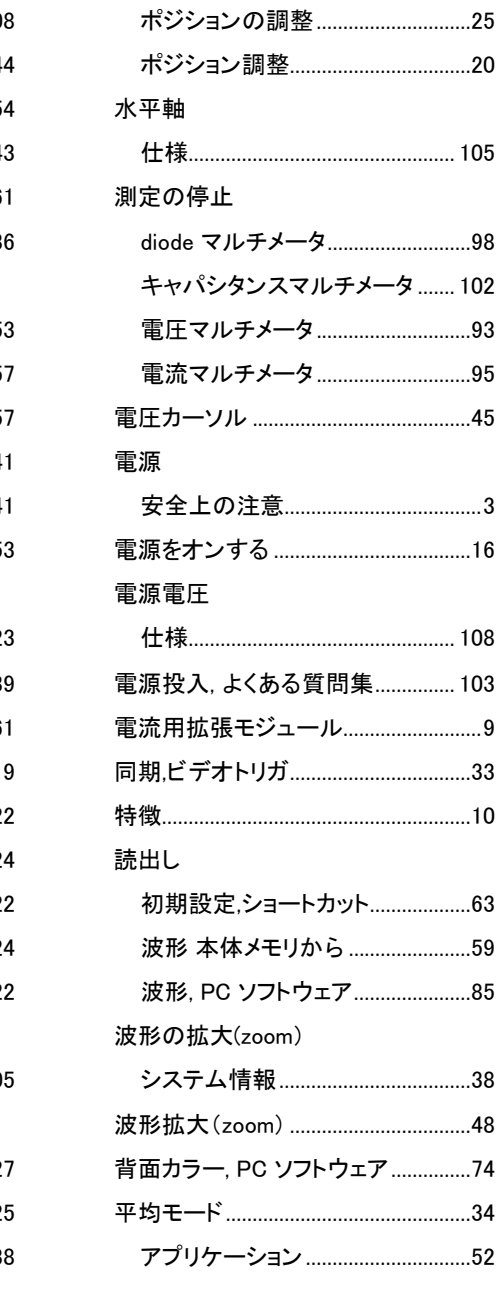

保存

<u>ショートカット……………………………………63</u>

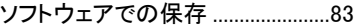

#### 本体メモリ保存から.........................58

お問い合わせ 製品についてのご質問等につきましては、下記までお 問い合わせください。 TEL:03-5823-5656 FAX:03-5823-5655

E-Mail:info@instek.co.jp HomePage:http://www.instek.co.jp

株式会社 インステック ジャパン 〒101-0032 東京都千代田区岩本町 1-3-3